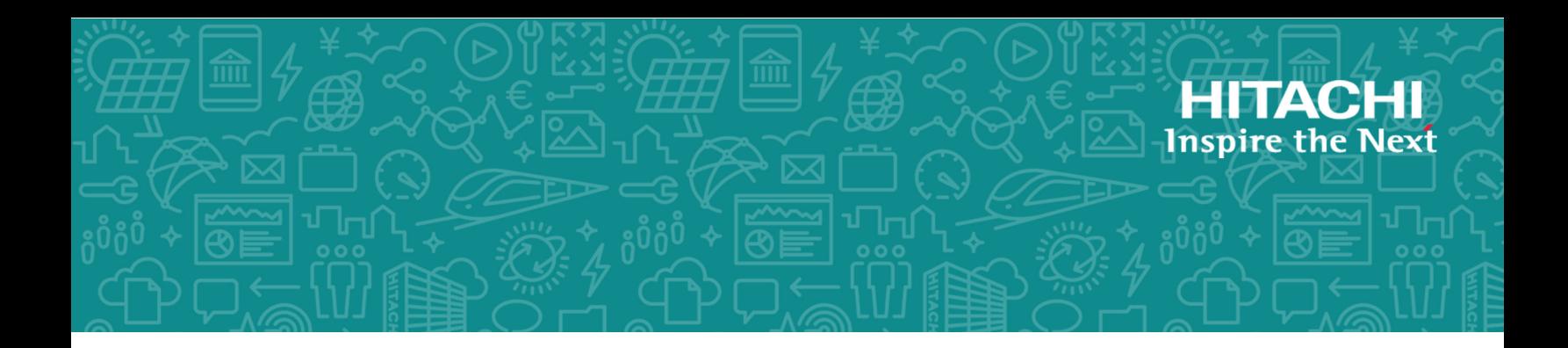

# **Hitachi Content Platform for Cloud Scale v1.2.0**

# System Management Guide

This document describes the System Management application, part of the Hitachi Content Platform for cloud scale (HCP for cloud scale) software, that you use to configure HCP for cloud scale for your users, enable and disable system features, and monitor the system and its connections.

© 2019 Hitachi, Ltd. All rights reserved.

No part of this publication may be reproduced or transmitted in any form or by any means, electronic or mechanical, including copying and recording, or stored in a database or retrieval system for commercial purposes without the express written permission of Hitachi, Ltd., or Hitachi Vantara Corporation (collectively "Hitachi"). Licensee may make copies of the Materials provided that any such copy is: (i) created as an essential step in utilization of the Software as licensed and is used in no other manner; or (ii) used for archival purposes. Licensee may not make any other copies of the Materials. "Materials" mean text, data, photographs, graphics, audio, video and documents.

Hitachi reserves the right to make changes to this Material at any time without notice and assumes no responsibility for its use. The Materials contain the most current information available at the time of publication.

Some of the features described in the Materials might not be currently available. Refer to the most recent product announcement for information about feature and product availability, or contact Hitachi Vantara Corporation at [https://support.hitachivantara.com/](https://support.hitachivantara.com/en_us/contact-us.html) [en\\_us/contact-us.html](https://support.hitachivantara.com/en_us/contact-us.html).

**Notice:** Hitachi products and services can be ordered only under the terms and conditions of the applicable Hitachi agreements. The use of Hitachi products is governed by the terms of your agreements with Hitachi Vantara Corporation.

By using this software, you agree that you are responsible for:

- **1.** Acquiring the relevant consents as may be required under local privacy laws or otherwise from authorized employees and other individuals; and
- **2.** Verifying that your data continues to be held, retrieved, deleted, or otherwise processed in accordance with relevant laws.

**Notice on Export Controls.** The technical data and technology inherent in this Document may be subject to U.S. export control laws, including the U.S. Export Administration Act and its associated regulations, and may be subject to export or import regulations in other countries. Reader agrees to comply strictly with all such regulations and acknowledges that Reader has the responsibility to obtain licenses to export, re-export, or import the Document and any Compliant Products.

Hitachi and Lumada are trademarks or registered trademarks of Hitachi, Ltd., in the United States and other countries.

AIX, AS/400e, DB2, Domino, DS6000, DS8000, Enterprise Storage Server, eServer, FICON, FlashCopy, GDPS, HyperSwap, IBM, Lotus, MVS, OS/390, PowerHA, PowerPC, RS/6000, S/ 390, System z9, System z10, Tivoli, z/OS, z9, z10, z13, z14, z/VM, and z/VSE are registered trademarks or trademarks of International Business Machines Corporation.

Active Directory, ActiveX, Bing, Excel, Hyper-V, Internet Explorer, the Internet Explorer logo, Microsoft, the Microsoft Corporate Logo, MS-DOS, Outlook, PowerPoint, SharePoint, Silverlight, SmartScreen, SQL Server, Visual Basic, Visual C++, Visual Studio, Windows, the Windows logo, Windows Azure, Windows PowerShell, Windows Server, the Windows start button, and Windows Vista are registered trademarks or trademarks of Microsoft Corporation. Microsoft product screen shots are reprinted with permission from Microsoft Corporation.

All other trademarks, service marks, and company names in this document or website are properties of their respective owners.

Copyright and license information for third-party and open source software used in Hitachi Vantara products can be found at [https://www.hitachivantara.com/en-us/](https://www.hitachivantara.com/en-us/company/legal.html) [company/legal.html.](https://www.hitachivantara.com/en-us/company/legal.html)

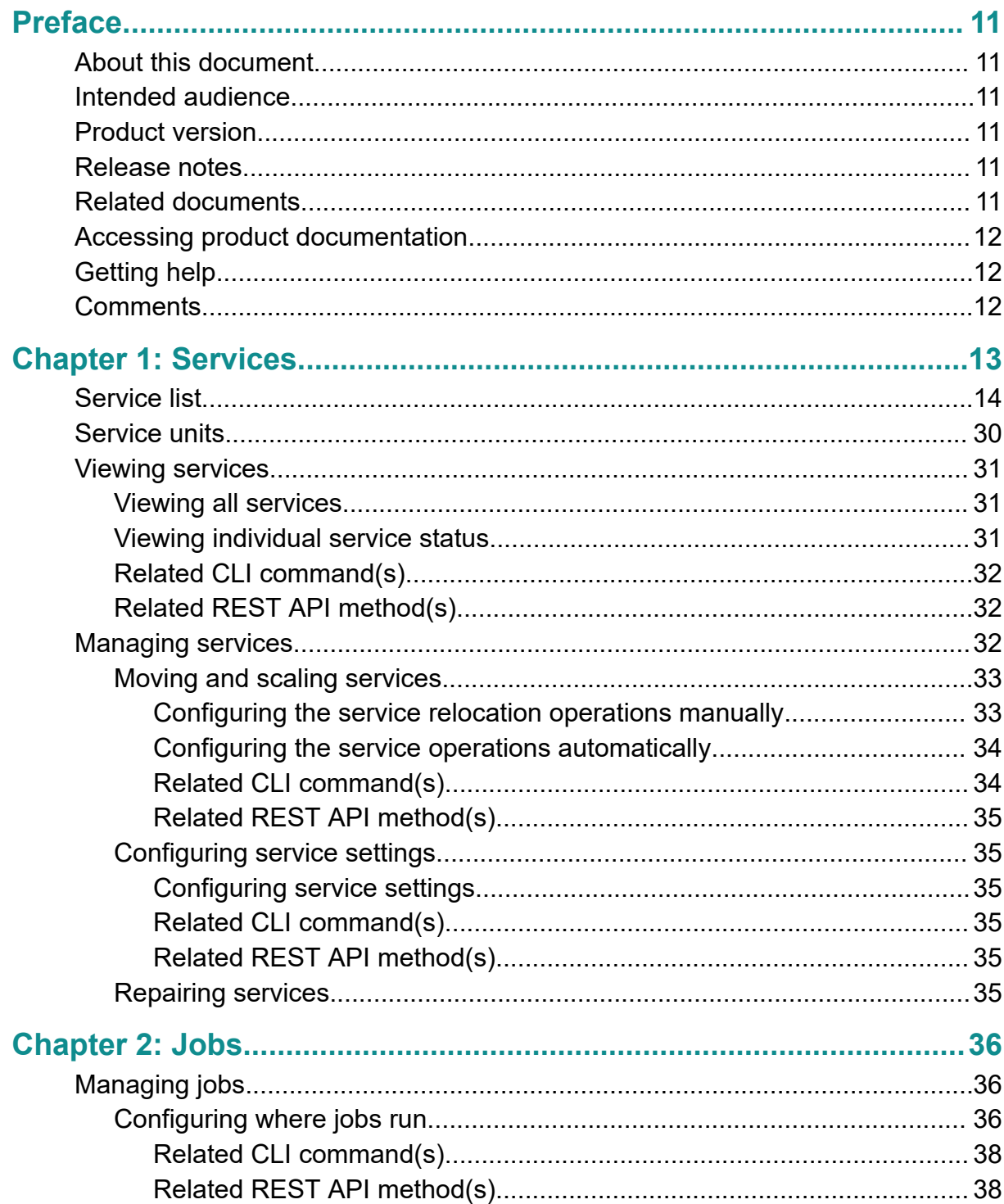

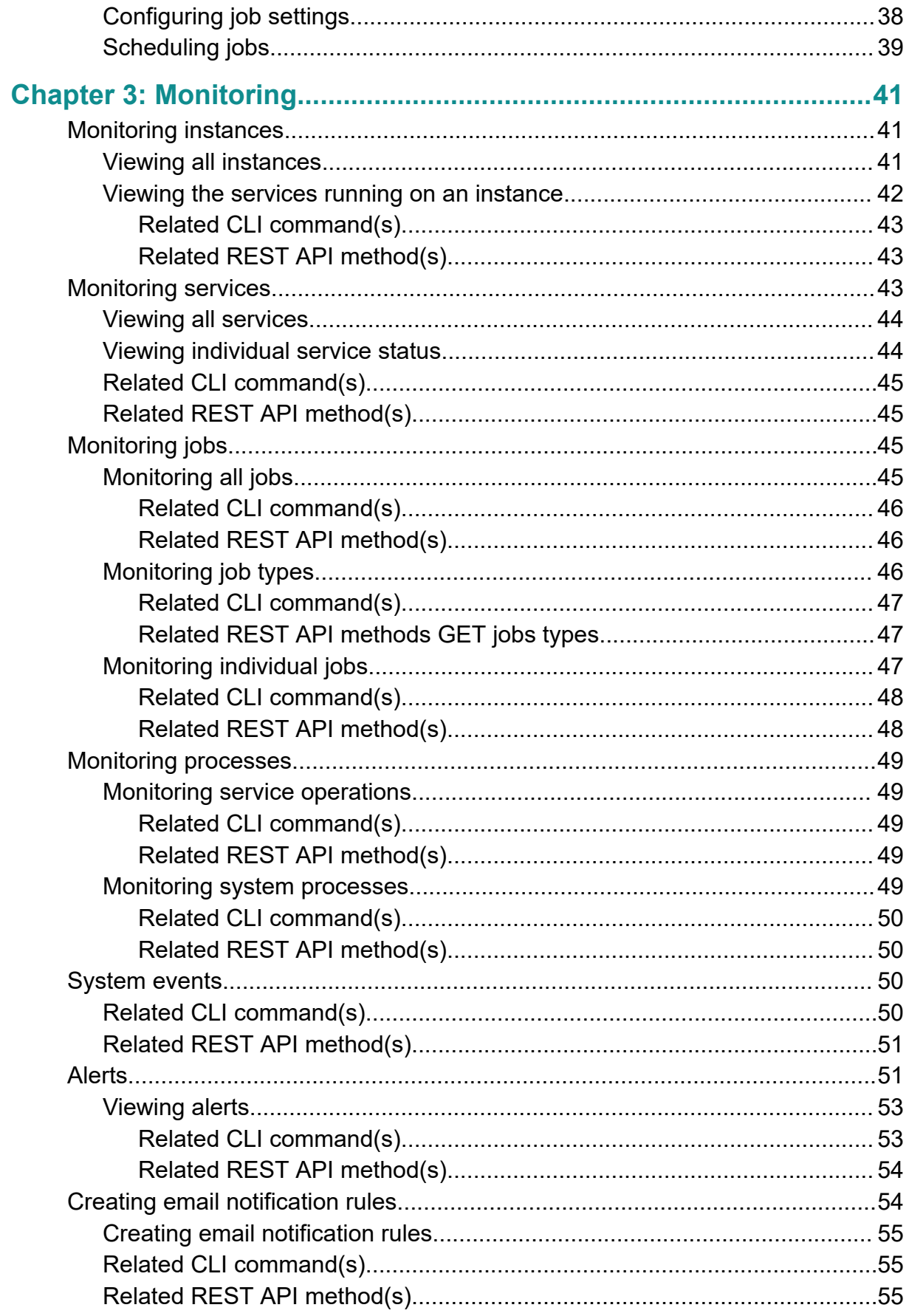

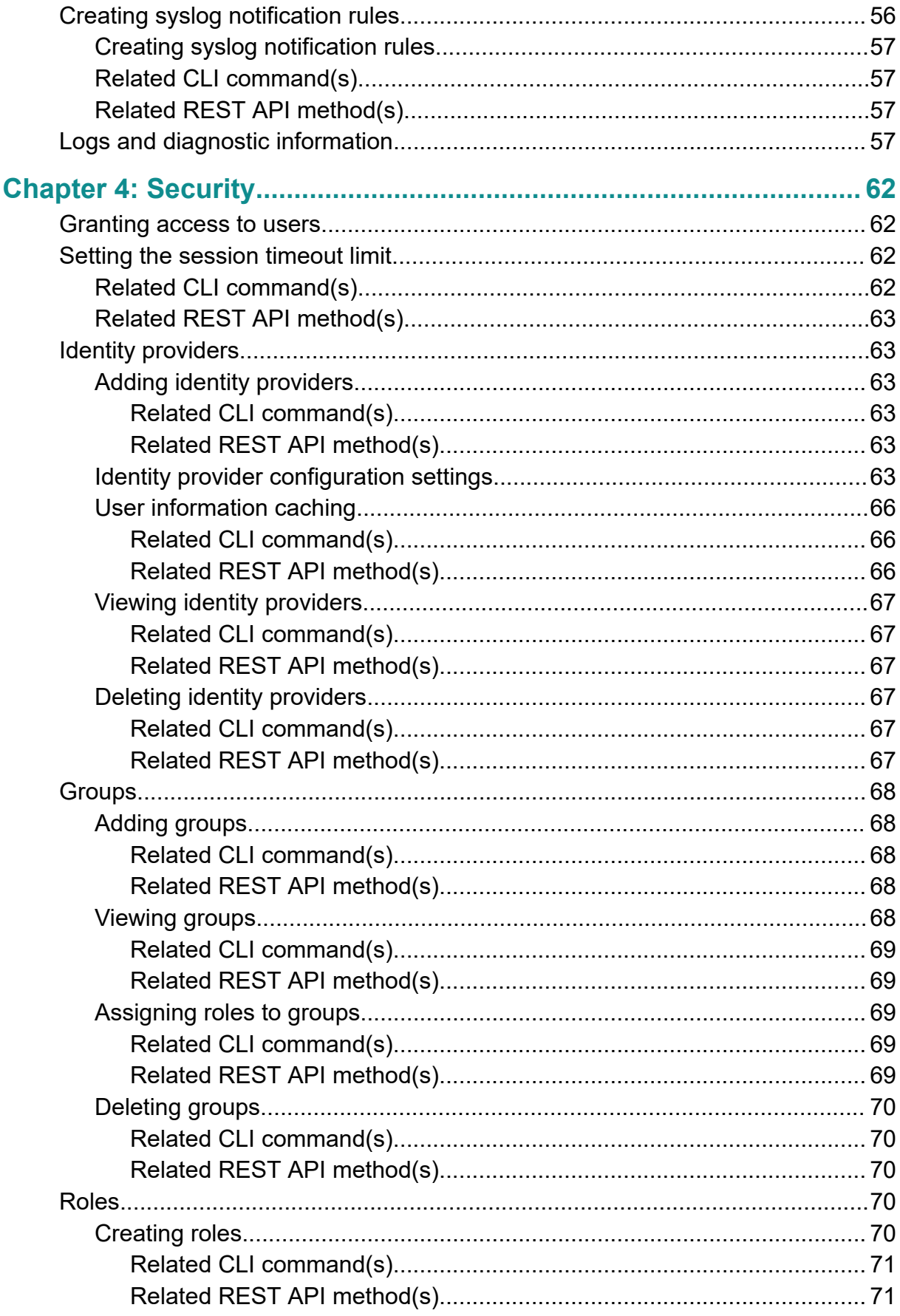

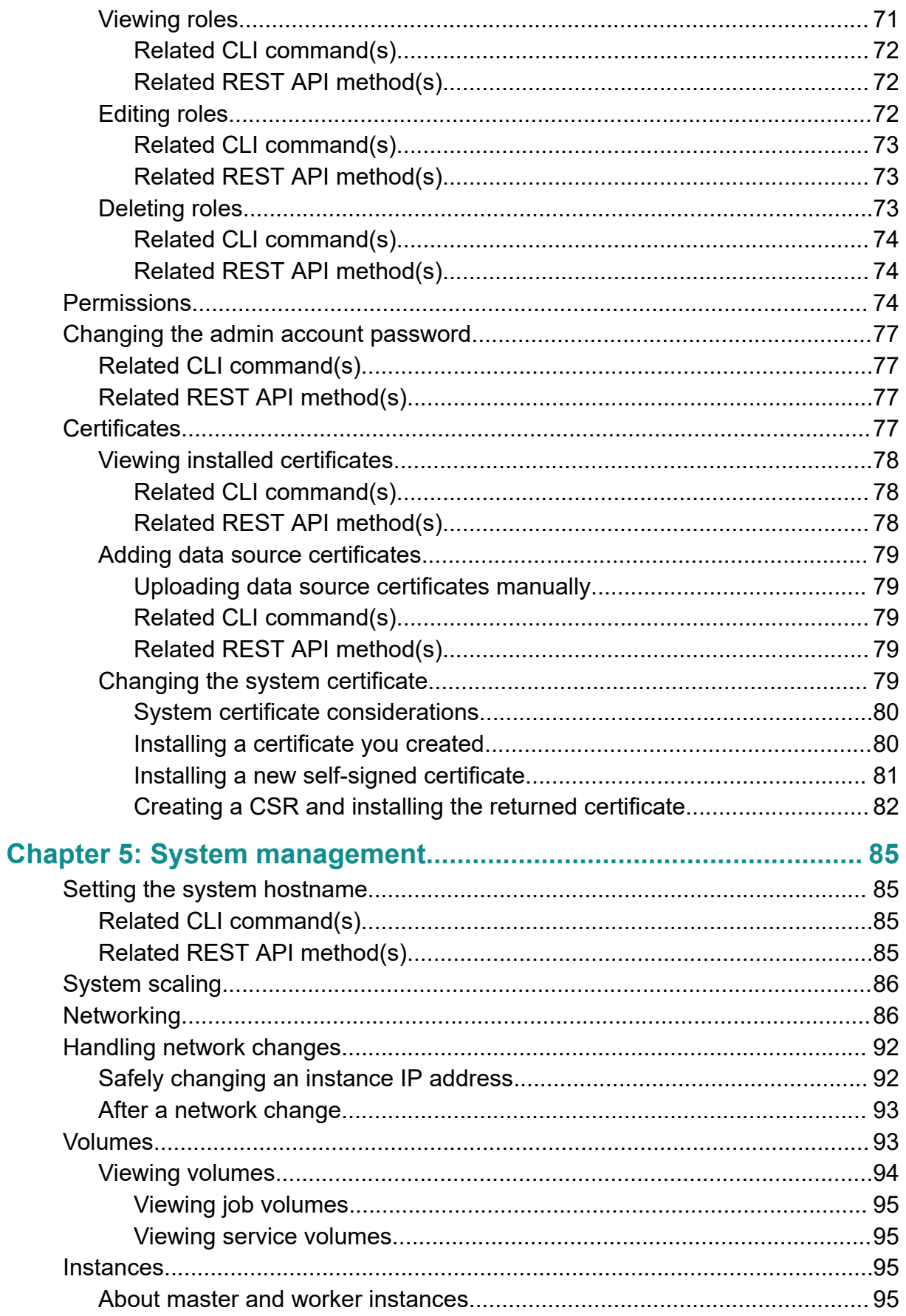

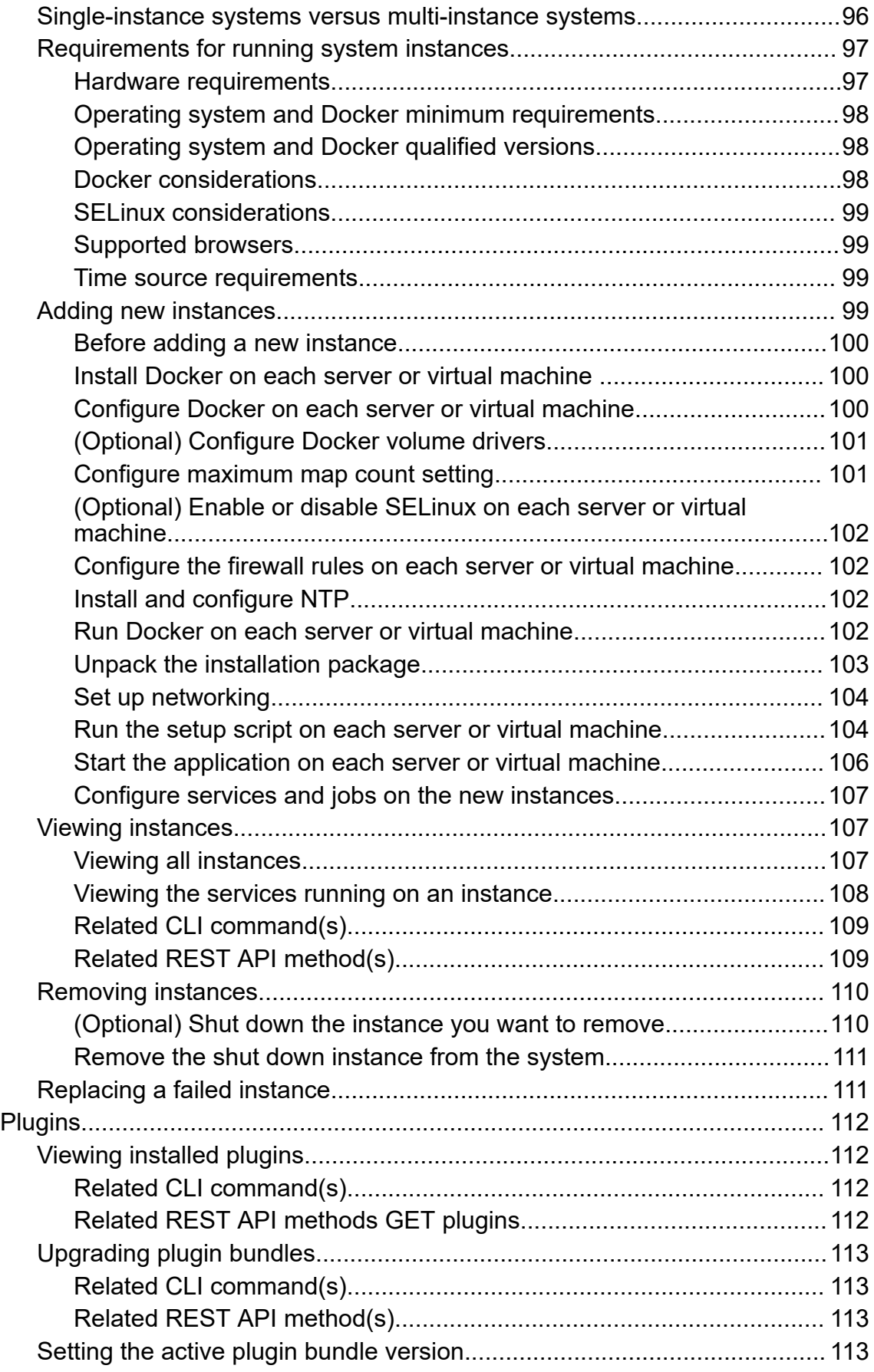

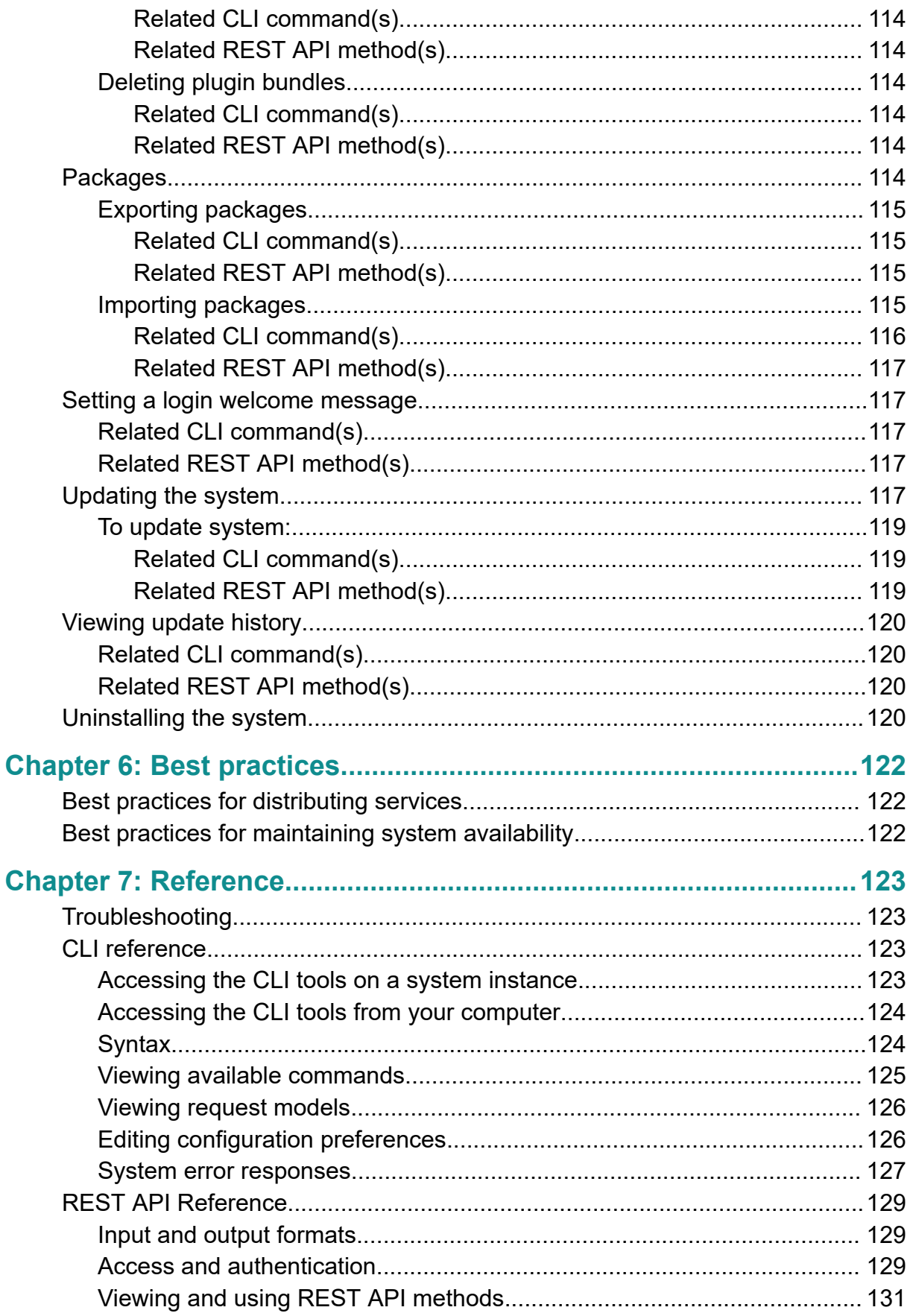

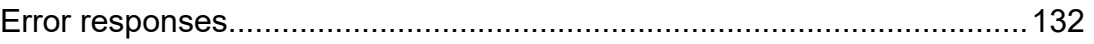

# <span id="page-10-0"></span>**Preface**

# **About this document**

This document describes the System Management application, part of the Hitachi Content Platform for cloud scale (HCP for cloud scale) software, that you use to configure HCP for cloud scale for your users, enable and disable system features, and monitor the system and its connections.

# **Intended audience**

This document is intended for people who are managing HCP for cloud scale systems. It assumes you have some experience writing scripts that issue API calls.

# **Product version**

This document applies to v1.2.0 of Hitachi Content Platform for cloud scale.

# **Release notes**

Read the release notes before installing and using this product. They may contain requirements or restrictions that are not fully described in this document or updates or corrections to this document. Release notes are available on Hitachi Vantara Support Connect: <https://knowledge.hitachivantara.com/Documents>.

# **Related documents**

The following documents contain additional information about HCP for cloud scale:

- *Installing Hitachi Content Platform for Cloud Scale* (MK‑HCPCS002‑03): This document provides the information you need to install the HCP for cloud scale software.
- *Hitachi Content Platform for Cloud Scale Object Storage Management Application Help* (MK‑HCPCS000‑02): This help system explains how to use the HCP for cloud scale Object Storage Management application to configure and operate a common object storage interface for clients to interact with.
- <span id="page-11-0"></span>■ *Hitachi Content Platform for Cloud Scale Management API Reference* (MK‑HCPCS007‑01): This document is for customers, and describes the management application programming interface (API) endpoints available for customer use.
- *Hitachi Content Platform for Cloud Scale Third-party Copyrights and Licenses* (MK‑HCPCS003‑01): This document contains copyright and license information for third-party software distributed with or embedded in the HCP for cloud scale operating system, core software, and applications.
- *Hitachi Content Platform for Cloud Scale Release Notes* (RN‑HCPCS004‑03): This document is for customers, and describes new features, product documentation, and resolved and known issues, and provides other useful information about this release of the product.

# **Accessing product documentation**

Product user documentation is available on Hitachi Vantara Support Connect: [https://](https://knowledge.hitachivantara.com/Documents) [knowledge.hitachivantara.com/Documents](https://knowledge.hitachivantara.com/Documents). Check this site for the most current documentation, including important updates that may have been made after the release of the product.

# **Getting help**

Hitachi Vantara [Support Connect](https://knowledge.hitachivantara.com/) is the destination for technical support of products and solutions sold by Hitachi Vantara. To contact technical support, log on to Hitachi Vantara Support Connect for contact information: [https://support.hitachivantara.com/en\\_us/](https://support.hitachivantara.com/en_us/contact-us.html) [contact-us.html.](https://support.hitachivantara.com/en_us/contact-us.html)

[Hitachi Vantara](https://community.hitachivantara.com/s/) Community is a global online community for Hitachi Vantara customers, partners, independent software vendors, employees, and prospects. It is the destination to get answers, discover insights, and make connections. **Join the conversation today!** Go to [community.hitachivantara.com](https://community.hitachivantara.com/s/), register, and complete your profile.

# **Comments**

Please send us your comments on this document to [doc.comments@hitachivantara.com](mailto:doc.comments@hitachivantara.com). Include the document title and number, including the revision level (for example, -07), and refer to specific sections and paragraphs whenever possible. All comments become the property of Hitachi Vantara Corporation.

## **Thank you!**

<span id="page-12-0"></span>This is a description of the services of Hitachi Content Platform for cloud scale, as well as how to view, configure, move, and repair services.

Services perform functions essential to the health or functionality of the system. For example, the Metrics service stores and manages system events, while the Watchdog service ensures that other services remain running. Internally, services run in Docker containers on the instances in the system.

#### **Service categories**

Services are grouped into these categories depending on what actions they perform:

- **Services** Enable product functionality. You can scale, move, and reconfigure these services.
- **System services** Maintain the health and availability of the system. You cannot scale, move, or reconfigure these services.

Some system services run only on master instances.

### **Applications**

Some services are classified as applications. These are the services with which users interact. Services that are not applications typically interact only with other services.

**Note:** In this document, the terms System Management application and Admin App refer to the same service.

#### **Service instances**

Services run on instances in the system. Most services can run simultaneously on multiple instances. That is, you can have multiple instances of a service running on multiple instances in the system. Some services run on only one instance.

Each service has a recommended and required number of instances on which it should run.

You can configure where Hitachi Content Platform for cloud scale services run, but not system services.

### **Floating services**

If a service supports *floating*, you have flexibility in configuring where new instances of that service are started when service instances fail.

1on-floating (or *persistent*) services run on the specific instances that you specify. If one of those service instances fails, the system does not automatically bring up a new instance of that service on another system instance.

<span id="page-13-0"></span>With a service that supports floating, you specify a pool of eligible system instances and the number of service instances that should be running at any time. If a service instance fails, the system brings up another one on one of the system instances in the pool that doesn't already have an instance of that service running.

#### **Networking**

Each service binds to a number of ports and to one type of network, either internal or external. Networking for each service is configured during system installation and cannot be changed once a system is running.

### **Storage for services**

Services can use volumes for storing data.

## **Service list**

The table below describes the services that HCP for cloud scale runs. Each service runs within its own Docker container. For each service, the table lists:

- Configuration settings: The settings you can configure for the service.
- RAM needed per instance: The amount of RAM that, by default, the service needs on each instance on which it's deployed. For all services except for System services, this value is also the default Docker value of Container Memory for the service.
- Number of instances:

E

- Shows the required number of instances on which a service must run to function properly.
- Shows the recommended number of instances on which a service should run. These are recommended minimums; if your system includes more instances, you should take advantage of them by running services on them.
- Whether the service is persistent (it must run on a specific instance) or supports floating (it can run on any instance).
- Whether the service is scalable or not.

**Note:** For system services, you cannot set the **Container Memory** size larger than the **Max Heap Size** setting. For other services, you should not set the **Container Memory** size larger than the **Max Heap Size** setting.

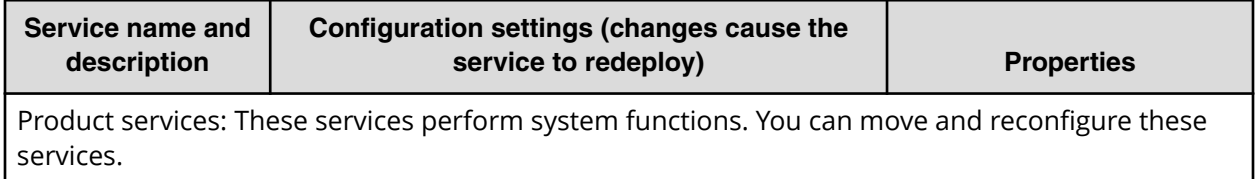

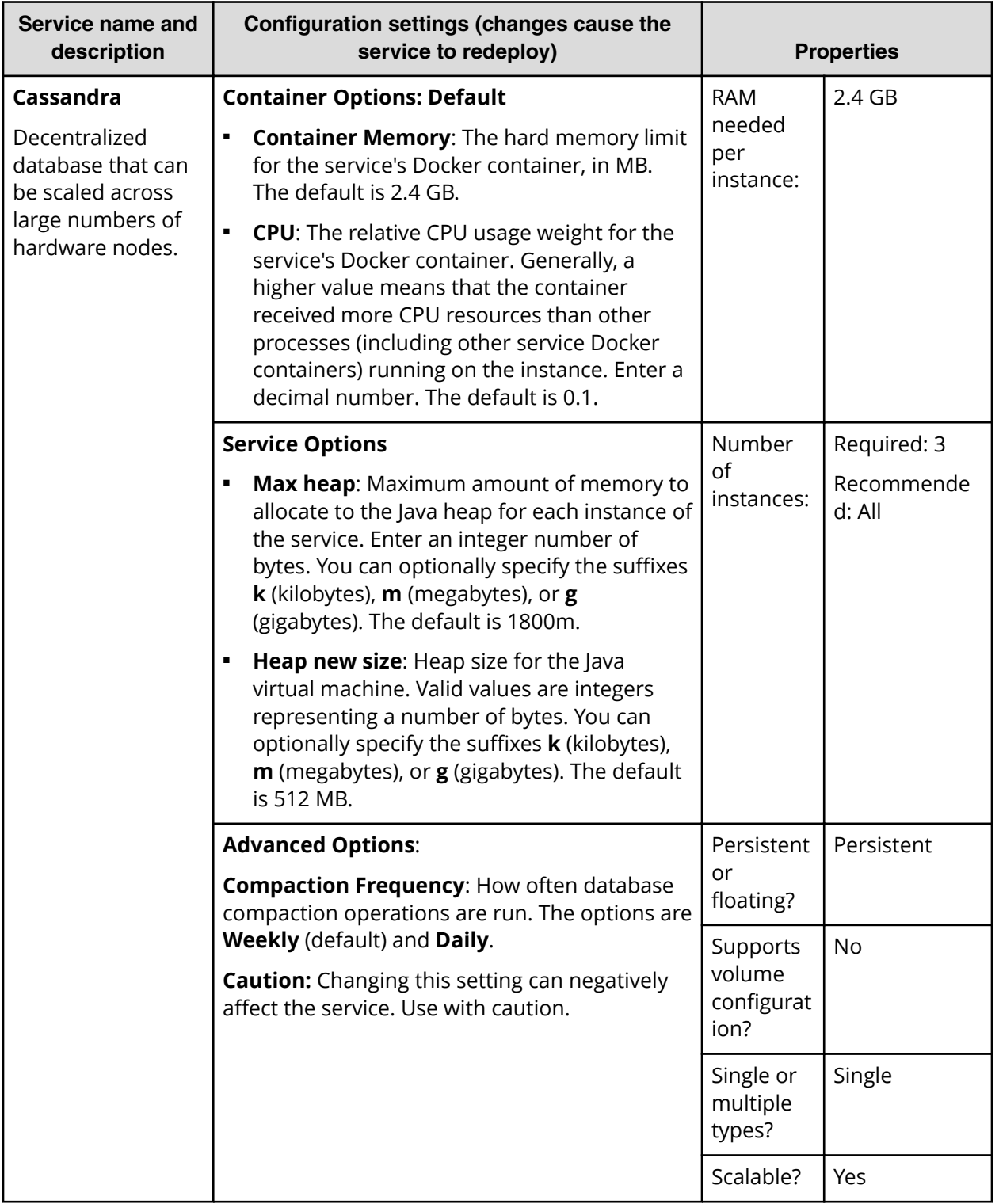

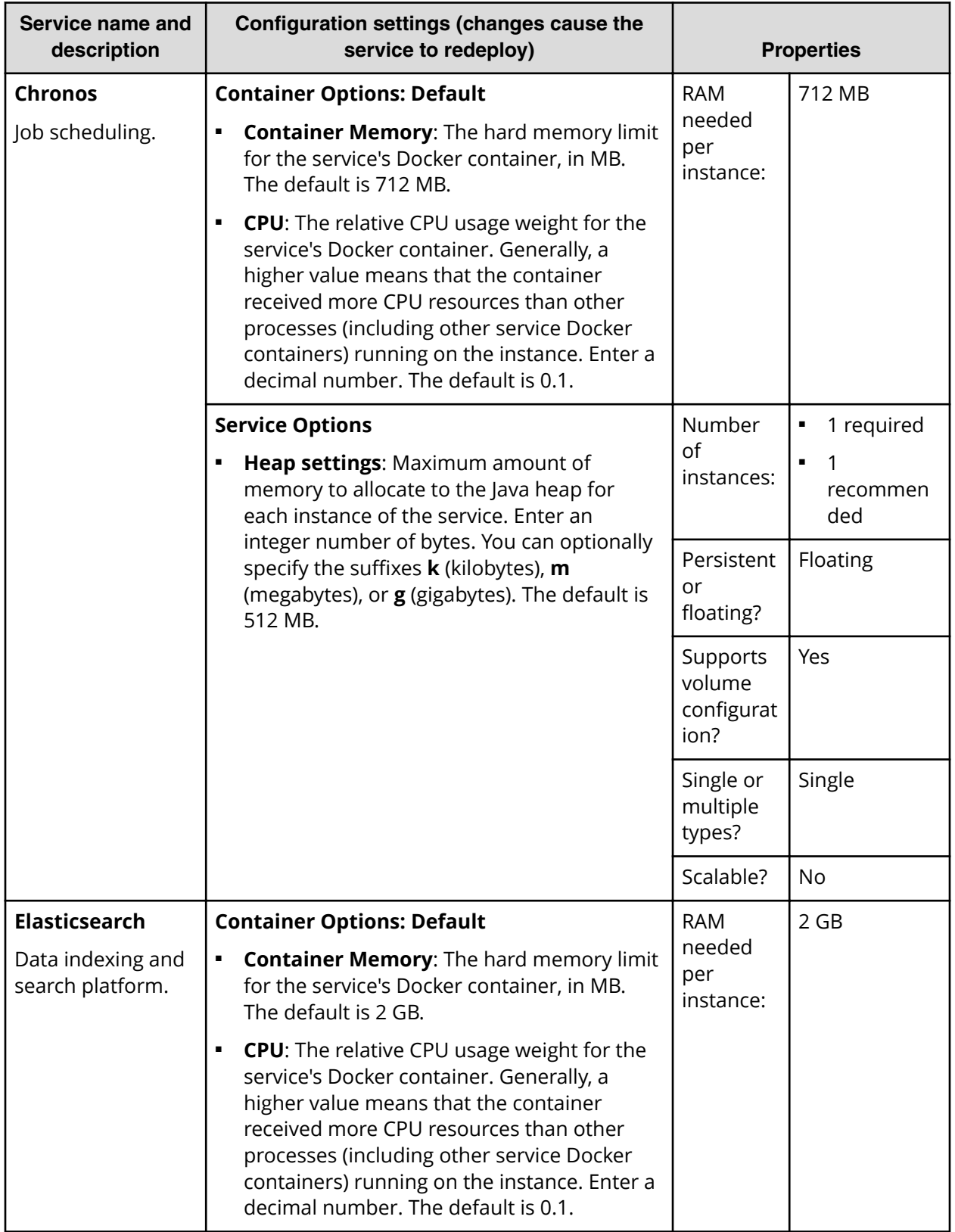

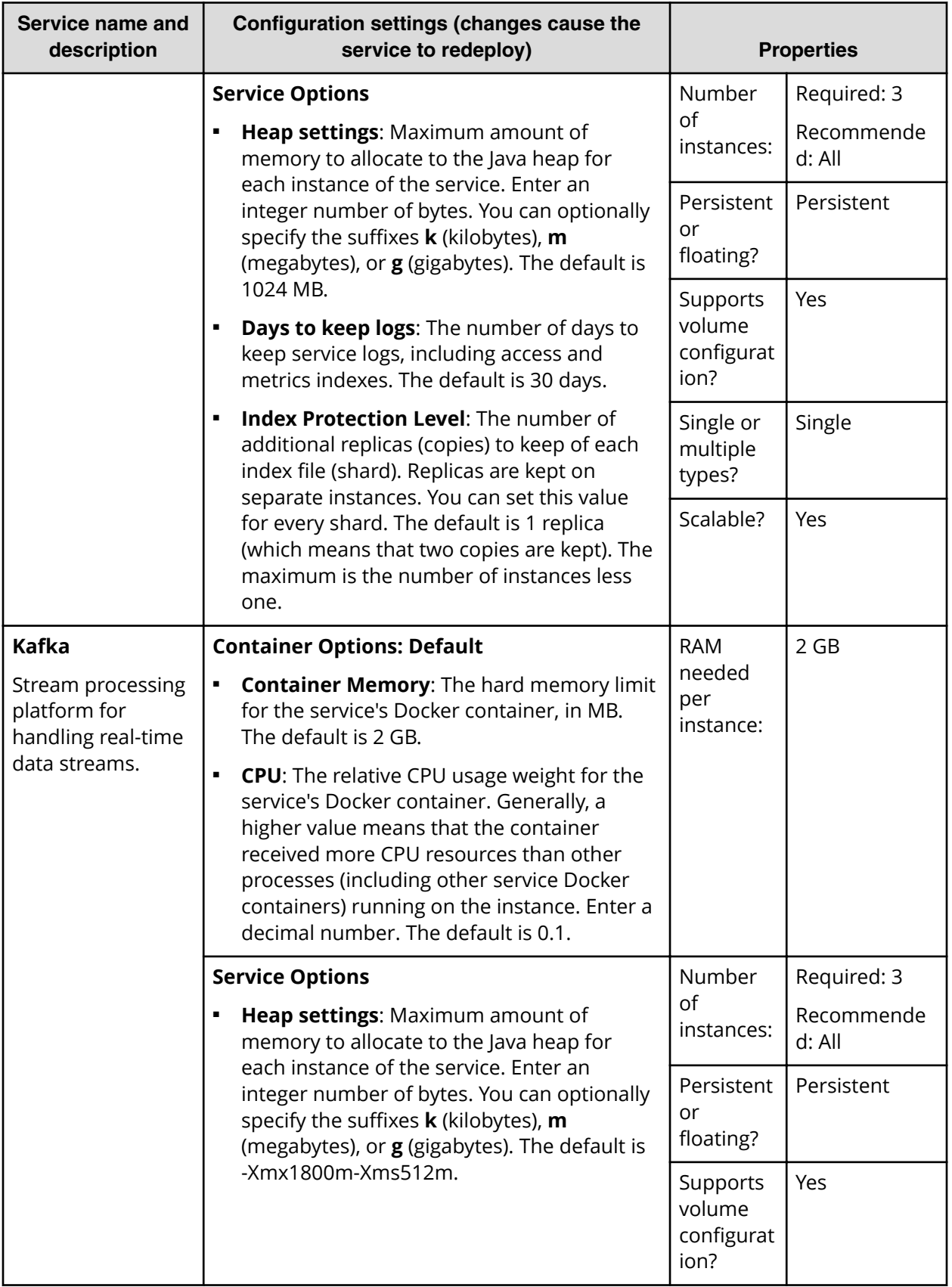

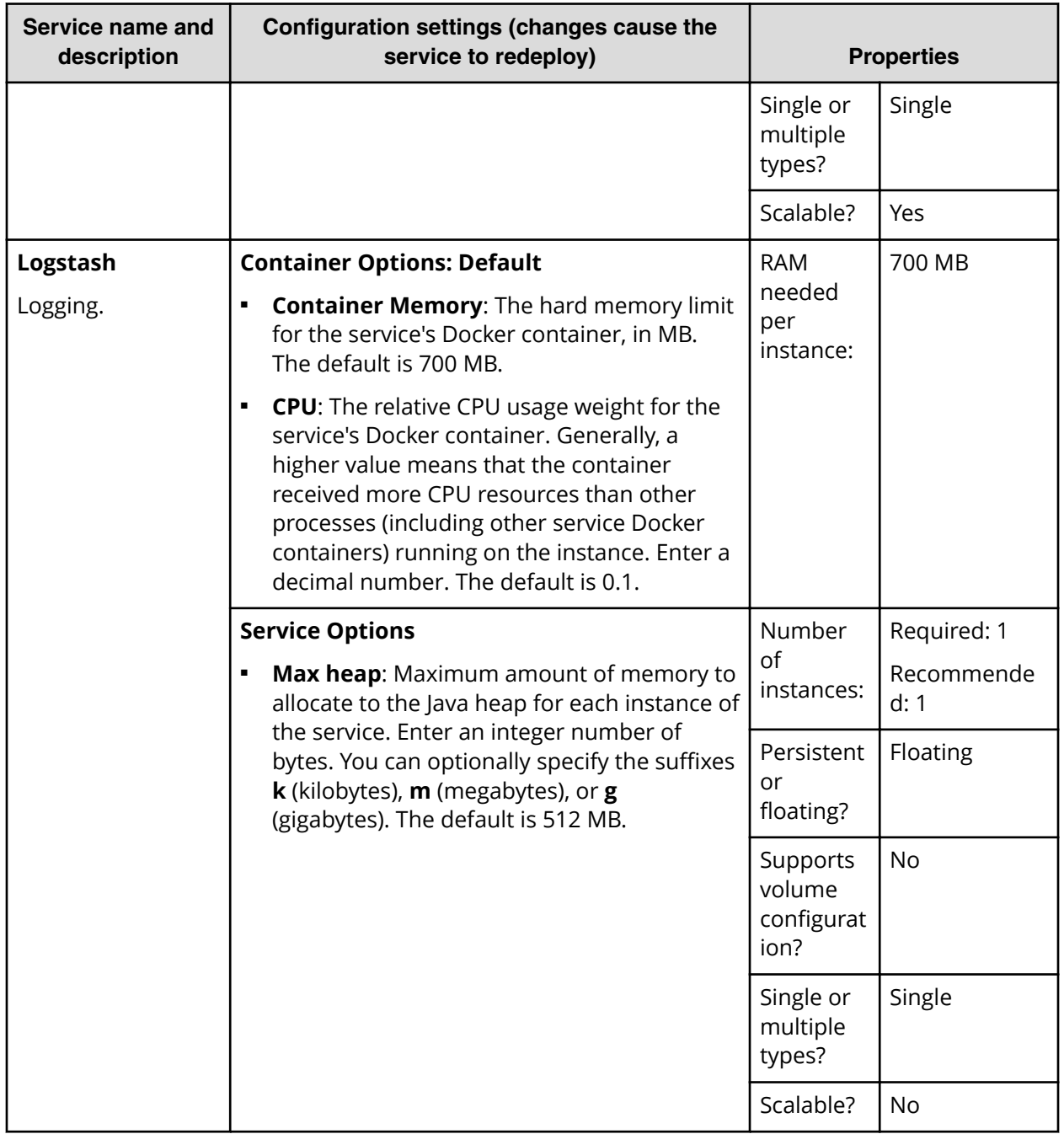

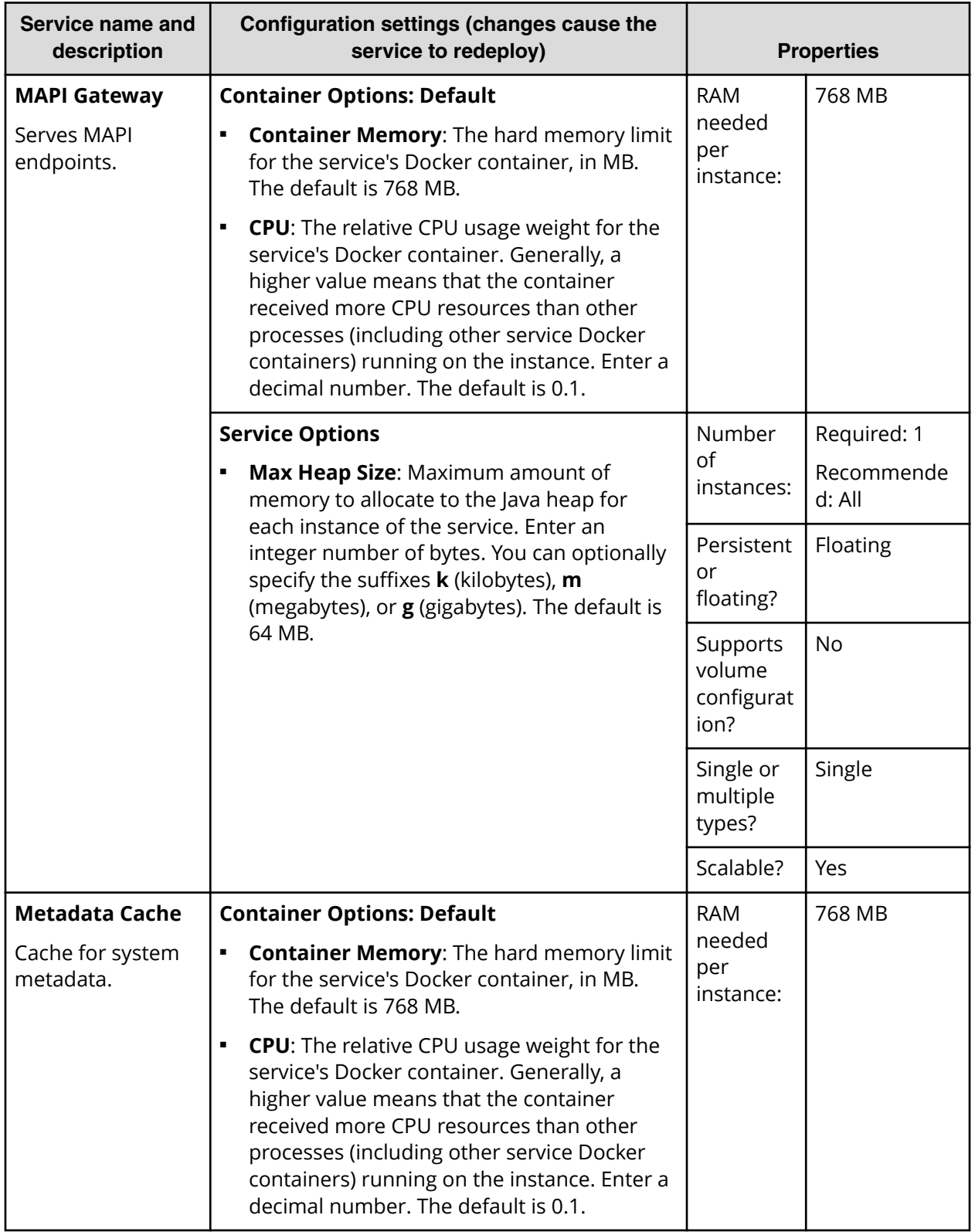

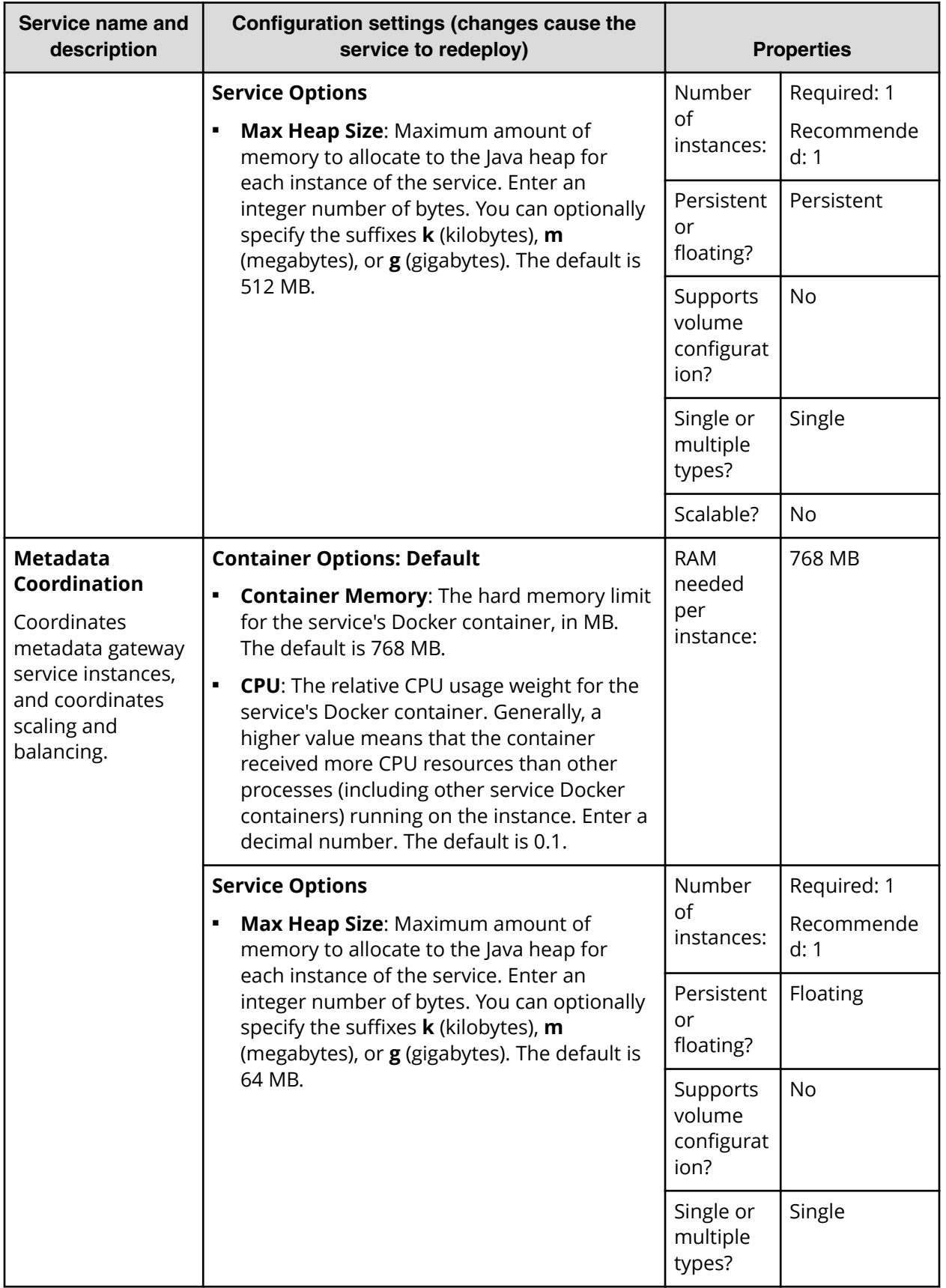

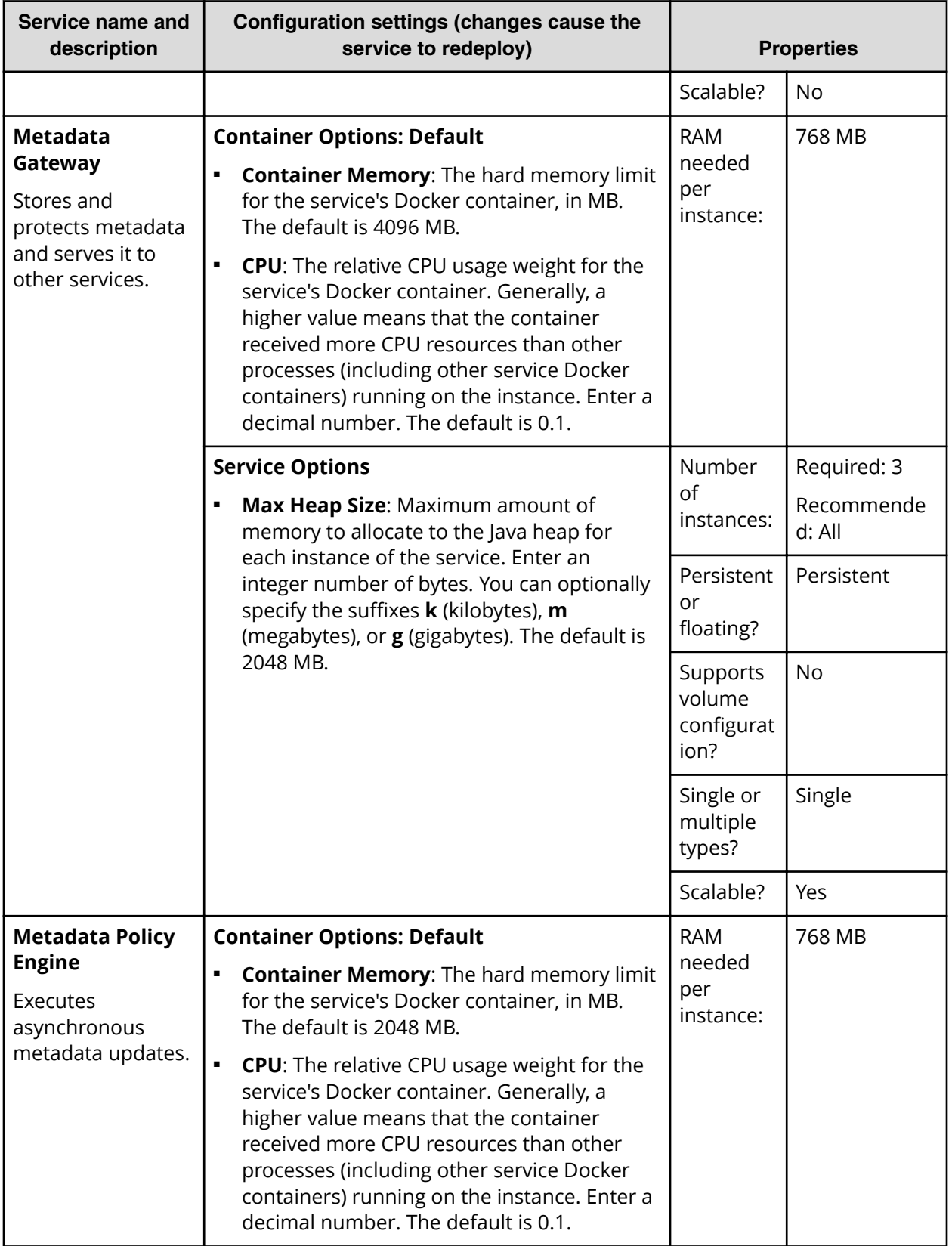

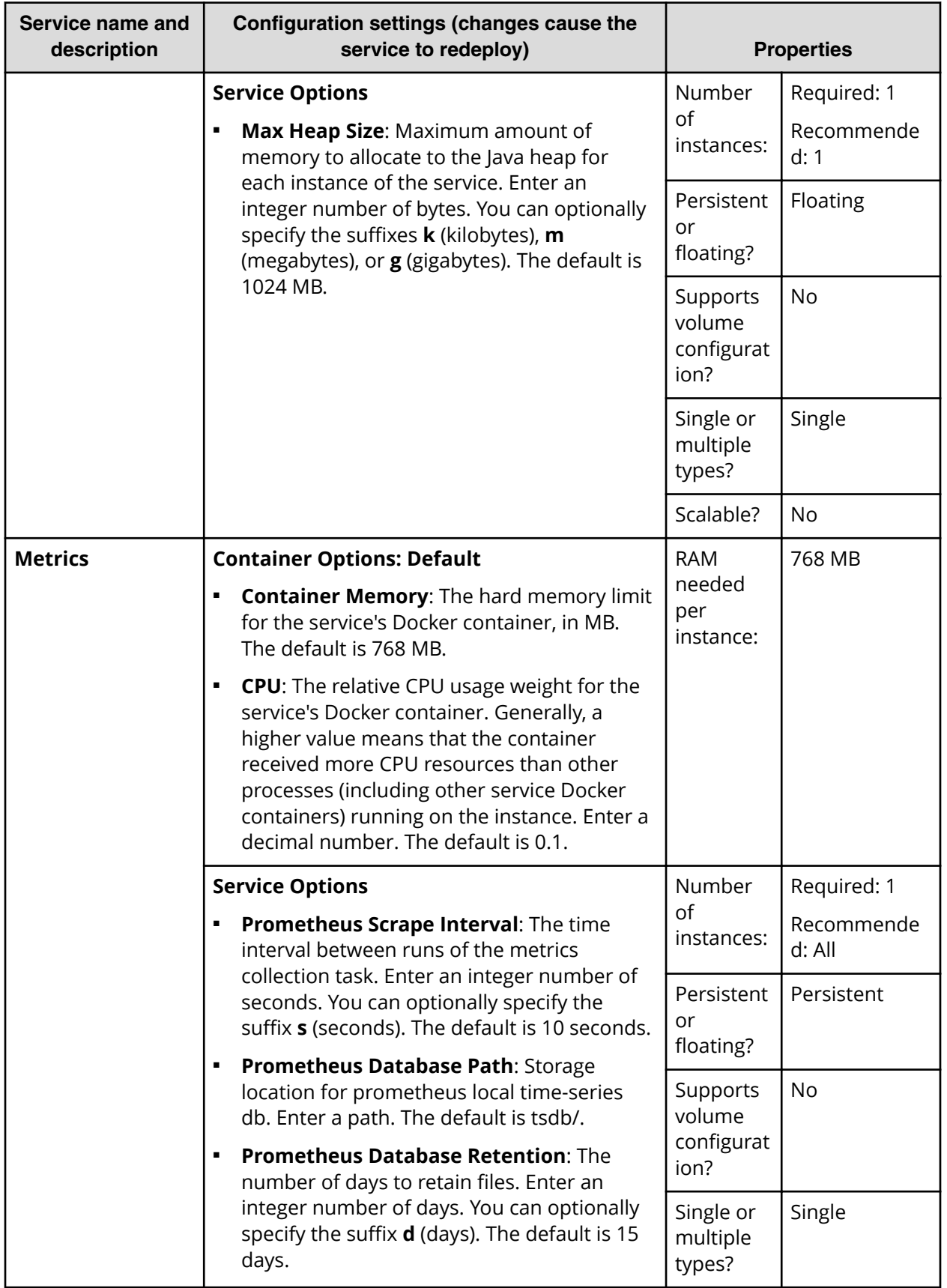

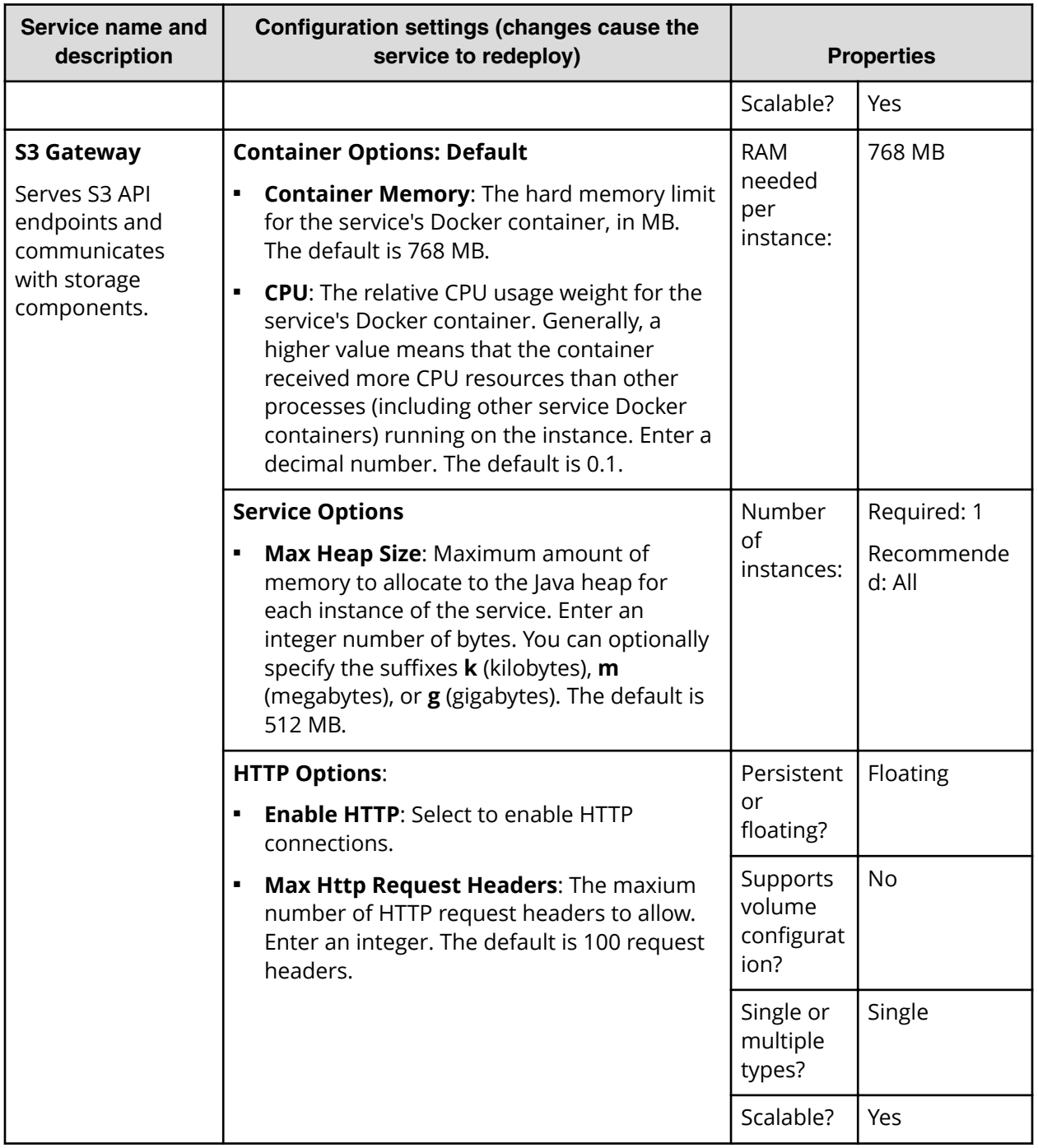

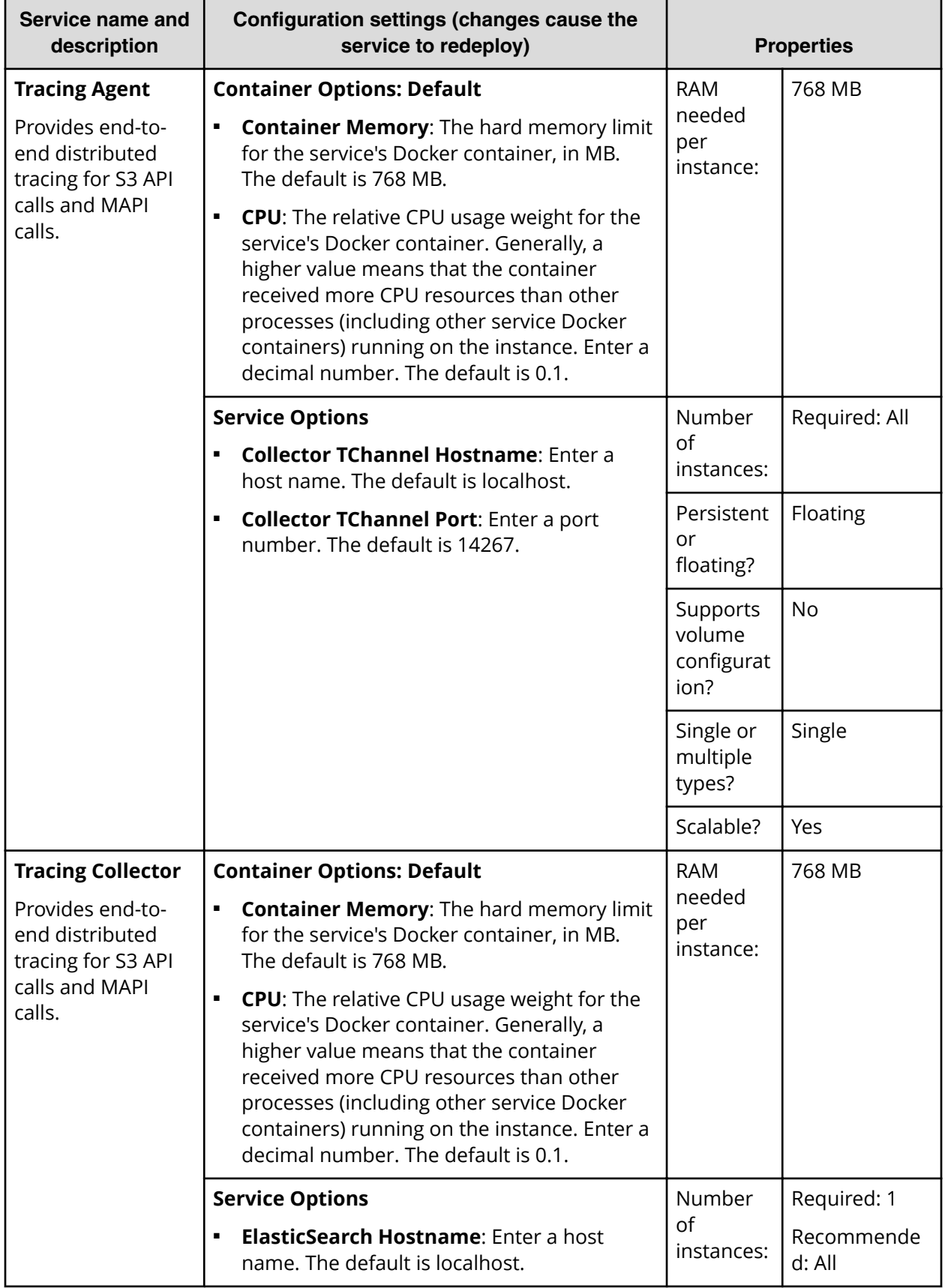

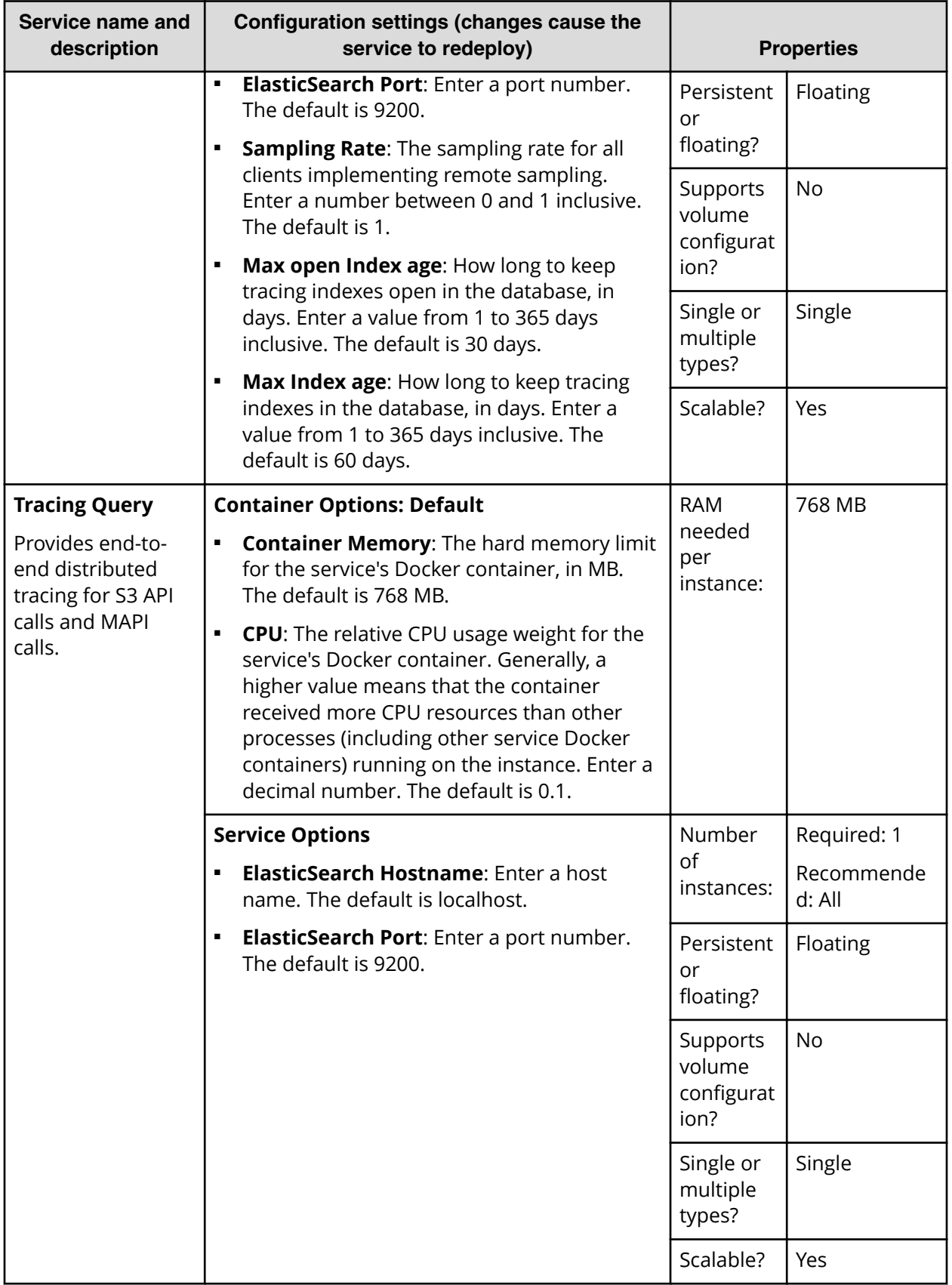

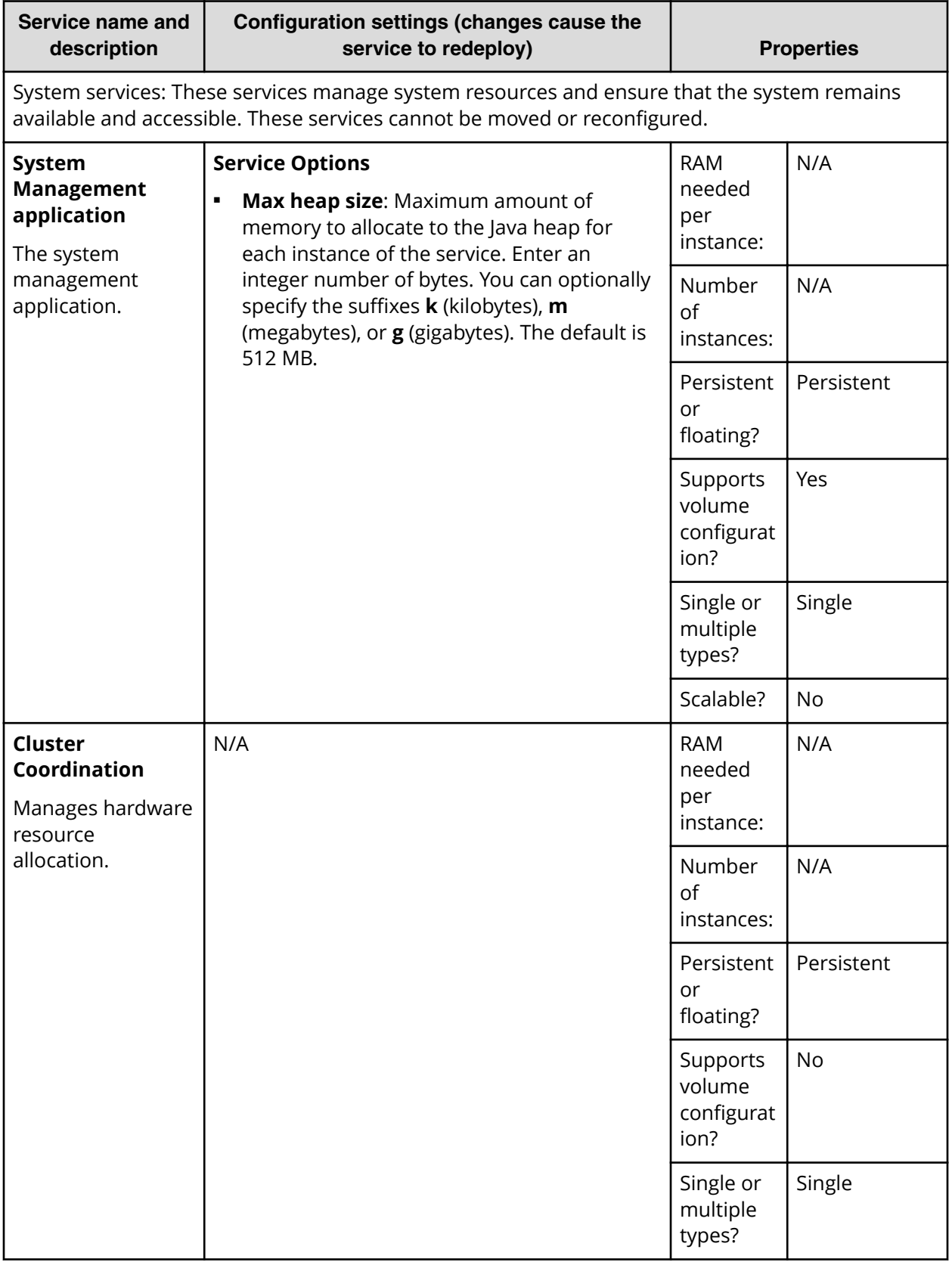

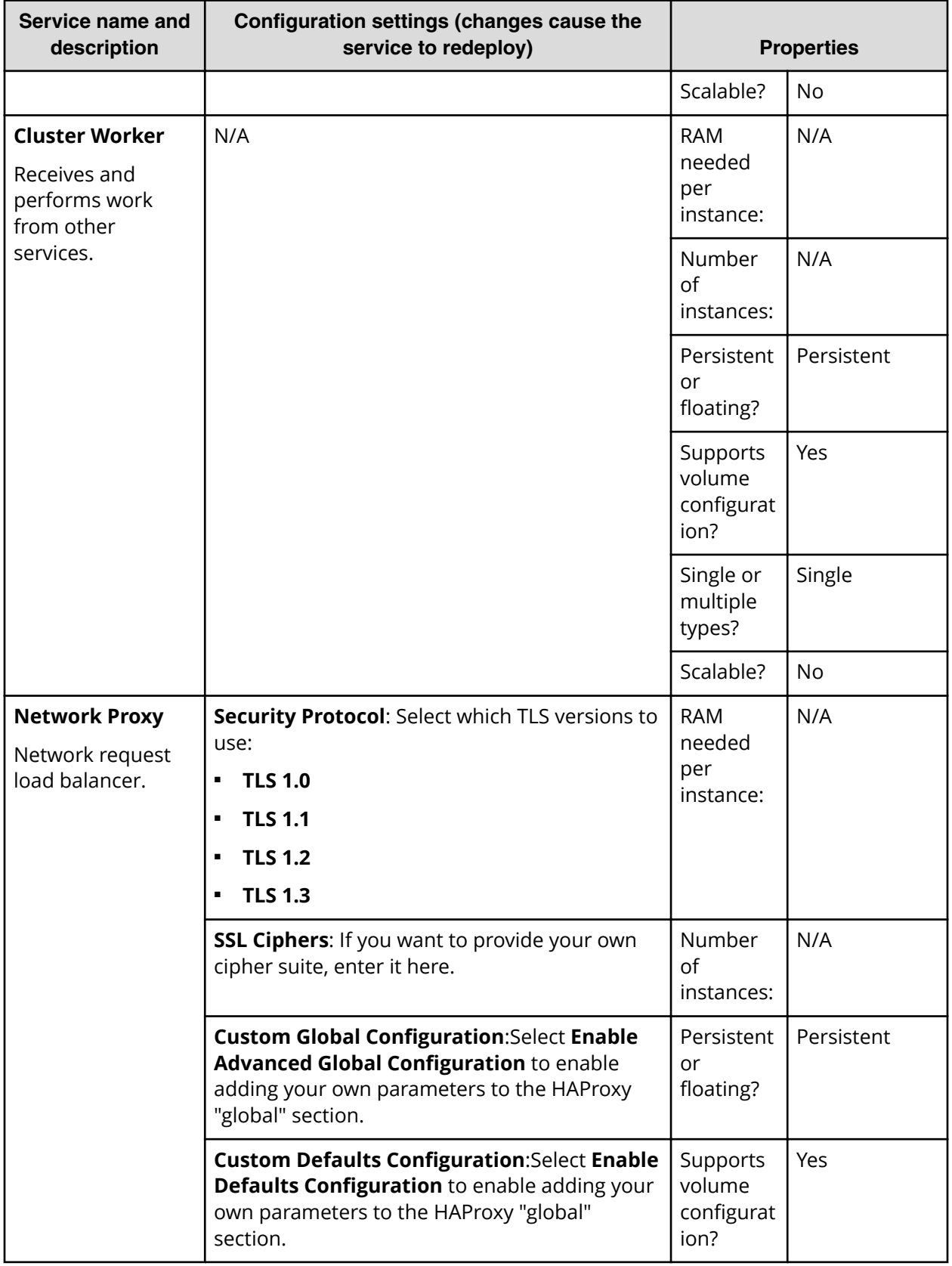

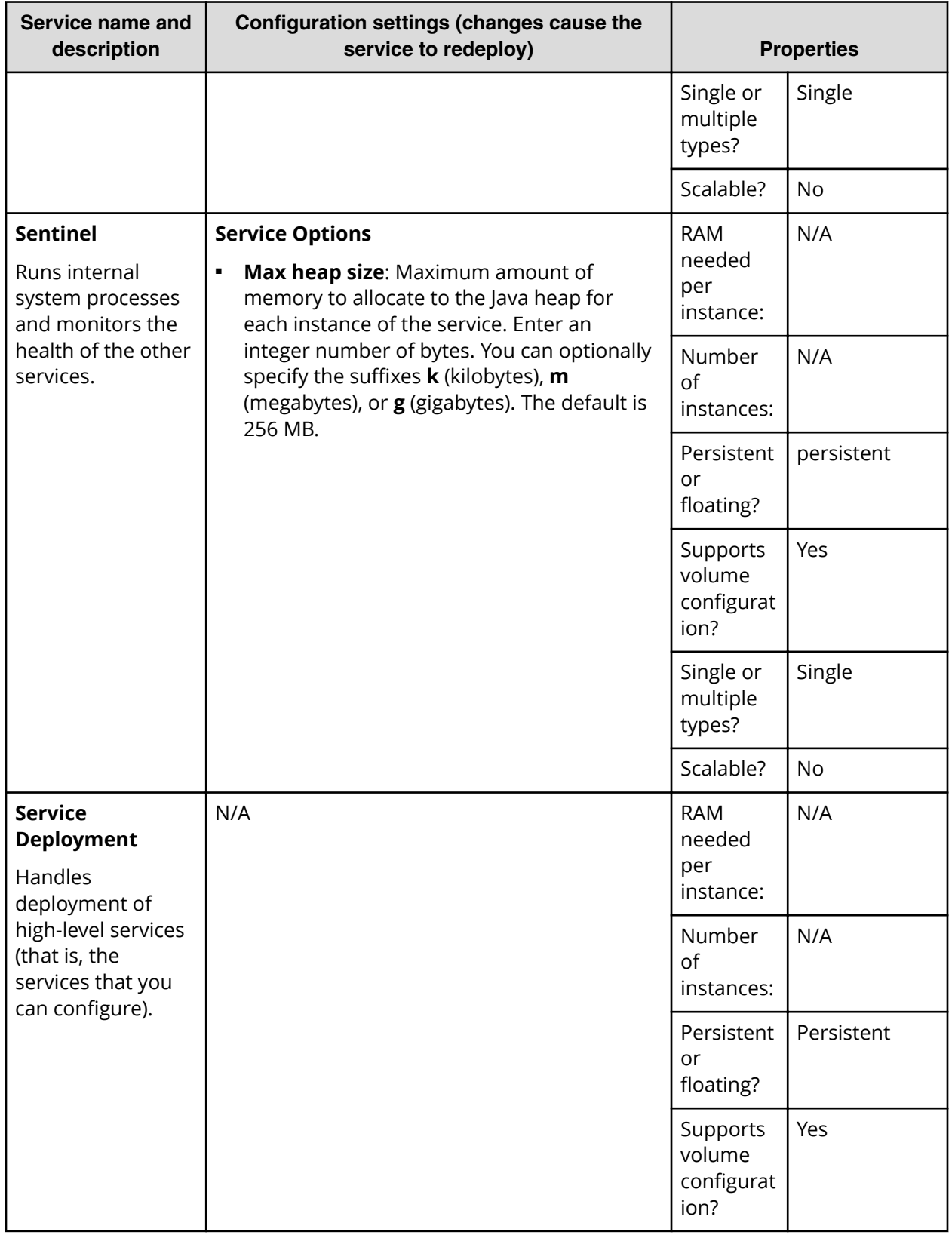

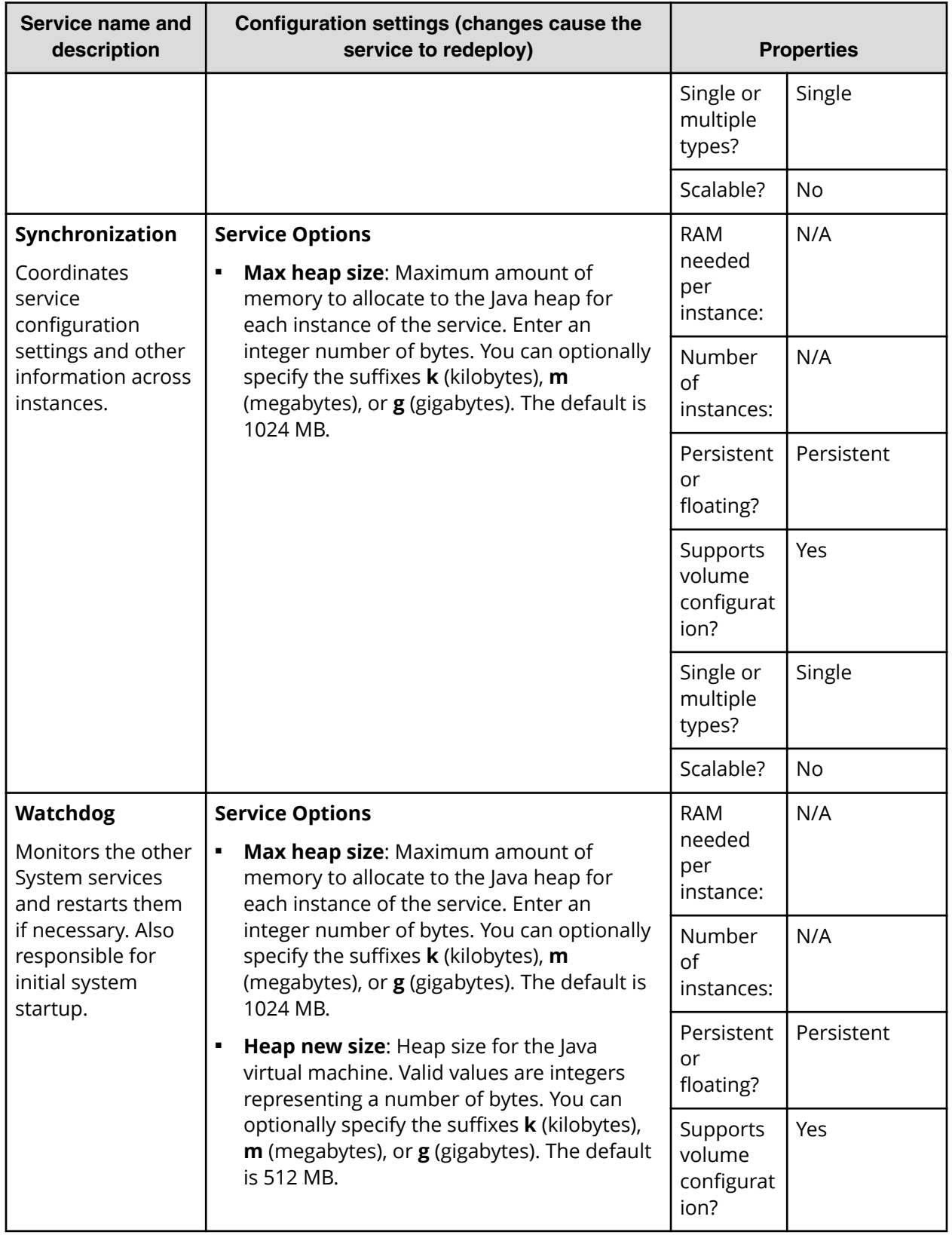

<span id="page-29-0"></span>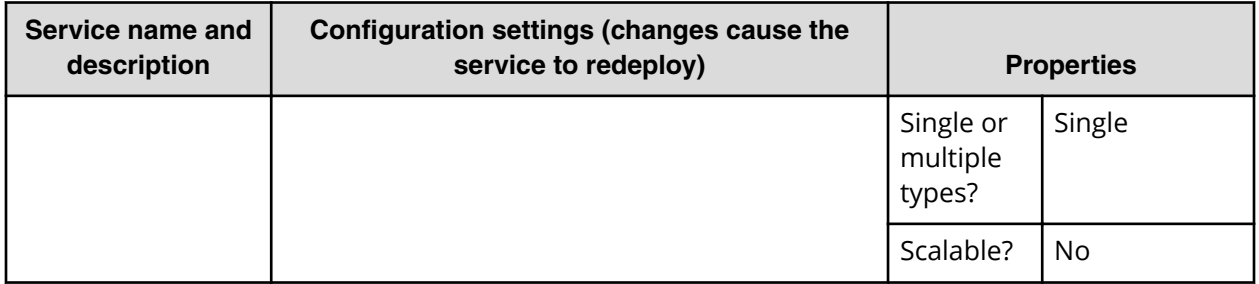

## **Service units**

Your system license limits grants you a number of service units. These limit how and where you can run services and jobs:

- For services, each service costs a certain number of service units per instance to run. For example, a service with a cost of one service unit that's running on three instances counts for three service units against your licensed limit.
- For jobs, service unit cost is assessed based on where job types are allowed to run, not on the number of individual jobs that you run.

Each job type has its own service unit cost. If an instance is configured to run multiple job types, only the job type with the highest service unit cost counts.

For example, suppose that your system has four instances and supports two job types: X, which costs 50 service units, and Y, which costs 25. Job type X is configured to run on three instances. Job type Y is configured to run on those same three instances, plus an additional instance (for a total of four instances). In this case, your total service unit cost for jobs is equal to:

 $50 + 50 + 50 + 25 = 175$ 

### **Recommended service unit limits**

The system makes recommendations on the maximum number of service units that you should run on each instance. An instance that runs more than the recommended number of service units in use is likely to experience decreased performance.

The recommended service unit limits are based on whether an instance meets the recommended hardware requirements:

- If an instance meets the recommended hardware requirements, you can run up to 180 service units on that instance.
- If an instance does not meet the recommended hardware requirements, you can run up to 100 service units on that instance.

## <span id="page-30-0"></span>**Viewing services**

You can use Admin App, CLI, and REST API to view the status of all services for the system.

## **Viewing all services**

## **Admin App instructions**

## **Procedure**

**1.** To view the status of all services, in the Admin App, click on **Services**.

For each service, the page shows:

- The service name
- The service state:
	- **Healthy:** The service is running normally.
	- Unconfigured: The service has yet to be configured and deployed.
	- **Deploying:** The system is currently starting or restarting the service. This can happen when:
		- You move the service to run on a completely different set of instances.
		- You repair a service.

For information on viewing the status service operations, see [Monitoring](#page-48-0) [service operations](#page-48-0) (on page 49) .

- **Balancing**: The service is running normally, but performing some background maintenance operations.
- Under-protected: In a multi-instance system, one or more of the instances on which a service is configured to run are offline.
- **Failed**: The service is not running or the system cannot communicate with the service.
- **CPU Usage**: The current percentage CPU usage for the service across all instances on which it's running.
- **Memory**: The current RAM usage for the service across all instances on which it's running.
- **Disk Used**: The current total amount of disk space that the service is using across all instances on which it's running.

## **Viewing individual service status**

### <span id="page-31-0"></span>**Procedure**

**1.** To view the detailed status for an individual service, click on the service on the **Services** page.

In addition to the information above, the page shows:

- **Instances** A list of all instances on which the service is running.
- **Volumes** To view a list of volumes used by the service, click on the row for an instance in the **Instances** section.
- **Network: [Internal|External]** Which network type this service uses to receive communications.

This section also displays a list of the ports that the service uses.

- **Example 2 Configuration settings** The settings you can configure for the service.
- **Service Units** The total number of service units currently being spent to run this service. This value is equal to the service's service unit cost times the number of instances on which the service is running. For more information, see Service units.
- **Service unit cost** The number of service units required to run the service on one instance.
- **EXECT:** Service Instance Types For services that have multiple types, the types that are currently running.
- **Instance Pool** For floating services, the instances that this service is eligible to run on.
- **Events** A list of all system events for the service.

## **Related CLI command(s)**

getService

listServices

For information on running CLI commands, see CLI reference (on page 123).

## **Related REST API method(s)**

GET /services

GET /services/{id}

You can get help on specific REST API methods for the Admin App at REST API - Admin.

## **Managing services**

This section describes how you can reconfigure, restart, and otherwise manage the services running on your system.

## <span id="page-32-0"></span>**Moving and scaling services**

You can change a service to run on:

- Additional instances (for example, if you need improved service performance and availability)
- Fewer instances (for example, if you want to free up resources on an instance for running other services)
- A different set of instances (for example, if you are retiring the piece of hardware on which an instance is installed)

## **Moving and scaling floating services**

For floating services, instead of specifying the specific instances on which the service runs, you can specify a pool of eligible instances, any of which can run the service.

## **Moving and scaling services with multiple types**

When moving or scaling a service that has multiple types, you can simultaneously configure separate rebalancing operations for each type.

## **Considerations**

- You cannot remove a service from an instance if doing so would cause or risk causing data loss.
- Service relocation operations may take a long time to complete and may impact system performance while they are running.
- Instance requirements vary from service to service. Each service defines the minimum and maximum number of instances on which it can run.

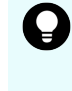

**Tip:** Use the **Available Instances** option to have a floating service be eligible to run on any instance in the system, including any new instances added in the future.

## **Configuring the service relocation operations manually**

To manually reconfigure a service relocation operation, in the Admin App:

## **Procedure**

- **1.** Select **Services**.
- **2.** Locate a service that you want to scale or move and click **Configure**.
- **3.** On the **Scale** tab, if the service has more than one type, select the instance type that you want to scale.
- **4.** If the service is a floating service, you are presented with options for configuring an instance pool:
	- a. In the **Service Instances** field, specify the number of instances on which the service should be running at any time.

- <span id="page-33-0"></span>b. Configure the instance pool:
	- To have the service run on any instance in the system, select the **All Available Instances** option.

With this option, the service can be restarted on any instance, including instances that were added to the system after the service was configured.

- To have the service run on a specific set of instances, deselect the **All Available Instances** option. Then:
	- To remove an instance from the pool, select it from the **Instance Pool** list on the left and click **Remove Instances**.
	- To add an instance to the pool, select it from the **Available Instances** list on the right and click **Add Instances**.
- **5.** If the service is a non-floating service, you are presented with options for selecting the specific instances that the service should run on. Do one or both of these, then click **Next**:
	- To remove the service from the instances it's currently on, select one or more instances from the list on the left and click **Remove Instances**.
	- To add the service to other instances, select one or more instances from the **Available Instances** list on the right and click **Add Instances**.
- **6.** Click **Update Service**.

**Configuring the service operations automatically**

The system can check whether your services are currently deployed on the recommended minimum number of instances. If they aren't, the system can configure service scale operations for you.

To have the system do this for you, in the Admin App:

### **Procedure**

- **1.** Click on the **Services** panel.
- **2.** Click on the **Manage Services** button.
- **3.** Click on the **Auto Scale** option. Then click on the **Next** button.

The system examines your service layout to ensure that each service is running on the minimum recommended number of instances. If one or more services are not running on enough instances, the system automatically creates scale operations for them.

For example, if you have the service running on only one instance, the system configures an operation to scale the service to run on three instances.

**4.** Click on the **Update Service** button.

**Related CLI command(s)**

updateServiceConfig

For information on running CLI commands, see CLI reference (on page 123).

## <span id="page-34-0"></span>**Related REST API method(s)**

POST /services/configure

You can get help on specific REST API methods for the Admin App at REST API - Admin.

## **Configuring service settings**

You can configure settings for some of the services that the system runs.

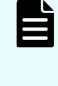

**Note:** If you make an unwanted change to a service configuration, wait for the operation to finish before creating a new operation to correct the service configuration.

## **Configuring service settings**

## **Procedure**

- **1.** Click on the **Services** panel.
- **2.** Click on the service you want to configure.
- **3.** On the **Configuration** tab, configure the service.
- **4.** Click on the **Update** button.

## **Related CLI command(s)**

updateServiceConfig

For information on running CLI commands, see CLI reference [\(on page 123\)](#page-122-0) .

## **Related REST API method(s)**

POST /services/configure

You can get help on specific REST API methods for the Admin App at REST API - Admin.

## **Repairing services**

If a service becomes slow, unresponsive, or shows a status of **Failed**, you can run a service operation to repair it. Repairing a service stops and restarts the service on each instance on which it's running.

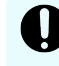

**Important:** Depending on which service you're repairing, parts of the system will be unavailable until the repair operation finishes.

To repair a service:

## **Procedure**

- **1.** Click on the **Services** panel.
- **2.** Select the service you want to repair.
- **3.** Click on the **Repair** button.

# <span id="page-35-0"></span>**Chapter 2: Jobs**

Jobs are operations that services run to perform work, usually transient in nature. Like services, jobs are run in Docker containers on system instances. However when the job completes its work, its container exits.

Jobs are run by services. You cannot start or stop them yourself on demand, but you can schedule the times when they are allowed to run and specify which instances in the system that they are allowed to run on.

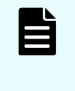

**Note:** Some functions described here are not used with HCP for cloud scale. They are not visible in the System Management application, or have no effect when used.

### **Job types**

Jobs are grouped into *job types*. All jobs in a type share the same default configuration settings. Newly created jobs inherit their settings from their job type. However, each job in a type can be configured with settings different from the job type default settings.

### **Storage for jobs**

You can configure storage usage for jobs by associating volumes with job types.

### **Networking**

You can configure network ports for job types and individual jobs.

# **Managing jobs**

This section describes how you can reconfigure, move, schedule, and otherwise manage the jobs that can run on your system.

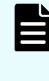

**Note:** Some functions described here are not used with HCP for cloud scale. They are not visible in the System Management application, or have no effect when used.

## **Configuring where jobs run**

The Hitachi Content Platform for cloud scale system lets you limit the system instances that jobs are allowed to run on. You can specify lists of allowed instances for all jobs, for jobs of a specific type, or for each individual job.

Chapter 2: Jobs
For example, if your system includes instances numbered 101 through 104, you could specify that:

- Only instances 101, 102, and 103 can run jobs.
- Only instances 101 and 102 can run Example-type jobs.
- Only instance 101 can run the Example-type job named Example1.

**Note:** Some functions described here are not used with HCP for cloud scale. They are not visible in the System Management application, or have no effect when used.

#### **Procedure**

- **1.** Click on Jobs.
- **2.** Select the job you want and click on **Configure**.
- **3.** Specify which instances can run jobs on the **Scale** tab:
	- a. From the **Available Instances** list, select the instances where you want jobs to run. Then click on the **Add Instances** button.
	- b. Optionally, enable the **Add newly selected instances to existing jobs** option.

With this option enabled, any new instances that you selected in the previous step will automatically be added as selected instances to all existing jobs. When disabled, existing jobs of this type keep their current lists of selected instances.

c. From the **Selected Instances** list, select any instances where you don't want jobs to run. Then click on the **Remove Instances** button.

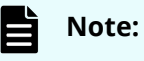

- If you remove instances where jobs are already running, any existing jobs remain running on those instances, but new jobs will not run on the removed instances.
- You cannot remove all selected instances from the **All Jobs** menu. If you don't want jobs to run anywhere, you need to remove the selected instances for each job type
- d. Click on the **Update** button.
- **4.** Specify which instances can run jobs of a particular type:
	- a. Select a job type and click on **Configure**.
	- b. On the **Scale** tab, from the **Eligible Instances** list, select the instances where you want this type of job to run. Then click on the **Add Instances** button.
	- c. Optionally, enable the **Add newly selected instances to existing jobs** option.

With this option enabled, any new instances that you selected in the previous step will automatically be added as selected instances to all existing jobs of this type. When disabled, existing jobs of this type keep their current lists of selected instances.

d. From the **Selected Instances** list, select any instances where you don't want this type of job to run. Then click on the **Remove Instances** button.

**Note:** If you remove instances where any jobs of this type are already running, the existing jobs remain running on those instances, but new jobs of this type will not run on the removed instances.

- e. Click on the **Update** button.
- f. Repeat this step for any other job types you want to configure.
- **5.** Specify which instances can run a particular job
	- a. On the **Scale** tab, select the instances you want from the **Available Instances** list and click on the **Add Instances** button. Here, the **Available Instances** list displays all instances where jobs of this type are allowed to run.
	- b. Click on the **Update** button.
	- c. Repeat this step for any other jobs you want to configure.

### **Related CLI command(s)**

editJob

editJobSettings editIobType

### **Related REST API method(s)**

PUT /jobs/{uuid}

PUT /jobs/settings

PUT /jobs/types/{name}

You can get help on specific REST API methods for the Admin App at REST API - Admin.

# **Configuring job settings**

### **Configurable settings**

You can configure these Docker container settings for all job types and individual jobs:

- **Container Memory** The hard memory limit for a job's Docker container, in megabytes (MB).
- **CPU** The relative CPU usage weight for a job's Docker container. Generally, a higher value means that the container receives more CPU resources than other processes (including other service Docker containers) running on the instance.

Valid values are decimal numbers.

Other configurable settings are determined by the jobs and job types themselves.

**Note:** Some functions described here are not used with HCP for cloud scale. They are not visible in the System Management application, or have no effect when used.

Chapter 2: Jobs

### **Job setting inheritance**

When you configure settings for a job type, those settings are inherited by newly created jobs, not by the jobs that exist at the time you make the configuration change.

### **Procedure**

- **1.** Click on **Jobs**.
- **2.** Select a job type
- **3.** On the **Configuration** tab, configure the settings you want.
- **4.** Click on the **Update** button.

# **Scheduling jobs**

You can configure a schedule for both job types and individual jobs.

**Note:** Some functions described here are not used with HCP for cloud scale. They are not visible in the System Management application, or have no effect when used.

### **Job type schedules**

When you configure a schedule for a job type, the schedule is inherited by newly created jobs, not by the jobs that exist at the time you make the configuration change.

### **Individual job schedules**

If a job has a schedule, the job enters the state Running state automatically when a scheduled time period begins, regardless of the job's current state. A job can also be started by a service outside of the job's scheduled time periods.

When the end of a scheduled time period arrives:

- If the job is still running, the job stops and enters the state Idle.
- If the job is not running (for example, it's in the state Completed or Failed), the job remains in its current state.

### **Procedure**

- **1.** Click on **Jobs**.
- **2.** Select a job type or individual job.
- **3.** On the **Schedule** tab, use the calendar tool to specify when the job or job type should run.

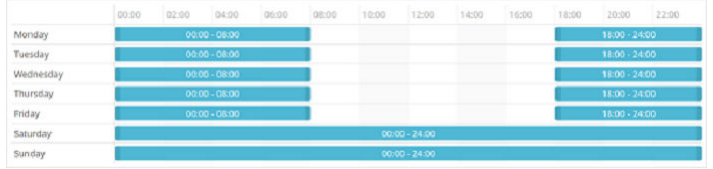

In this tool, click on a day to add a block of time. Click and drag the block to cover the hours you want the job or jobs to run.

Chapter 2: Jobs

To remove a block, right-click on it.

**4.** Click on the **Update** button.

Chapter 2: Jobs

# **Chapter 3: Monitoring**

Your system provides a number of mechanisms that allow you to monitor the health and performance of the system and all of its instances and services.

# **Monitoring instances**

You can use the Admin App, CLI, and REST API to view a list of all instances in the system.

### **Viewing all instances**

To view all instances, in the Admin App, click on Dashboard > Instances.

The page shows all instances in the system. Each instance is identified by its IP address.

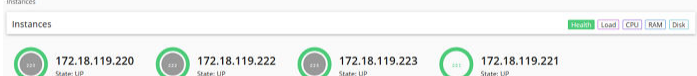

This table describes the information shown for each instance.

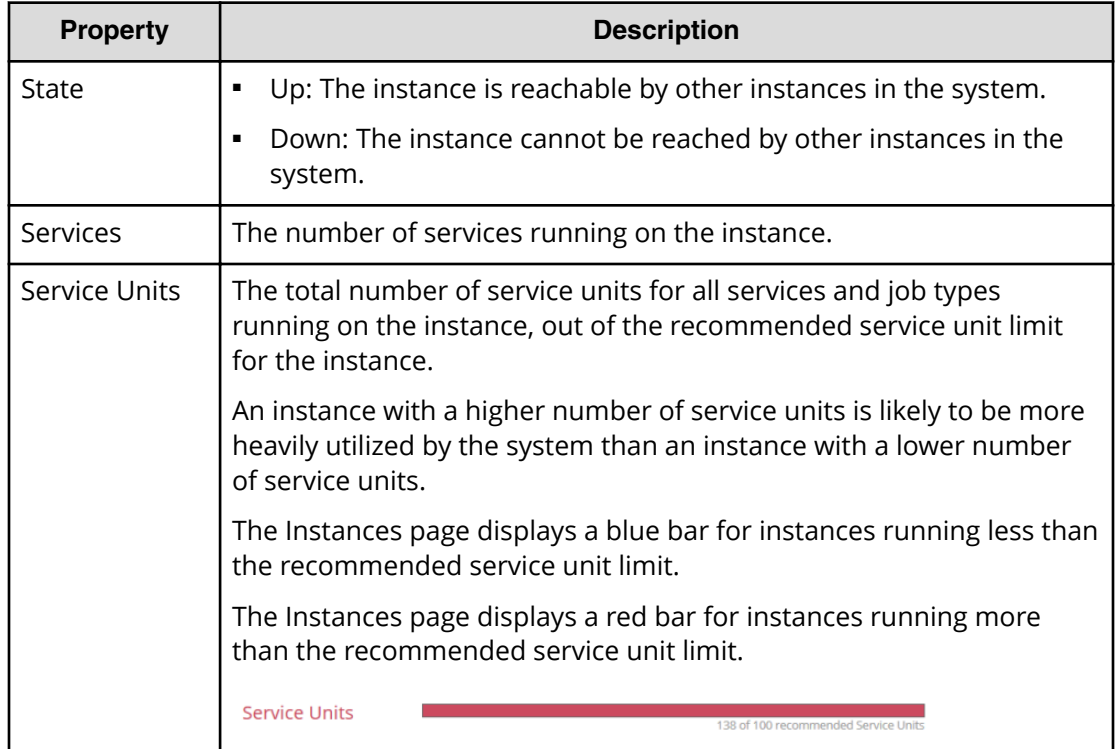

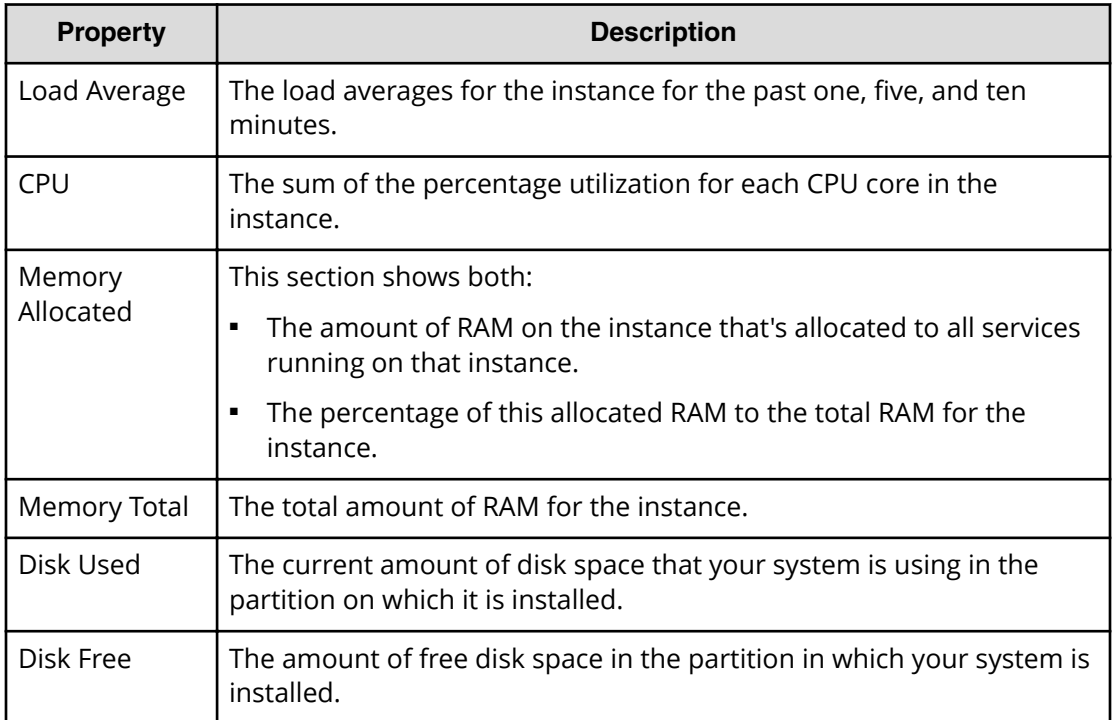

# **Viewing the services running on an instance**

To view the services running on an individual instance, in the Admin App:

### **Procedure**

- **1.** Click on **Dashboard** > **Instances**.
- **2.** Click on the instance you want.

The page lists all services running on the instance.

For each service, the page shows:

- The service name
- The service state:
	- **Healthy:** The service is running normally.
	- **BED 80.5 Unconfigured:** The service has yet to be configured and deployed.
	- **Deploying:** The system is currently starting or restarting the service. This can happen when:
		- You move the service to run on a completely different set of instances.
		- You repair a service.

For information on viewing the status service operations, see [Monitoring](#page-48-0) [service operations](#page-48-0) (on page 49) .

- **Balancing**: The service is running normally, but performing some background maintenance operations.
- Under-protected: In a multi-instance system, one or more of the instances on which a service is configured to run are offline.
- **Failed**: The service is not running or the system cannot communicate with the service.
- **CPU Usage:** The current percentage CPU usage for the service across all instances on which it's running.
- **Memory**: The current RAM usage for the service across all instances on which it's running.
- **Disk Used:** The current total amount of disk space that the service is using across all instances on which it's running.

### **Related CLI command(s)**

getInstance

listInstances

For information on running CLI commands, see CLI reference [\(on page 123\)](#page-122-0) .

### **Related REST API method(s)**

GET /instances

GET /instances/{uuid}

You can get help on specific REST API methods for the Admin App at REST API - Admin.

# **Monitoring services**

You can use Admin App, CLI, and REST API to view the status of all services for the system.

# **Viewing all services**

To view the status of all services, in the Admin App, click on Services.

For each service, the page shows:

- The service name
- The service state:
	- Healthy: The service is running normally.
	- Unconfigured: The service has yet to be configured and deployed.
	- Deploying: The system is currently starting or restarting the service. This can happen when:
		- You move the service to run on a completely different set of instances.
		- You repair a service.

For information on viewing the status service operations, see [Monitoring service](#page-48-0) operations. [\(on page 49\)](#page-48-0)

- Balancing The service is running normally, but performing some background maintenance operations.
- Under-protected: In a multi-instance system, one or more of the instances on which a service is configured to run are offline.
- Failed: The service is not running or the system cannot communicate with the service.
- CPU Usage: The current percentage CPU usage for the service across all instances on which it's running.
- Memory: The current RAM usage for the service across all instances on which it's running.
- Disk Used: The current total amount of disk space that the service is using across all instances on which it's running.

# **Viewing individual service status**

To view the detailed status for an individual service, click on the service on the **Services** page.

In addition to the information above, the page shows:

- **Instances** A list of all instances on which the service is running.
- **Volumes** To view a list of volumes used by the service, click on the row for an instance in the **Instances** section. For more information, see Viewing volumes.
- **Network: [Internal|External]** Which network type this service uses to receive communications.

This section also displays a list of the ports that the service uses. For more information, see Networking.

**• Configuration settings** — The settings you can configure for the service.

- **Service Units** The total number of service units currently being spent to run this service. This value is equal to the service's service unit cost times the number of instances on which the service is running. For more information, see Service units.
- **Service unit cost** The number of service units required to run the service on one instance. For more information, see Services.
- **Service Instance Types** For services that have multiple types, the types that are currently running.
- **Instance Pool** For floating services, the instances that this service is eligible to run on. For more information, see Floating services.
- **Events** A list of all system events for the service.

# **Related CLI command(s)**

getService

listServices

For information on running CLI commands, see CLI reference (on page 123).

# **Related REST API method(s)**

GET /services

GET /services/{id}

You can get help on specific REST API methods for the Admin App at REST API - Admin.

# **Monitoring jobs**

You can use Admin App, CLI, and REST API to monitor jobs. You can monitor information for all jobs, for all jobs of a type, or for each job individually.

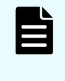

**Note:** Some functions described here are not used with HCP for cloud scale. They are not visible in the System Management application, or have no effect when used.

# **Monitoring all jobs**

You can use Admin App, CLI, and REST API to view the status of all jobs for the system.

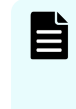

**Note:** Some functions described here are not used with HCP for cloud scale. They are not visible in the System Management application, or have no effect when used.

To view the status of all jobs, in the Admin App, click on **Jobs**.

On this page, the **All Jobs** section shows cumulative information for all jobs in the system.

**Bervice Units** — The total number of service units currently being spent for running jobs.

This value is determined by where your system's job types are allowed to run.

Each job type has its own service unit cost. If an instance is configured to run multiple job types, only the job type with the highest service unit cost counts.

For example, suppose that your system has 4 instances and supports two job types: X, which costs 50 service units, and Y, which costs 25. Job type X is configured to run on 3 instances. Job type Y is configured to run on those same 3 instances, plus an additional instance (4 total). In this case, your total service unit cost for jobs is equal to 175:

 $50 + 50 + 50 + 25 = 175$ 

- **Total CPU** The total CPU percentage utilization for all jobs across all instances in the system.
- **Total Memory** The total RAM consumed by all jobs across all instances in the system.
- **Total Disk** The total disk space consumed by all jobs across all instances in the system.

The **Job Types** section shows a box for each job type that the system supports.

### **Related CLI command(s)**

listlobs

For information on running CLI commands, see CLI reference (on page 123).

### **Related REST API method(s)**

GET /jobs

You can get help on specific REST API methods for the Admin App at REST API - Admin.

### **Monitoring job types**

You can use Admin App, CLI, and REST API to view the status of all jobs of a particular type.

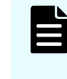

**Note:** Some functions described here are not used with HCP for cloud scale. They are not visible in the System Management application, or have no effect when used.

To view the detailed status for all jobs of a type, in the Admin App, click on **Jobs**. Then click on the box for the job type you want.

The **Job Type** page shows cumulative information for all jobs of the selected type.

- **Total CPU** The total CPU percentage utilization for all jobs of this type across all instances in the system.
- **Total Memory** The total RAM consumed by all jobs of this type across all instances in the system.
- **Total Disk** The total disk space consumed by all jobs of this type across all instances in the system.

The **Jobs** section lists each individual job of this type.

The **Instances** section shows a list of all system instances where jobs of this type are currently running.

The **Pool** section shows the instances that jobs of this type are allowed to run on.

The **Events** section shows a list of all events related to this job type.

### **Related CLI command(s)**

### getJobTypes

For information on running CLI commands, see CLI reference [\(on page 123\)](#page-122-0) .

### **Related REST API methods GET jobs types**

### GET /jobs/types

You can get help on specific REST API methods for the Admin App at REST API - Admin.

# **Monitoring individual jobs**

You can use Admin App, CLI, and REST API to view the status of individual jobs.

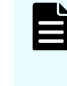

**Note:** Some functions described here are not used with HCP for cloud scale. They are not visible in the System Management application, or have no effect when used.

To view the detailed status for all jobs of a type, in the Admin App:

### **Procedure**

- **1.** Click on **Jobs**.
- **2.** Click on the box for the job type you want.
- **3.** Click on the box for the job you want.

The **Jobs** page shows this information about the job:

- **EXECTE FROM COUNTE**: A tally of the number of errors encountered by the system when running the job or relocating it to other instances.
- **Status**:
	- **Idle**: The job has not run yet or, for jobs that have a schedule, the job is not scheduled to be running at the current time.
	- Pending: The job has been submitted for execution but is not yet running.
	- **Running**: The job is being executed.
	- **Completed**: The job finished execution without error.
	- **Failed**: The job finished execution with errors.
	- **Canceled:** The job has been canceled and is no longer running.
- If the task is configured to run according to a schedule, the **Status** panel shows this icon:

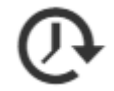

- **Service Units:** The per-instance cost for this job's type. Individual jobs do not cost any service units to run.
- **Total CPU**: The total CPU percentage utilization for this job across all instances in the system.
- **Total Memory**: The total RAM consumed by this job across all instances in the system.
- **Total Disk**: The total disk space consumed by this job across all instances in the system.

The **Instances** section shows a list of all system instances where the job is currently running.

To view information about the volumes that the job uses, click on the row for an instance in the **Instances** section.

The **Pool** section shows the instances that job is allowed to run on.

The **Events** section shows a list of all events related to this job.

### **Related CLI command(s)**

getJobStatus

For information on running CLI commands, see CLI reference (on page 123).

### **Related REST API method(s)**

### GET /jobs/status/{uuid}

You can get help on specific REST API methods for the Admin App at REST API - Admin.

# <span id="page-48-0"></span>**Monitoring processes**

The **Processes** page lets you view information about what the system is doing. This includes any service operations you started and any internal maintenance processes the system needs to run.

### **Monitoring service operations**

You can use the Admin App, CLI, and REST API to monitor all service operations. These operations include:

- The initial deployments of services when the system was installed.
- Service relocation operations that you initiate.

For each service operation, the system shows:

- The name of the service involved
- The status of the operation
- The number of steps completed out of the total number of steps for the operation

### **Admin App instructions**

### **Procedure**

**1.** Click on the **Processes** panel.

### **Result**

The **Service Operations** tab shows information about in-progress and completed service operations.

### **Related CLI command(s)**

listSystemTasks

getSystemTask

For information on running CLI commands, see CLI reference [\(on page 123\)](#page-122-0) .

### **Related REST API method(s)**

GET /tasks/system

GET /tasks/system/{uuid}

You can get help on specific REST API methods for the Admin App at REST API - Admin.

### **Monitoring system processes**

You can use Admin App, REST API, and CLI to view the progress of internal system processes. These include package installation tasks and regularly scheduled system maintenance activities such as log rotation.

For each process, your system shows:

- The process name
- The process state
- The times at which each step in the process run occurred

E

**Note:** System processes have a type of SCHEDULED or ONE-TIME.

### **Admin App instructions**

### **Procedure**

- **1.** In the Admin App, click on **Processes**.
- **2.** To view the currently running processes, click on the **System** tab.
- **3.** To view the scheduled processes, click on the **Scheduled** tab.

### **Related CLI command(s)**

listSystemTasks

getSystemTask

For information on running CLI commands, see CLI reference [\(on page 123\)](#page-122-0) .

### **Related REST API method(s)**

GET /tasks/system

GET /tasks/system/{uuid}

You can get help on specific REST API methods for the Admin App at REST API - Admin.

# **System events**

Your system maintains a log of system events that you can view through the Admin App, CLI, and REST API.

### **Admin App instructions**

### **Procedure**

**1.** To view all system events, in the Admin App, click on **Events**.

# **Related CLI command(s)**

### queryEvents

To view events through the CLI, your requests need to specify which events you want to retrieve.

For example, this JSON request body searches the event log for all events that have a severity level of warning:

```
{
"severities": [
"warning"
   ]
}
```
For information on running CLI commands, see CLI reference (on page 123).

# **Related REST API method(s)**

### POST /events

To view events through the REST API, your requests need to specify which events you want to retrieve.

For example, this JSON request body searches the event log for all events that have a severity level of warning:

```
{
"severities": [
"warning"
  ]
}
```
You can get help on specific REST API methods for the Admin App at REST API - Admin.

# **Alerts**

Your system displays alert messages to notify you of situations that require your attention. You can view these alerts through the Admin App, CLI, and REST API.

Each alert corresponds to a system event.

### **List of alerts**

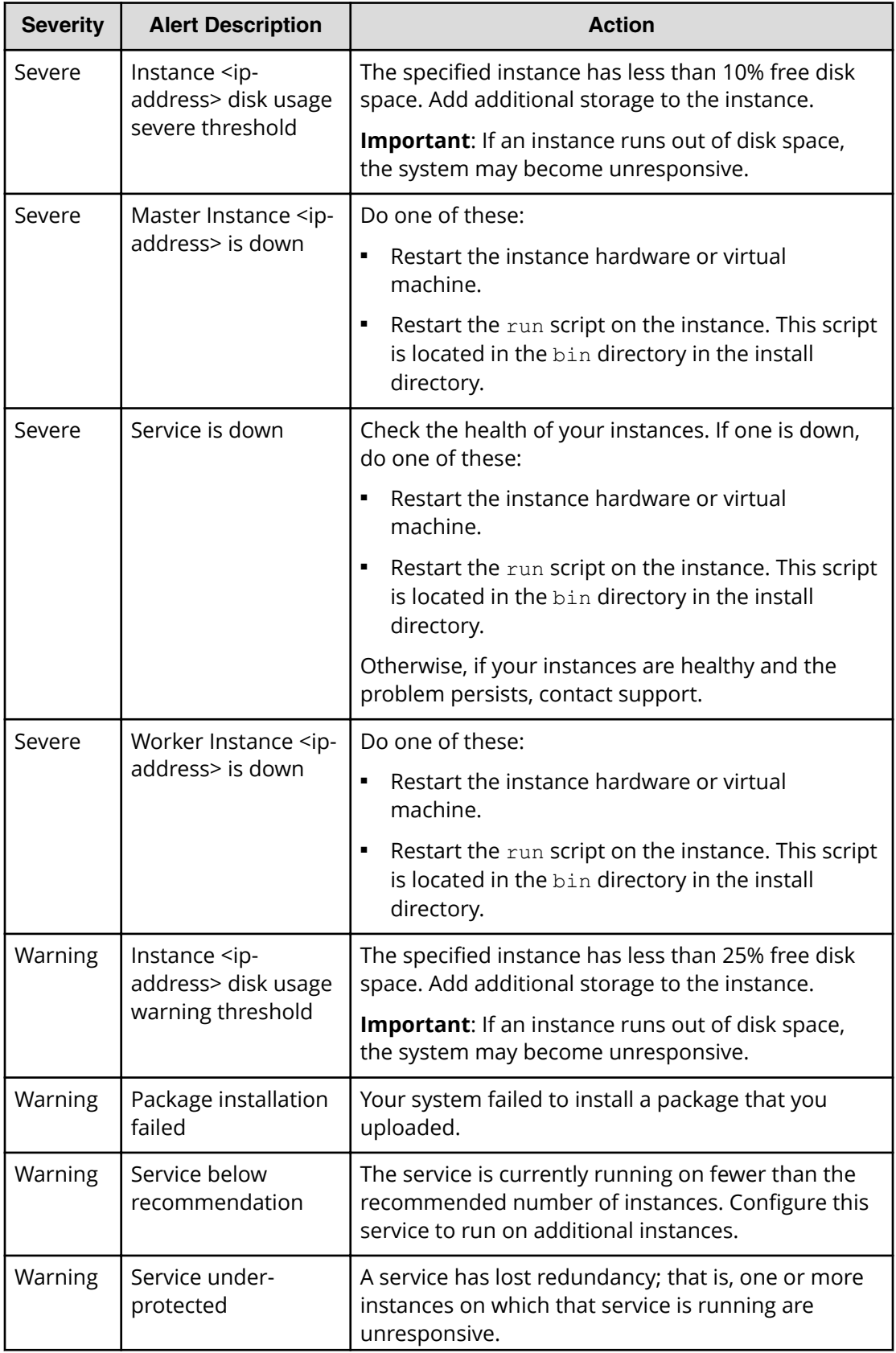

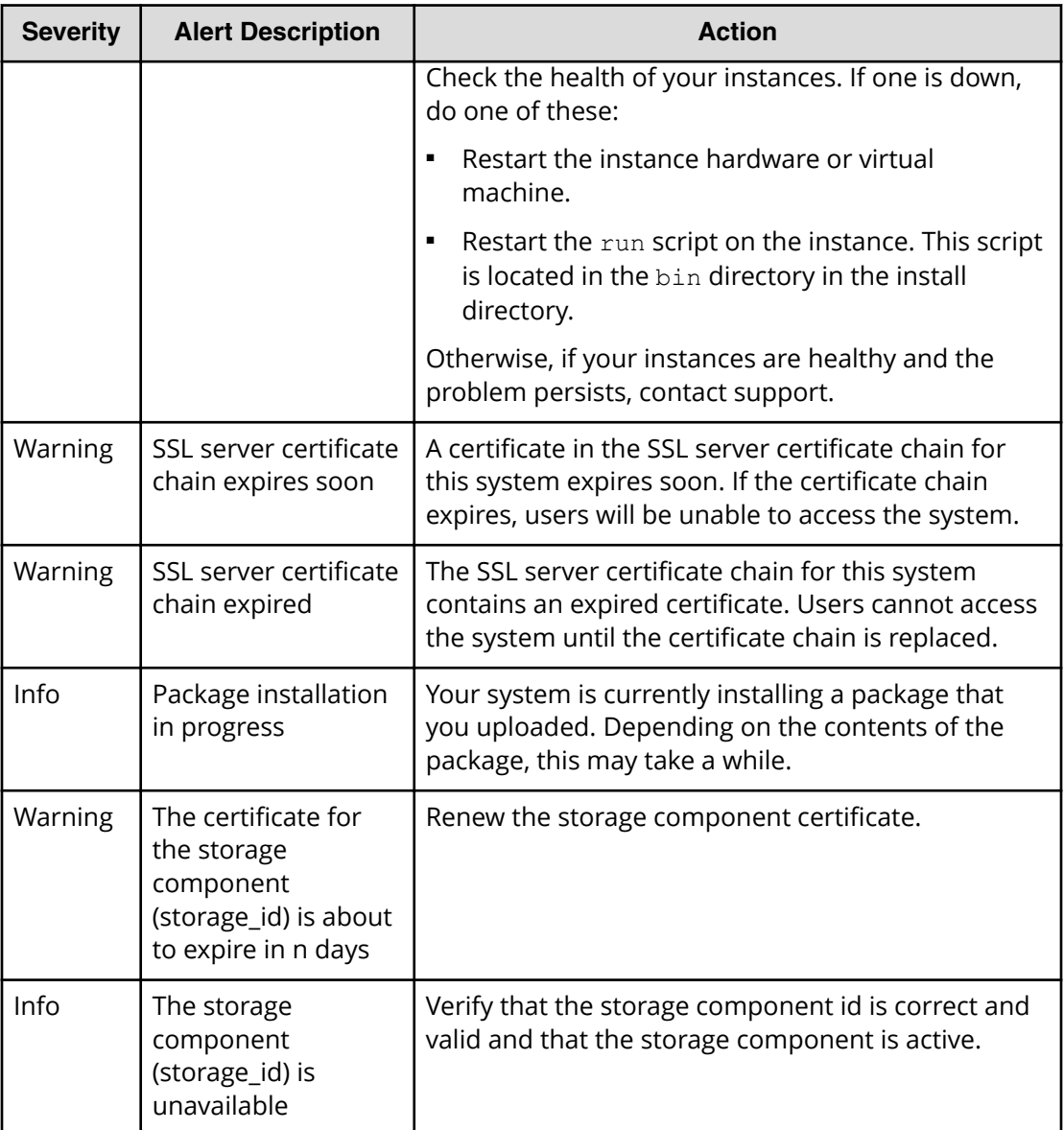

# **Viewing alerts**

### **Admin App instructions**

### **Procedure**

**1.** To view alerts, click on the user icon (**4)** in the top righthand corner of each Admin App page, then click on Notifications.

### **Related CLI command(s)**

### listAlerts

For information on running CLI commands, see CLI reference (on page 123).

**Related REST API method(s)**

GET /alerts

You can get help on specific REST API methods for the Admin App at REST API - Admin.

# **Creating email notification rules**

For the system to send email notifications, you need to create a rule that specifies who to email, what email server to use, what events to send emails about, and what information to include in email messages.

### **SMTP settings**

- **Enable** Turns on email notifications.
- **Host** The hostname or IP address of the email server.
- **Port** The port on which the email server listens for email messages.
- **Security** The security protocol used by the email server (**SSL** or **STARTTLS**) or **None** if the email server doesn't use a security protocol.
- **Authenticated** Enable this if the email server requires authentication, then specify:
	- In the **Username** field, the username for an email account that's authorized to establish the connection between the system and the email server.
	- **In the Password** field, the password for the email account.

### **Message settings**

You use the email notification message settings to configure a template for formatting all email notifications sent by the system.

- **From** The email address from which you want email notifications to be sent.
- **Subject** The email subject.
- **Body** The email message body.

### **Message variables**

This table lists the variables you can use to construct the email notification template. When it sends an email notification, the system replaces the variables with event-specific information.

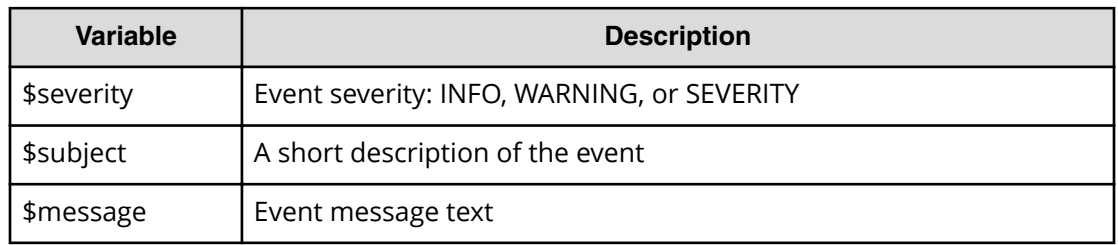

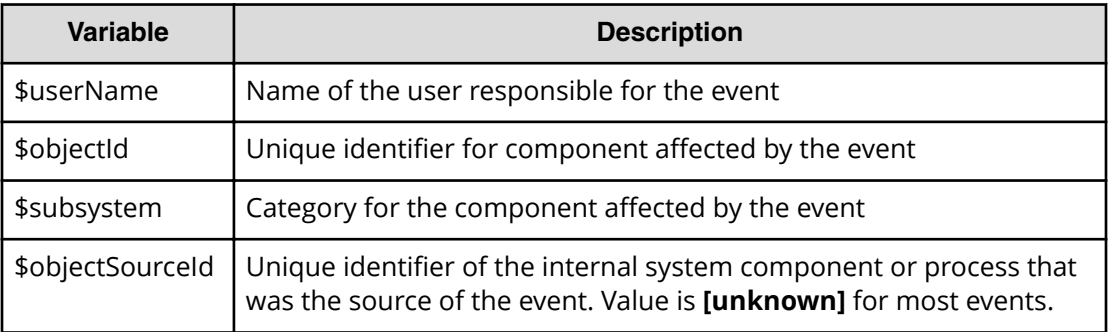

### **Recipient settings**

- **Email addresses** A comma-separated list of email addresses to send notification emails to.
- **Severity Filter** The event severities about which to send email notifications. Can be one or more of these: INFO, WARNING, SEVERITY.

# **Creating email notification rules**

### **Admin App instructions**

### **Procedure**

- **1.** Click on the **Configuration** panel.
- **2.** Click on **Notifications**.
- **3.** Click on the **Create** button.
- **4.** In the **Type** field, select **Email**.
- **5.** Enter a name for the notification rule.
- **6.** Configure the SMTP settings and message settings for the notification rule.
- **7.** Specify a comma-separated list of emails to send notifications to.
- **8.** Specify a comma-separated list of emails to send notifications to.
- **9.** Click on the **Create** button

# **Related CLI command(s)**

createNotificationRule

For information on running CLI commands, see CLI reference [\(on page 123\)](#page-122-0) .

# **Related REST API method(s)**

### POST /notifications

You can get help on specific REST API methods for the Admin App at REST API - Admin.

# **Creating syslog notification rules**

When you create a syslog notification rule, the system sends log messages to your syslog server for each applicable system event.

### **Syslog settings**

- Enable: Turns on syslog notifications
- Host: The hostname or IP address of the syslog server
- Port: The port on which the syslog server listens for log messages
- Facility: Category for the messages sent by this notification rule

### **Message settings**

You use the syslog notification message settings to configure a template for formatting all syslog notifications sent by this notification rule.

■ Message The message to send. You can use these variables as part of the message:

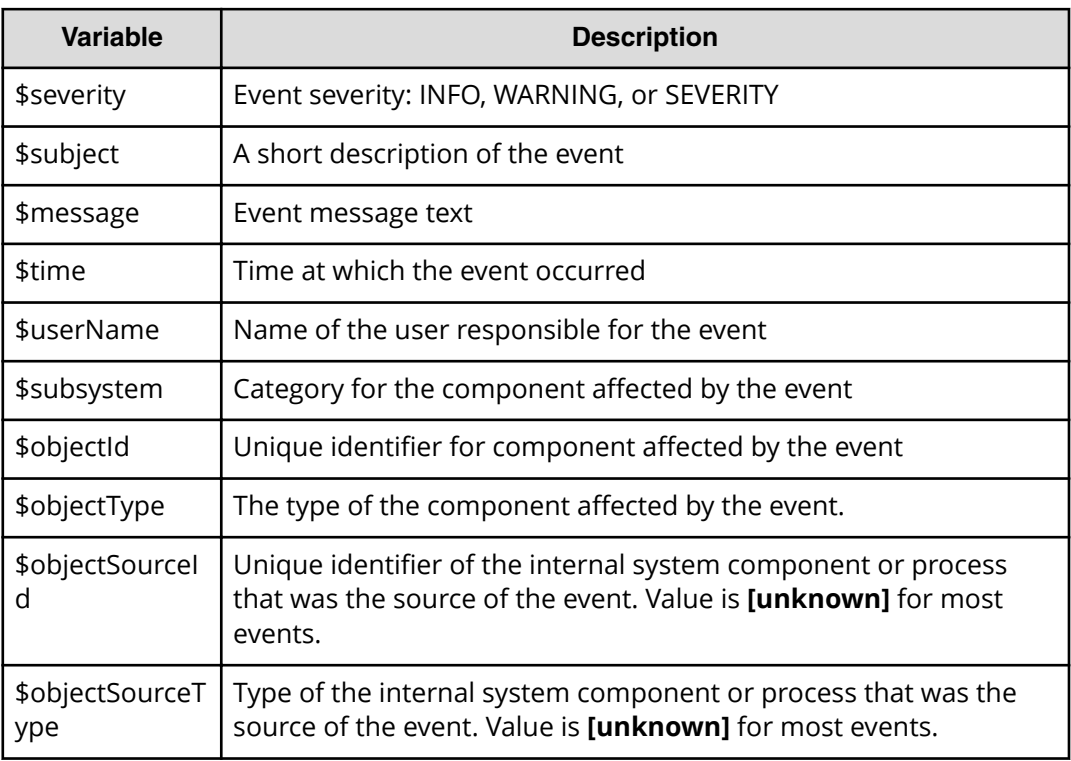

■ Sender Identity: Identity of the sender for the event. Sent with every syslog message.

### **Severity filter**

The event severities about which to send email notifications. Can be one or more of these: INFO, WARNING, or SEVERITY.

# **Creating syslog notification rules**

### **Admin App instructions**

### **Procedure**

- **1.** Click on the **Configuration** panel
- **2.** Click on **Notifications**.
- **3.** Click on the **Create** button.
- **4.** In the **Type** field, select **Syslog**.
- **5.** Enter a name for the notification rule.
- **6.** Configure the settings for the notification rule.
- **7.** Specify a severity filter for the notification rule.
- **8.** Click on the **Create** button

# **Related CLI command(s)**

createNotificationRule

For information on running CLI commands, see CLI reference (on page 123).

# **Related REST API method(s)**

POST /notifications

You can get help on specific REST API methods for the Admin App at REST API - Admin.

# **Logs and diagnostic information**

Each service maintains its own set of logs. By default, the logs are maintained in the *install\_path*/log directory on each instance in the system. During installation, you can configure each service to store its logs in a different, non-default location.

### **Log management**

You can manage any of the log files yourself if you want to. That is, you can delete or archive them as necessary.

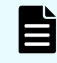

**Note:** Deleting log files may make it more difficult for support personnel to resolve issues you may encounter.

System logs are managed automatically in one or more of these ways:

- All log files are periodically added to a compressed file and moved to *install\_path*/ retired/. This occurs at least once a day, but can also occur at other times. For example:
	- Whenever you run the log download script.
	- Hourly, if the system instance's disk space is more than 60% full.
	- At the optimum time for a specific service.
- When a log file grows larger than an optimum size, the system stops writing to that file, renames it, and begins writing to a new file. For example, if the file exampleService.log.0 grows to 10MB, it is renamed to exampleService.log.1 and the system creates a new file named exampleService.log.0 to write to.
- When an optimum number of log files for a specific service is reached, the system can overwrite the oldest file. For example, if a service is limited to 20 log files, when the file exampleService.log.19 is filled, the system overwrites the file named exampleService.log.0.

### **Retrieving logs and diagnostic information**

The tool log\_download lets you easily retrieve logs and diagnostic information from all instances in the system. This tool is located at this path on each instance:

*install\_path*/bin/log\_download

For information about running the tool, use this command:

*install\_path*/bin/log\_download -h

### **Note:**

- When using the tool log\_download, if you specify the option --output, do not specify an output path that contains colons, spaces, or symbolic links. If you omit the option --output, you cannot run the script from within a directory path that contains colons, spaces, or symbolic links.
- When you run the script log download, all log files are automatically compressed and moved to the directory *install\_path*/retired/.
- If an instance is down, you need to specify the option --offline to collect the logs from that instance. If your whole system is down, you need to run the log\_download script with the --offline option on each instance.

### **Default log locations**

By default, each service stores its logs in its own directory at this path:

*install\_path*/log

This table shows the default log directory names for each service. Depending on how your system was configured when first deployed, your system's logs may not be stored in these directories.

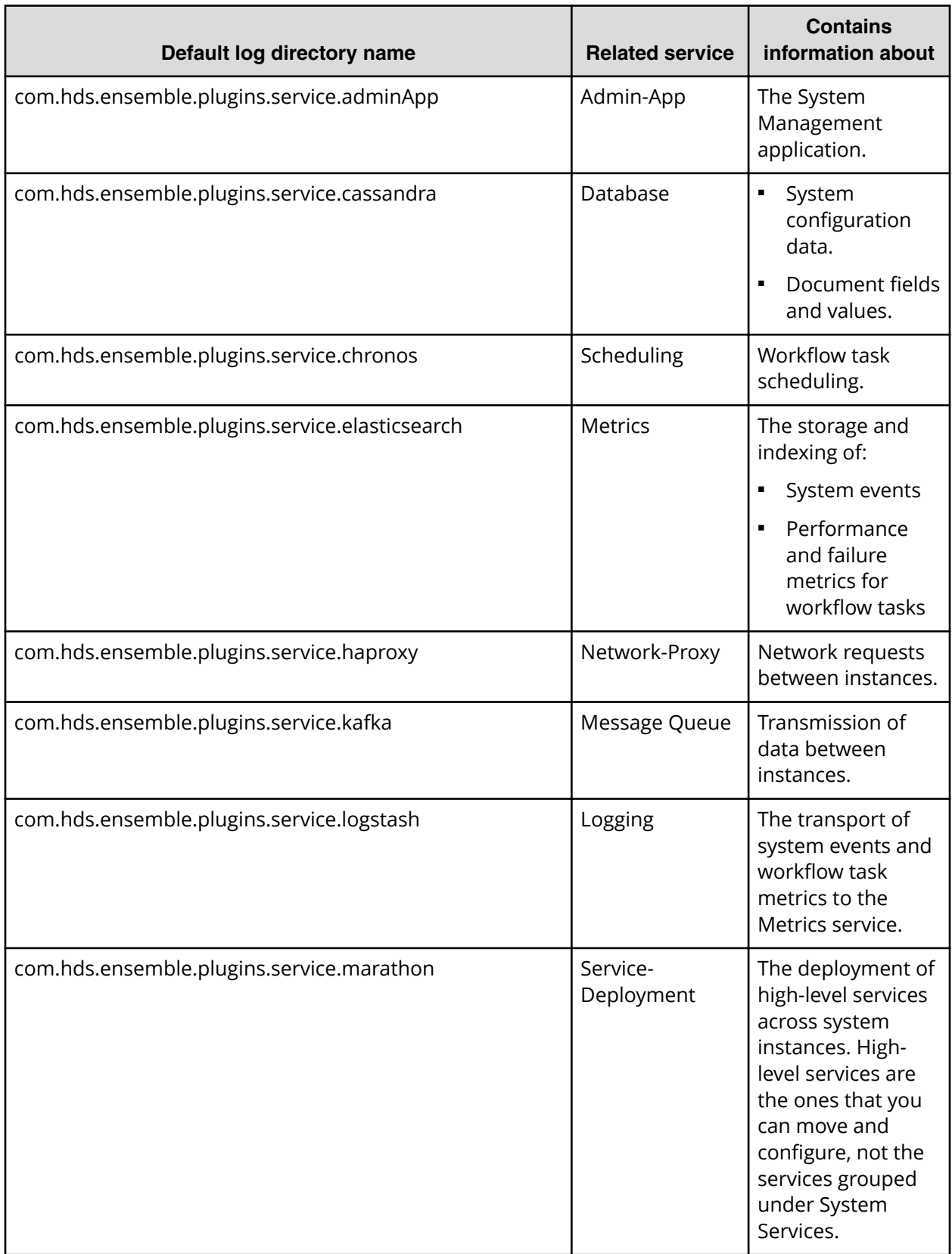

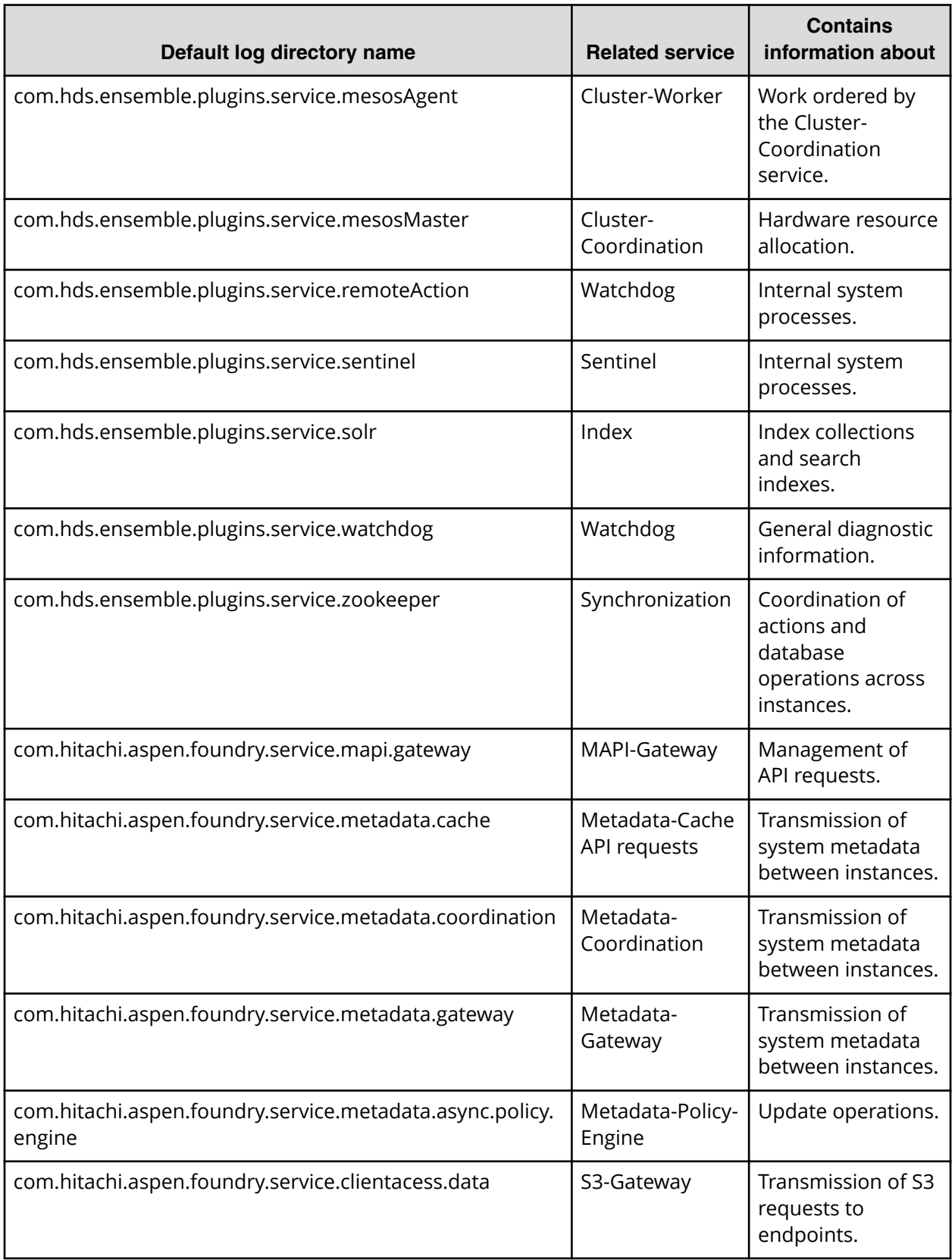

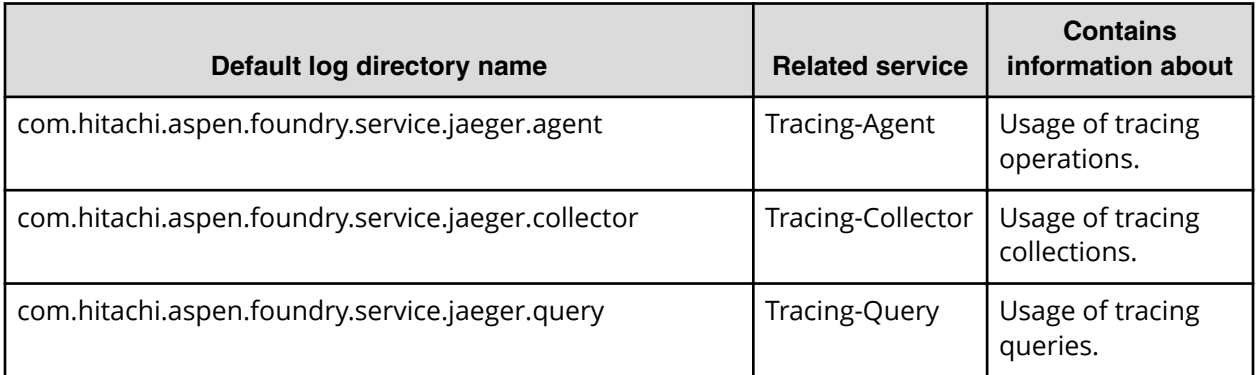

# **Chapter 4: Security**

This section contains information on configuring system security features, including user authentication.

# **Granting access to users**

These are the general steps you need to take to grant users access to the system:

- **1.** Add one or more identity providers to the system. For information, see [Adding identity providers](#page-62-0) (on page 63) .
- **2.** Add one or more groups from your identity providers to the system. For information, see [Adding groups](#page-67-0) (on page 68) .
- **3.** Create a role that contains the system permissions you want to associate with a group of users.

For information, see [Creating roles](#page-69-0) (on page 70) .

**4.** Associate roles with groups.

For information, see [Assigning roles to groups](#page-68-0) (on page 69) .

# **Setting the session timeout limit**

You can use the Admin App, REST API, or CLI to set the system session timeout limit. This limit affects user sessions in all applications that your system runs and also affects the length of time that REST API authorization tokens are valid.

### **Admin App instructions**

### **Procedure**

- **1.** Click on the **Configuration** panel.
- **2.** Click on **Security**.
- **3.** On the **Settings** tab, type a number of minutes in the **Session Timeout** field.
- **4.** Click on the **Update** button.

# **Related CLI command(s)**

editSecuritySettings

For information on running CLI commands, see CLI reference [\(on page 123\)](#page-122-0) .

# <span id="page-62-0"></span>**Related REST API method(s)**

PUT /security/settings

You can get help on specific REST API methods for the Admin App at REST API - Admin.

# **Identity providers**

The system supports these identity provider types for user authentication:

- Active Directory (AD)
- OpenLDAP
- 389 Directory Server
- LDAP Compatible Other LDAP-compatible identity providers not listed above.

To use one of these systems to authenticate users with your system, you need to first add your identity provider to the system.

# **Adding identity providers**

For information on the types of identity providers you can add, see Identity provider configuration settings (on page 63) .

### **Admin App instructions**

### **Procedure**

- **1.** Click on the **Configuration** panel.
- **2.** Click on **Security**.
- **3.** On the **Identity Providers** tab, click on the **Create** button.
- **4.** Select an identity provider type and configure it. For information, see Identity provider configuration settings (on page 63) .
- **5.** Click on the **Create** button.

### **Related CLI command(s)**

createIdentityProvider

For information on running CLI commands, see CLI reference (on page 123).

### **Related REST API method(s)**

POST /security/identityProviders

You can get help on specific REST API methods for the Admin App at REST API - Admin.

# **Identity provider configuration settings**

These sections describe the configuration settings for each type of identity provider that your system supports.

### **All types**

**Security Realm Name** — The name by which to identify this identity provider in the system. This name appears as an option in the Security Realm drop-down on Admin App login pages.

**Tip:** To ensure that your users can easily log into the system, pick security realm names that your users will recognize and understand.

### **Active Directory**

- **Identity Provider Hostname** Hostname or IP address for the identity provider.
- **Transport Security** The protocol to use for securing communications between the system and the identity provider. Options are:
	- **None**
	- **TLS Security (Transport Layer Security)**
	- **SSL (Secure Sockets Layer)**
- **Identity Provider Host Port** Network port used to communicate with the identity provider. The default value depends on the **Transport Security** setting:
	- For **None** or **TLS Security (Transport Layer Security)**, 389
	- For **SSL (Secure Sockets Layer)**, 636
- **User Name** A user account on the identity provider. Your system uses this user account to read information from the identity provider.
- **Password** The user account password.
- **Domain** The AD domain in which the user account is defined.

**Note:** Use the short name for the AD domain. For example, use MYACTIVEDIRECTORY instead of MYACTIVEDIRECTORY.local.

**• Search Base DN** — The distinguished name (DN) of the identity provider location where you want your system to begin its searches for users and groups.

For example, if you specify a value of **OU=Users,DC=corp,DC=example,DC=com**, the system searches for users and groups in the organization unit called **Users** in the **corp.example.com** domain.

**• Default Domain Name** — The default domain for users logging into the Admin App and Search App. For example, if you specify a default domain name of **east.example.com**, the user **jdoe@east.example.com**needs to specify only **jdoe** when logging into either app.

### **LDAP Compatible**

- **Identity Provider Hostname** Hostname or IP address for the identity provider.
- **Transport Security** The protocol to use for securing communications between the system and the identity provider. Options are:
	- **None**
	- **TLS Security (Transport Layer Security)**
	- **SSL (Secure Sockets Layer)**
- **Identity Provider Host Port** Network port used to communicate with the identity provider. The default value depends on the **Transport Security** setting:
	- For **None** or **TLS Security (Transport Layer Security)**, 389
	- For **SSL (Secure Sockets Layer)**, 636
- **User Name** A user account on the identity provider. Your system uses this account to read information from the identity provider.
- **Password** The user account password.
- **User DN Template** A template on the LDAP server. When a user logs into their system, the provided username is inserted into this template to determine the user's LDAP distinguished name (DN).
- **Unique ID** The unique identifier for the specified LDAP server.
- **Member Name Attribute** The name of the attribute that each group on the identity provider uses to list its members.
- **Search Base DN** The distinguished name (DN) of the identity provider location where you want your system to begin searching for users and groups.

For example, if you specify a value of **OU=Users,DC=corp,DC=example,DC=com**, your system searches for users and groups in the organization unit called **Users** in the **corp.example.com** domain.

**Group Object Class** — The objectClass value for groups on the LDAP server.

### **OpenLDAP and 389 Directory Server**

- **Identity Provider Hostname** Hostname or IP address for the identity provider.
- **Transport Security** The protocol to use for securing communications between the system and the identity provider. Options are:
	- **None**
	- **TLS Security (Transport Layer Security)**
	- **SSL (Secure Sockets Layer)**
- **Identity Provider Host Port** Network port used to communicate with the identity provider. The default value depends on the **Transport Security** setting:
	- For **None** or **TLS Security (Transport Layer Security)**, 389
	- For **SSL (Secure Sockets Layer)**, 636
- **User Name** A user account on the identity provider. Your system uses this account to read information from the identity provider.
- **Password** The user account password.
- **User DN Template** A template on the LDAP server. When a user logs into their system, the provided username is inserted into this template to determine the user's LDAP distinguished name (DN).
- **Unique ID** The unique identifier for the specified LDAP server.
- **Member Name Attribute** The name of the attribute that each group on the identity provider uses to list its members.
- **Search Base DN** The distinguished name (DN) of the identity provider location where you want your system to begin searching for users and groups.

For example, if you specify a value of **OU=Users,DC=corp,DC=example,DC=com**, your system searches for users and groups in the organization unit called **Users** in the **corp.example.com** domain.

### **User information caching**

The system caches the following information from each of your identity providers:

- The names of users who access the system
- The groups that each user belongs to

As long as this information is in the system's cache, your users can perform any activities for which they have permissions, without the system needing to reconnect to the identity provider.

LDAP user information remains in the cache for four hours.

### **Clearing the cache**

Any changes that you make on the identity provider are not reflected in the system until the information is removed from the cache. For example, if you add a user to an LDAP identity provider, that user will be unable to access the system for up to four hours, or until the cache is cleared. If you delete a user from an LDAP identity provider, that user will be able to access the system for up to four hours, or until the cache is cleared.

To ensure that a change is reflected immediately, use the clearCache command or API.

### **Related CLI command(s)**

### clearCache

For information on running CLI commands, see CLI reference [\(on page 123\)](#page-122-0) .

### **Related REST API method(s)**

### POST /security/clearCache

You can get help on specific REST API methods for the Admin App at REST API - Admin.

# **Viewing identity providers**

You can use the Admin App, REST API, and CLI to view the identity providers that have been added to your system.

### **Admin App instructions**

### **Procedure**

- **1.** Click on the **Configuration** panel.
- **2.** Click on **Security**.
- **3.** Click on the **Identity Providers** tab.

### **Related CLI command(s)**

getIdentityProvider

listIdentityProviders

For information on running CLI commands, see CLI reference [\(on page 123\)](#page-122-0) .

### **Related REST API method(s)**

GET /security/identityProviders/{uuid}

GET /security/identityProviders

You can get help on specific REST API methods for the Admin App at REST API - Admin.

# **Deleting identity providers**

When you delete an identity provider from your system, all users from that provider lose access to the system.

### **Admin App instructions**

### **Procedure**

- **1.** Click on the **Configuration** panel.
- **2.** Click on **Security**.
- **3.** On the **Identity Providers** tab, click on the delete icon ( $\bullet$ ) for the server you want to remove.

### **Related CLI command(s)**

### deleteIdentityProvider

For information on running CLI commands, see CLI reference [\(on page 123\)](#page-122-0) .

**Related REST API method(s)**

DELETE /security/identityProviders/{uuid}

You can get help on specific REST API methods for the Admin App at REST API - Admin.

# <span id="page-67-0"></span>**Groups**

To allow user access to your system, you need to add groups to your system. These groups are defined on your organization's identity providers. Once you've added a group to your system, you can specify what roles its members have.

For information on:

- ■ [Adding identity providers](#page-62-0) to your system, see Adding identity providers (on page 63).
- Roles, see Roles (on page 70).

# **Adding groups**

You use the REST API, Admin App, or CLI to add groups from your identity providers to your system.

### **Admin App instructions**

### **Procedure**

- **1.** Click on the **Configuration** panel.
- **2.** Click on **Security**.
- **3.** On the **Groups** tab, click on the **Create** button.
- **4.** Select an identity provider and type a string on which to query the identity provider for groups.
- **5.** Click on the **Discover Groups** button.
- **6.** Click on the **Continue** button.
- **7.** Select one or more roles to associate with the group.
- **8.** Click on the **Create** button.

### **Related CLI command(s)**

### createGroup

For information on running CLI commands, see CLI reference (on page 123).

### **Related REST API method(s)**

### POST /security/groups

You can get help on specific REST API methods for the Admin App at REST API - Admin.

### **Viewing groups**

You use the REST API, CLI, or Admin App to view all the groups that have been created for your system.

### **Admin App instructions**

### <span id="page-68-0"></span>**Procedure**

- **1.** Click on the **Configuration** panel.
- **2.** Click on **Security**.
- **3.** Click on the **Groups** tab.

**Related CLI command(s)**

getGroup

listGroups

For information on running CLI commands, see CLI reference (on page 123).

### **Related REST API method(s)**

GET /security/groups/{uuid}

GET /security/groups

For information on specific REST API methods, in the Admin App, click on the help icon  $(②)$ . Then:

- To view the administrative REST API methods, click on **Admin API**.
- To view the API methods used for performing searches, click on **Search API**.

For general information about the administrative REST API, see REST API reference.

# **Assigning roles to groups**

You use the REST API, Admin App, and CLI to assign roles to the groups that you've added your system.

### **Admin App instructions**

### **Procedure**

- **1.** Click on the **Configuration** panel.
- **2.** Click on **Security**.
- **3.** On the **Groups** tab, click on the group you want to edit.
- **4.** On the **Roles** tab, select one or more roles to enable for the group.
- **5.** Click on the **Update** button.

### **Related CLI command(s)**

### editGroup

For information on running CLI commands, see CLI reference [\(on page 123\)](#page-122-0) .

### **Related REST API method(s)**

PUT /security/groups/{uuid}

You can get help on specific REST API methods for the Admin App at REST API - Admin.

# <span id="page-69-0"></span>**Deleting groups**

When you delete a group, all users in the group lose access to your system.

### **Admin App instructions**

### **Procedure**

- **1.** Click on the **Configuration** panel.
- **2.** Click on **Security**.
- **3.** Click on the **Groups** tab.
- **4.** Click on the delete icon ( $\bullet$ ) for the group you want to remove.

### **Related CLI command(s)**

deleteGroup

For information on running CLI commands, see CLI reference (on page 123).

### **Related REST API method(s)**

DELETE /security/groups/{uuid}

You can get help on specific REST API methods for the Admin App at REST API - Admin.

# **Roles**

Roles determine what actions a group of users can perform. You create your own roles, each of which can grant permission to perform any combination of actions.

For information on associating a role with a group of users, see [Assigning roles to groups](#page-68-0) [\(on page 69\)](#page-68-0) .

# **Creating roles**

You can use the REST API, Admin App, and CLI to create roles and select which permissions the roles contain.

### **About permissions**

Each permission in a role grants a user the ability to perform an action in some area of the system. For example, the **admin:services:read** permission grants the ability to view services through the Admin App.

### **Admin App instructions**

### **Procedure**

- **1.** Click on the **Configuration** panel.
- **2.** Click on **Security**.
- **3.** On the **Roles** tab, click on the **Create** button.

- **4.** Specify a name and, optionally, a description for the role.
- **5.** Use the **Individual** and **Wildcard** tabs to edit the permissions for the role. On the **Individual** tab, you can enable individual permissions or categories of permissions:
	- Click on a category of permissions and select one or more individual permissions within the category.

For example, with the permissions selected in this image, a user can read, create, and update certificates, but cannot delete them.

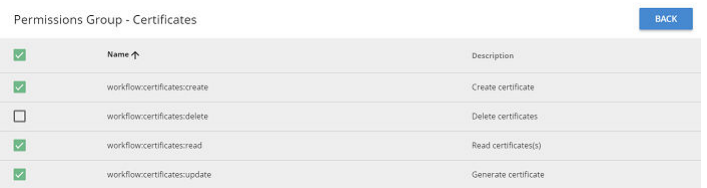

- On the **Wildcard** tab, you can enable permissions for multiple categories at the same time. To do this:
	- **a.** Click on the **Add Permission** button.
	- **b.** Use the drop-down menus to select a category of permissions.
	- **c.** Leave the last drop-down menu set to the wildcard character (\*).
- **6.** Click on the **Create** button.
- **7.** Click on the **Update** button.

### **Related CLI command(s)**

#### createRole

For information on running CLI commands, see CLI reference (on page 123).

### **Related REST API method(s)**

### POST /security/roles

### **Viewing roles**

You can use the REST API, CLI, and Admin App to view all the roles that have been created for your system.

### **Admin App instructions**

### **Procedure**

- **1.** Click on the **Configuration** panel.
- **2.** Click on **Security**.
- **3.** Click on the **Roles** tab.

### **Related CLI command(s)**

getRole

listRoles

For information on running CLI commands, see CLI reference [\(on page 123\)](#page-122-0) .

### **Related REST API method(s)**

GET /security/roles/{uuid}

GET /security/roles

You can get help on specific REST API methods for the Admin App at REST API - Admin.

### **Editing roles**

You can use the REST API, Admin App, and CLI to change the permissions that a role contains.

### **About permissions**

Each permission in a role grants a user the ability to perform an action in some area of the system. For example, the **admin:services:read** permission grants the ability to view services through the Admin App.

### **Admin App instructions**

### **Procedure**

- 1. Click on the **Configuration** panel.
- **2.** Click on **Security**.
- **3.** Click on the **Roles** tab.
- **4.** Click on the role you want to edit.
- **5.** Use the **Individual** and **Wildcard** tabs to edit the permissions for the role.
On the **Individual** tab, you can enable individual permissions or categories of permissions:

■ Click on a category of permissions and select one or more individual permissions within the category.

For example, with the permissions selected in this image, a user can read, create, and update certificates, but cannot delete them.

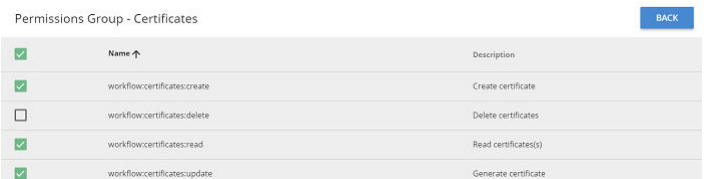

- On the **Wildcard** tab, you can enable permissions for multiple categories at the same time. To do this:
	- **a.** Click on the **Add Permission** button.
	- **b.** Use the drop-down menus to select a category of permissions.
	- **c.** Leave the last drop-down menu set to the wildcard character (\*).
- **6.** Click on the **Create** button.
- **7.** Click on the **Update** button.

### **Related CLI command(s)**

editRole

For information on running CLI commands, see CLI reference (on page 123).

### **Related REST API method(s)**

PUT /security/roles/{uuid}

You can get help on specific REST API methods for the Admin App at REST API - Admin.

# **Deleting roles**

When you delete a role, all groups associated with that role lose the permissions that the role granted.

### **Admin App instructions**

### **Procedure**

- 1. Click on the **Configuration** panel.
- **2.** Click on **Security**.
- **3.** Click on the **Roles** tab.
- **4.** Click on the delete icon  $(\bullet)$  for the role you want to remove.

**Related CLI command(s)**

deleteRole

For information on running CLI commands, see CLI reference (on page 123).

**Related REST API method(s)**

DELETE /security/roles/{uuid}

You can get help on specific REST API methods for the Admin App at REST API - Admin.

# **Permissions**

The following tables list the permissions available for system roles. The words *Yes* and *No* indicate whether or not the permission is assigned for a default role.

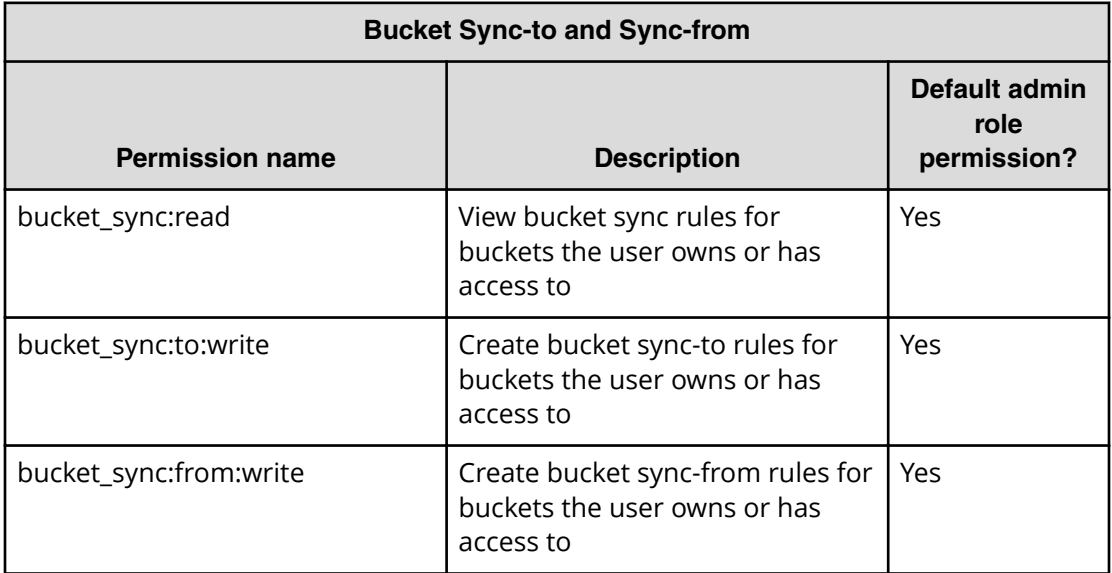

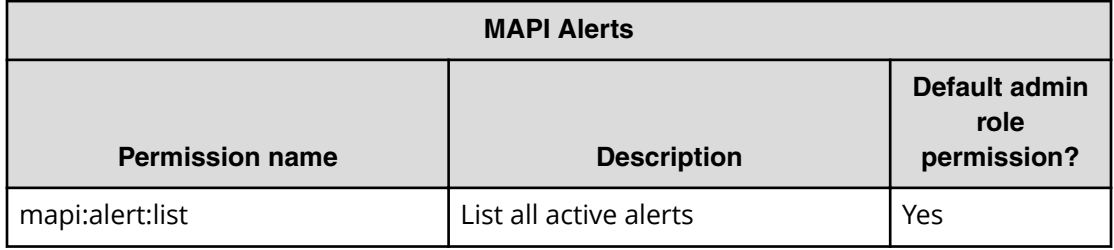

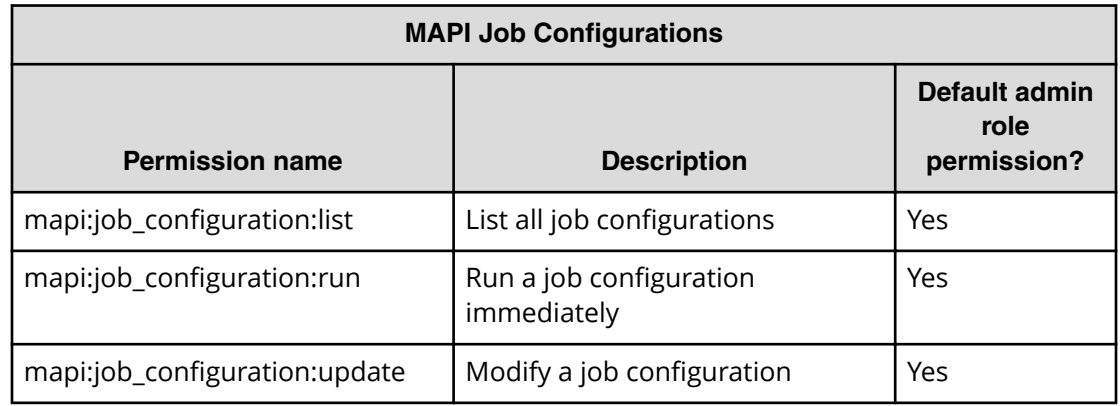

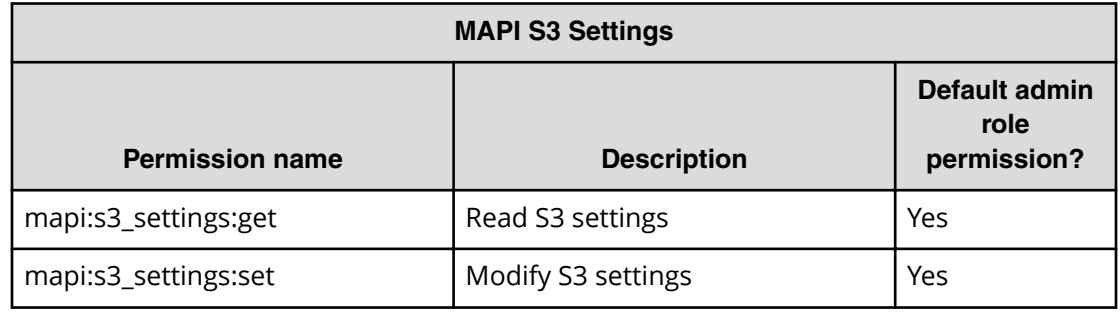

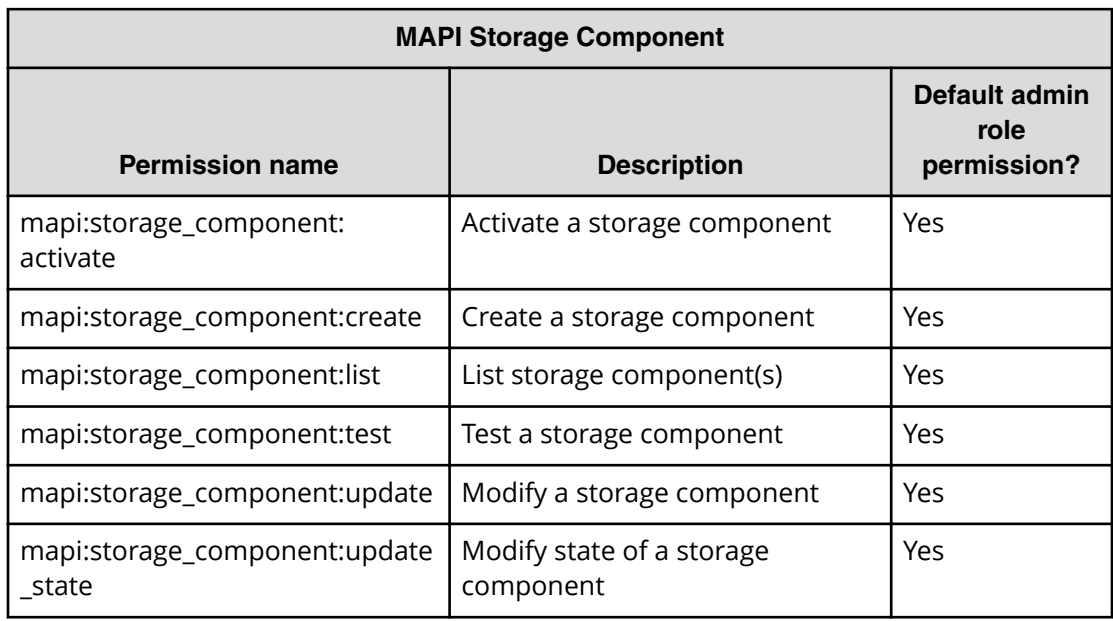

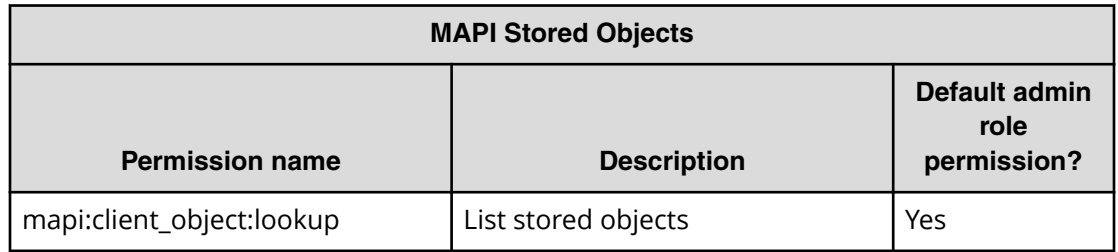

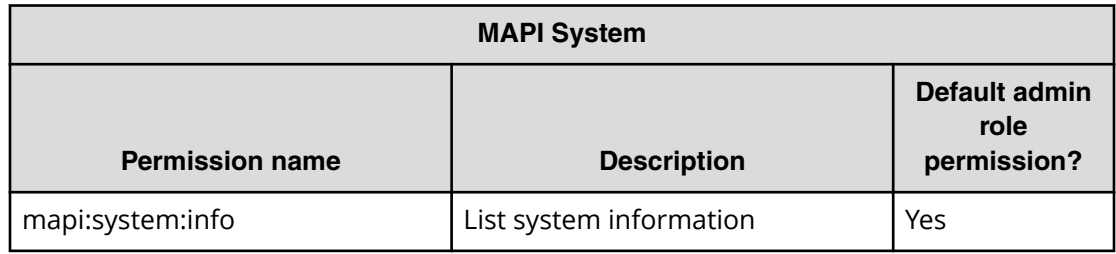

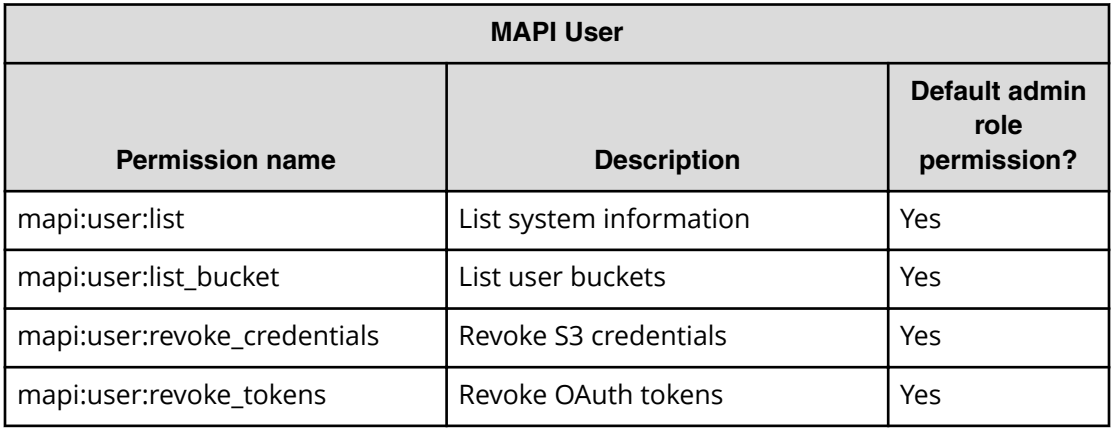

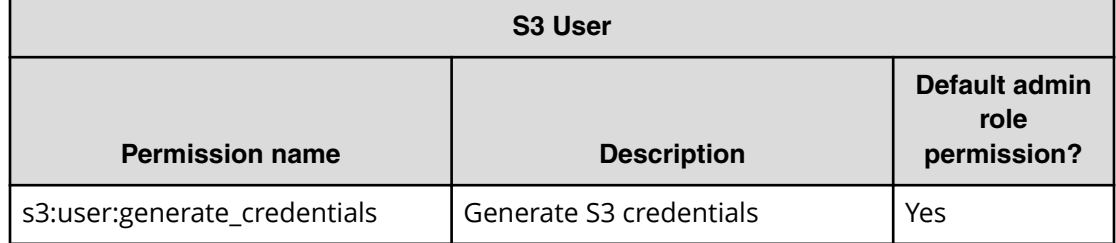

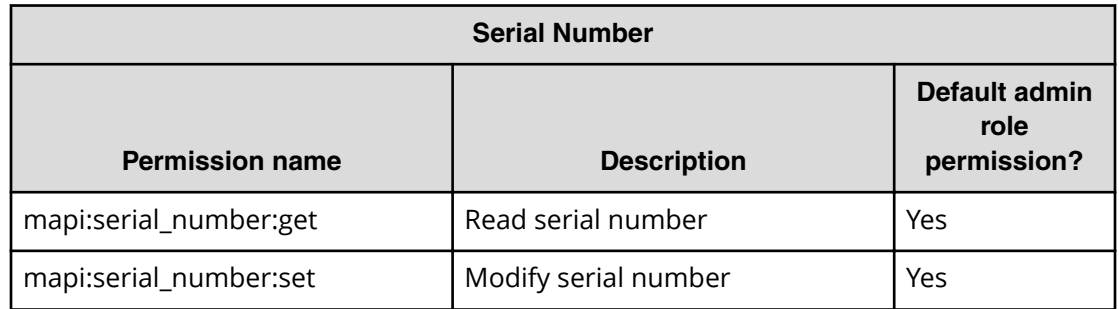

# **Changing the admin account password**

Your system includes a single local user account called admin, which is available when you first install the system. You can use the REST API, Admin App, or CLI to change the password for this account.

# **Admin App instructions**

## **Procedure**

- **1.** When logged into the Admin App with the admin user account, click on the user icon  $($  ) in the top righthand corner of the screen.
- **2.** Click on **Change Password**.
- **3.** Confirm your current password and specify a new password.
- **4.** Click on the **Change Password** button.

# **Related CLI command(s)**

updateCurrentUserPassword

For information on running CLI commands, see CLI reference (on page 123).

# **Related REST API method(s)**

POST /setup/password

You can get help on specific REST API methods for the Admin App at REST API - Admin.

# **Certificates**

Your system uses SSL to provide security for the Admin App. To enable SSL security, you need a valid SSL server certificate or chain of certificates.

Your system comes with its own self-signed SSL server certificate, which is generated and installed automatically when the system is installed. This certificate is not automatically trusted by web browsers.

You can choose to trust this self-signed certificate or to replace it with one from a certificate authority (CA) or one that you create yourself. You can also have the system generate and install a new self-signed SSL server certificate. You would do this, for example, if the current certificate is close to expiring and you are waiting to retrieve a new one from your CA.

# **Viewing installed certificates**

You can use the REST API, CLI, and Admin App to view information about:

- The system certificate. That is, the certificate used to secure communications for your system's applications, CLIs, and REST APIs.
- Data source certificates. These are the certificates retrieved from the systems that your system has connected to using a data connection.

For each certificate, you can view:

- The distinguished name of the certificate
- The date and time when the certificate goes (or went) into effect
- The date and time when the certificate expires (or expired)

## **Admin App instructions**

### **Procedure**

- **1.** Click on the **Configuration** panel.
- **2.** Click on **Certificates**. The **System** tab displays the currently active system certificate.
- **3.** To view the data source certificates, click on the **Client** tab.

# **Related CLI command(s)**

**listCertificates** getCertificate getSystemCertificate For information on running CLI commands, see CLI reference [\(on page 123\)](#page-122-0) .

# **Related REST API method(s)**

GET /certificates GET /certificates/system

GET /certificates/{subjectDn}

You can get help on specific REST API methods for the Admin App at REST API - Admin.

# **Adding data source certificates**

For your system to retrieve documents from a data source that uses SSL-protected communication, it must accept the certificate from the data source. Your system prompts you to accept a data source certificate when it tests the connection to the data source. You can also upload data source certificates manually.

**Uploading data source certificates manually**

## **Procedure**

- **1.** Retrieve the SSL certificate from your data source.
- **2.** In the Admin App, click on **Configuration**.
- **3.** Click on **Certificates**.
- **4.** On the **Client** tab, click on **Upload Client Certificate**.
- **5.** Click and drag the certificate file into the **Upload License** box.

# **Related CLI command(s)**

testDataSource

createCertificate

For information on running CLI commands, see CLI reference [\(on page 123\)](#page-122-0) .

# **Related REST API method(s)**

POST /datasources/test

POST /certificates

You can get help on specific REST API methods for the Admin App at REST API - Admin.

# **Changing the system certificate**

By default, your system includes a self-signed certificate when the system is first installed.

You cannot delete the currently installed certificate. However, you can replace it by:

- **Installing a new PKCS12 certificate (for instructions, see [Installing a certificate you](#page-79-0)** created [\(on page 80\) \)](#page-79-0)
- Generating and installing a new self-signed certificate (for instructions, see [Installing a](#page-80-0) [new self-signed certificate](#page-80-0) (on page 81) )
- Generating a certificate signing request (CSR) and installing the certificate you receive in response to this request (for instructions, see [Creating a CSR and installing the](#page-81-0) [returned certificate](#page-81-0) (on page 82) )

# <span id="page-79-0"></span>**System certificate considerations**

Keep the following in mind when configuring SSL certificates for your system, especially if you are configuring the system to use one or more certificates that you create yourself:

- Do not allow any of the SSL certificates to expire.
- Adhere to the established best practices for setting up SSL certificates. For example, if you are using wildcards to identify hostnames in an SSL certificate, a wildcard should appear only at the beginning of the hostname, not in the middle.

For information on SSL best practices, see<http://tools.ietf.org/html/rfc5280> and <http://tools.ietf.org/html/rfc6125>.

- Ensure that the DNS name for the system matches the name defined in the certificate.
- When configuring a certificate chain, ensure that all intermediate issuers have the appropriate signing authority permissions so that the entire chain is signed.

# **Installing a certificate you created**

You can create an SSL server certificate by using a third-party tool such as OpenSSL. When creating the certificate, you specify two passwords — one for the PKCS12 object containing the certificate and one for the private key for the certificate. To use the certificate with your system, these passwords must be the same.

When you create your own SSL server certificate, you can choose to have that certificate signed by a certificate authority (CA). In this case, the CA you use may provide you with one or more intermediate certificates. These certificates are used in conjunction with the SSL server certificate you created to establish a certificate chain, an ordered list of certificates in which each certificate is trusted by the next.

To preserve the chain of trust among the certificates, you need to upload the certificates in the correct order. That is, each certificate you upload must be immediately followed by the certificate that signs it. For information on the correct order for the certificate chain, see your CA.

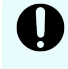

**Important:** Read and understand the topic System certificate considerations (on page 80) before creating your own SSL certificates and especially if you are using an in-house CA.

## **Admin App instructions**

To install your certificates

### **Procedure**

- **1.** Click on the **Configuration** panel.
- **2.** Click on **Certificates**.
- **3.** Click on the **Update System Certificate** button.
- **4.** On the PKCS12 panel, click and drag your certificate into the Upload Certificate **Chain** box.
- **5.** In the **PKCS12 Password** field, type the password for your certificate.
- 6. Click and drag the certificate into the **Upload Certificate Chain** box.

- **7.** Click on the **Continue** button.
- **8.** Click on the **Accept** button.

# <span id="page-80-0"></span>**Related CLI command(s)**

uploadPKCS12Certificate applyCertificateChanges For information on running CLI commands, see CLI reference (on page 123).

# **Related REST API method(s)**

POST /certificates/system/pkcs12

POST /certificates/system

You can get help on specific REST API methods for the Admin App at REST API - Admin.

# **Installing a new self-signed certificate**

Your system can generate and install a new self-signed SSL server certificate. The new certificate is good for five years.

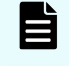

**Note:** If the system is using a self-signed certificate, when you change the hostname name of the system, you need to generate a new SSL certificate.

# **Admin App instructions**

## **Procedure**

- **1.** Click on the **Configuration** panel.
- **2.** Click on **Certificates**.
- **3.** Click on **Update System Certificate**.
- **4.** Click on the **Self-Signed** panel.
- **5.** Click on the **Continue** button. Your system generates a new self-signed server certificate.
- **6.** Click on the **Accept** button. Your system installs the new certificate.
- **7.** To continue using the Admin App, log out and then log back in.

# **Related CLI command(s)**

generateSelfSignedCertificate

applyCertificateChanges

For information on running CLI commands, see CLI reference [\(on page 123\)](#page-122-0) .

# **Related REST API method(s)**

POST /certificates/system/selfsigned

### POST /certificates/system

You can get help on specific REST API methods for the Admin App at REST API - Admin.

<span id="page-81-0"></span>**Creating a CSR and installing the returned certificate**

SSL server certificates are available from several trusted sources. To obtain a certificate created by a certificate authority (CA), you need to create a certificate signing request (CSR) and give it to the CA. The CA then generates the requested certificate and makes it available to you.

## **Creating a certificate signing request**

You can create a CSR using the Admin App or a third-party tool. When you use the Admin App, the system securely stores the private key needed for installing the returned certificate, so you don't need to save it yourself.

To know exactly what information is required, check with the CA you plan to use.

### **Admin App instructions**

### **Procedure**

- **1.** Click on the **Configuration** panel.
- **2.** Click on **Certificates**.
- **3.** Click on the **System** tab.
- 4. Click on **Update System Certificate**.
- **5.** Click on the **CSR** panel.
- **6.** Choose Generate a new certificate signing request and click on the Continue button.
- **7.** Fill in the fields as needed:
	- **IF The Common Name (CN)** field, type the DNS name of the system preceded by an asterisk (\*) and a period (.) (for example, \*.system.example.com).

The **Common Name (CN)** field is required.

- In the **Organizational Unit (OU)** field, type the name of the organizational unit that uses the system (for example, the name of a division or a name under which your company does business).
- In the **Organization (O)** field, type the full legal name of your organization.
- In the **Location (L)** field, type the name of the city in which your organization's headquarters are located.
- In the **State/Province (ST)** field, type the full name of the state or province in which your organization's headquarters are located.
- In the **Country (C)** field, type the two-letter ISO 3166-1 abbreviation for the country in which your organization's headquarters are located (for example, US for the United States).
- **8.** Click on the **Generate CSR** button. The page displays the generated certificate request.

- **9.** Copy and paste the request text into a file and send that file to your CA.
- **10.** Continue to Installing the certificates returned for a system-generated CSR (on page 83) .

*Related CLI command(s)*

generateCSR

For information on running CLI commands, see CLI reference [\(on page 123\)](#page-122-0) .

*Related REST API method(s)*

PUT /certificates/system/csr

You can get help on specific REST API methods for the Admin App at REST API - Admin.

## **Installing the certificates returned for a system-generated CSR**

In response to a CSR, your CA provides you with an SSL server certificate and any required **intermediate certificates**. These certificates are used in conjunction with the SSL server certificate to establish a **certificate chain**, an ordered list of certificates in which each certificate is trusted by the next. You need to upload and install these certificates on your system.

To preserve the chain of trust among the certificates, you need to upload the certificates in the correct order. That is, each certificate you upload must be immediately followed by the certificate that signs it. For information on the correct order for the certificate chain, see your CA.

### **Admin App instructions**

### **Procedure**

- **1.** Click on the **Configuration** panel.
- **2.** Click on **Certificates**.
- **3.** Click on the **System** tab.
- 4. Click on **Update System Certificate**.
- **5.** Click on the **CSR** panel.
- **6.** Select the **I already generated a CSR and obtained a signed certificate** option and click on the **Continue** button.
- **7.** Click and drag the certificate into the **Upload certificate obtained from Certificate Authority box.**
- **8.** Click on the **Accept** button.

*Related CLI command(s)*

uploadCSR

applyCertificateChanges

For information on running CLI commands, see CLI reference [\(on page 123\)](#page-122-0) .

*Related REST API methods*

POST /certificates/system/csr

POST /certificates/system

You can get help on specific REST API methods for the Admin App at REST API - Admin.

As an administrator, you play a role in ensuring the continued accessibility and performance of the system. You can use the Admin App, command line, or REST API to manage the system.

Your responsibilities for administering the system include:

- Managing and monitoring system performance and resource usage by configuring how instances are deployed in your infrastructure.
- Expanding functionality by writing and installing plugins.
- Setting up email notifications.
- Upgrading the system.

# **Setting the system hostname**

After installing your system, you need to configure it with the hostname that you've assigned to it in your corporate DNS environment.

### **Admin App instructions**

### **Procedure**

- **1.** Click on the **Configuration** panel.
- **2.** Click on **Security**.
- **3.** On the **Settings** tab, specify the hostname in the **Cluster Hostname** field.
- **4.** Click on the **Update** button.

# **Related CLI command(s)**

editSecuritySettings

For information on running CLI commands, see CLI reference [\(on page 123\)](#page-122-0) .

# **Related REST API method(s)**

PUT /security/settings

You can get help on specific REST API methods for the Admin App at REST API - Admin.

# <span id="page-85-0"></span>**System scaling**

You manage how the system scales by adding or removing instances to the system and also by specifying which services run on those instances.

### **Instances**

An instance is a server or virtual machine on which the software is running. A system can have either a single instance or multiple instances. Multi-instance systems have a minimum of four instances.

A system with multiple instances maintains higher availability in case of instance failures. Additionally, a system with more instances can run tasks concurrently and can typically process tasks faster than a system with fewer or only one instance.

A multi-instance system has two types of instances: master instances, which run an essential set of services, and non-master instances, which are called workers.

### **Services**

Each instance runs a configurable set of services, each of which performs a specific function. For example, the Metadata Gateway service stores metadata persistently.

In a single-instance system, that instance runs all services. In a multi-instance system, services can be distributed across all instances.

# **Networking**

This topic describes the network usage by, and requirements for, both system instances and services.

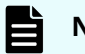

### **Note:**

- You can configure the network settings for each service when you install the system. You cannot change these settings after the system is up and running.
- If your networking environment changes such that the system can no longer function with its current networking configuration, you need to reinstall the system.

#### **Site hostname**

The HCP for cloud scale site hostname is configured during installation. This hostname is very important because it is required for access to:

- The HCP for cloud scale user interface
- The S3 API

## **Instance IP address requirements**

All instance IP addresses must be static. This includes both internal and external network IP addresses, if applicable to your system.

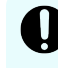

**Important:** If the IP address of any instance changes, you must reinstall the system.

### **Network types**

Each of the HCP for cloud scale services can bind to one type of network, either **internal** or **external**, for receiving incoming traffic. If your network infrastructure supports having two networks, you may want to isolate the traffic for most system services to a secured internal network that has limited access. You would then leave the following services on your external network for user access:

- Admin-App
- Metadata-Cache
- Metadata-Coordination
- Metadata-Gateway
- Metadata-Policy-Engine
- Metrics
- S3-Gateway
- Tracing-Agent
- Tracing-Collector
- Tracing-Query
- MAPI-Gateway

You can use either a single network type for all services or a mix of both types. If you want to use both types, every instance in your system must be addressable by two IP addresses; one on your internal network, and one on your external network. If you use only one network type, each instance needs only one IP address.

### **Allowing access to external resources**

Regardless of whether you're using a single network type or a mix of types, you need to configure your network environment to ensure that all instances have outgoing access to the external resources you want to use, such as:

- The storage components where your object data is stored
- Identity providers for user authentication
- Email servers that you want to use for sending email notifications

### **Ports**

Each service binds to a number of ports for receiving incoming traffic.

Before installing HCP for cloud scale, you can configure the services to use different ports, or use the default values shown in the tables below.

## **External ports**

E

The following table contains information about the service ports that users use to interact with the system.

On every instance in the system, each of these ports:

- Must be accessible from any network that requires administrative or data access to the system
- Must be accessible from every other instance in the system

**Note:** Debugging ports are accessible only when debug is set to true in *install\_path*/hcpcs/config/cluster.config

| <b>Default Port Value</b>     | <b>Used by Service</b> | <b>Purpose</b>                               |
|-------------------------------|------------------------|----------------------------------------------|
| 80 (S3 HTTP port, if enabled) | S3 Gateway             | Object persistence and access                |
| 443 (S3 HTTPS port)           | S3 Gateway             | Object persistence and access                |
| 8000                          | Admin App              | System Management application GUI            |
| 9099                          | <b>MAPI Gateway</b>    | Object Storage Management<br>application GUI |

### **Internal ports**

This table lists the ports used for intrasystem communication by the services. On every instance in the system, each of these ports:

- Must be accessible from every other instance in the system
- Should not be accessible from outside the system

You can find more information about how these ports are used in the documentation for the third-party software underlying each service

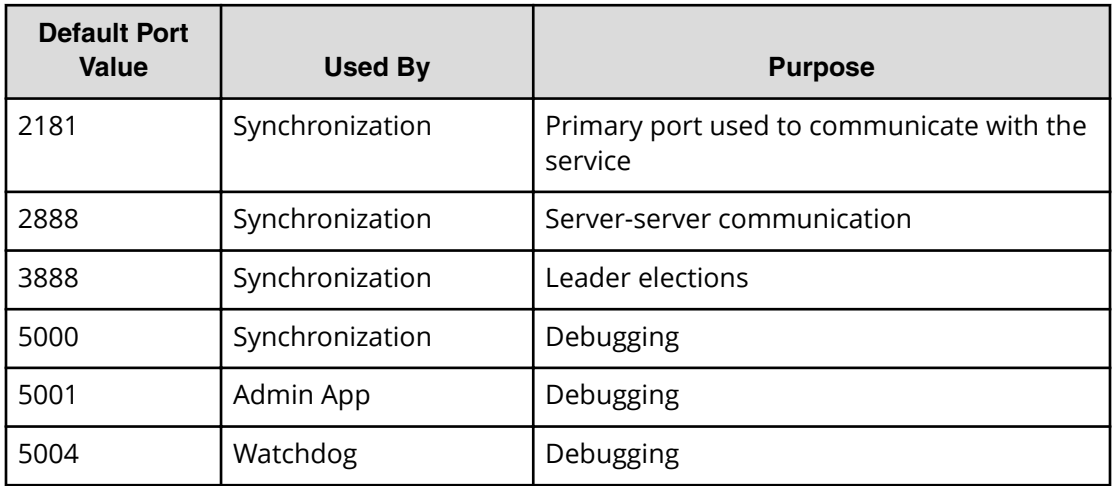

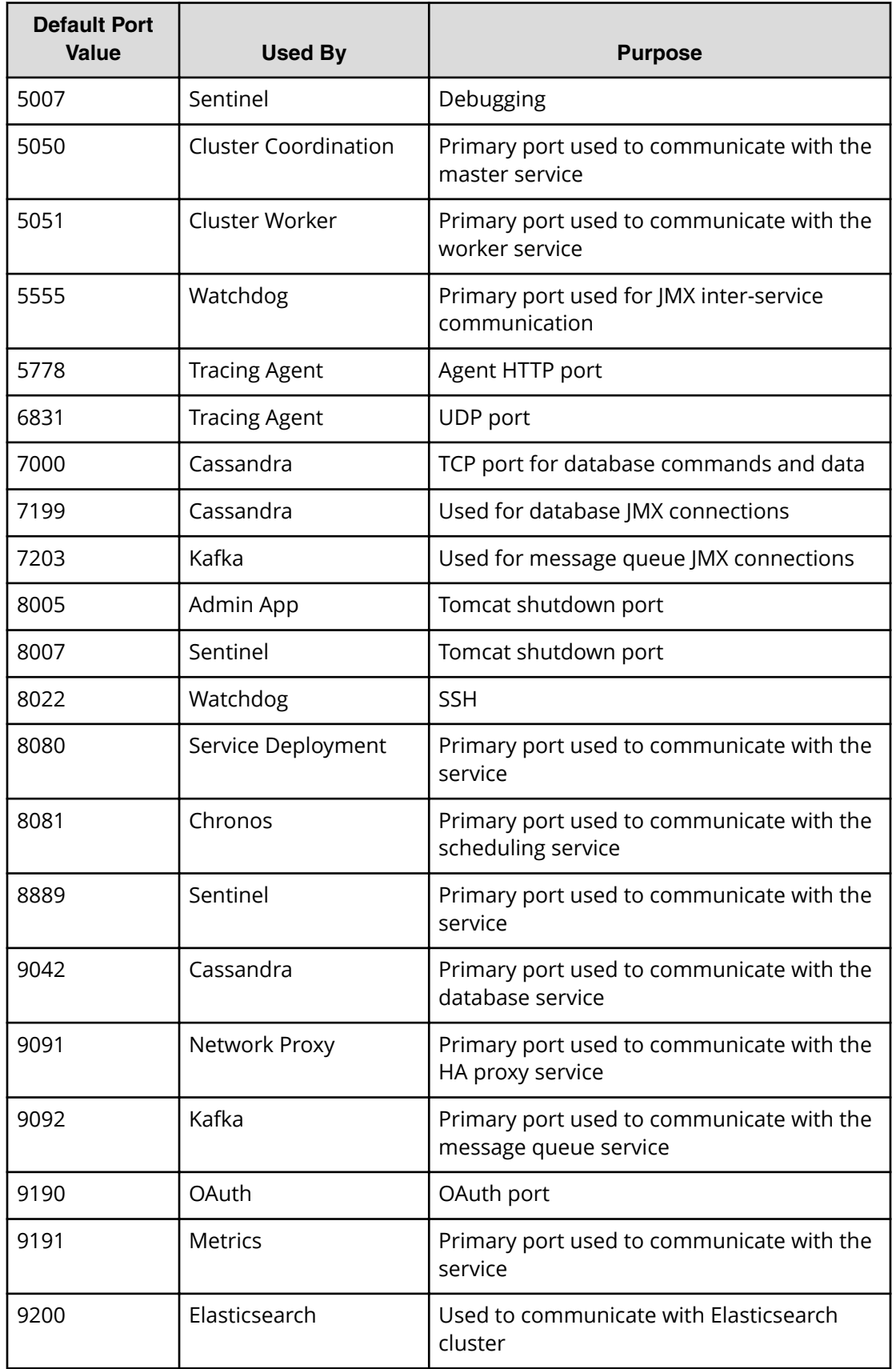

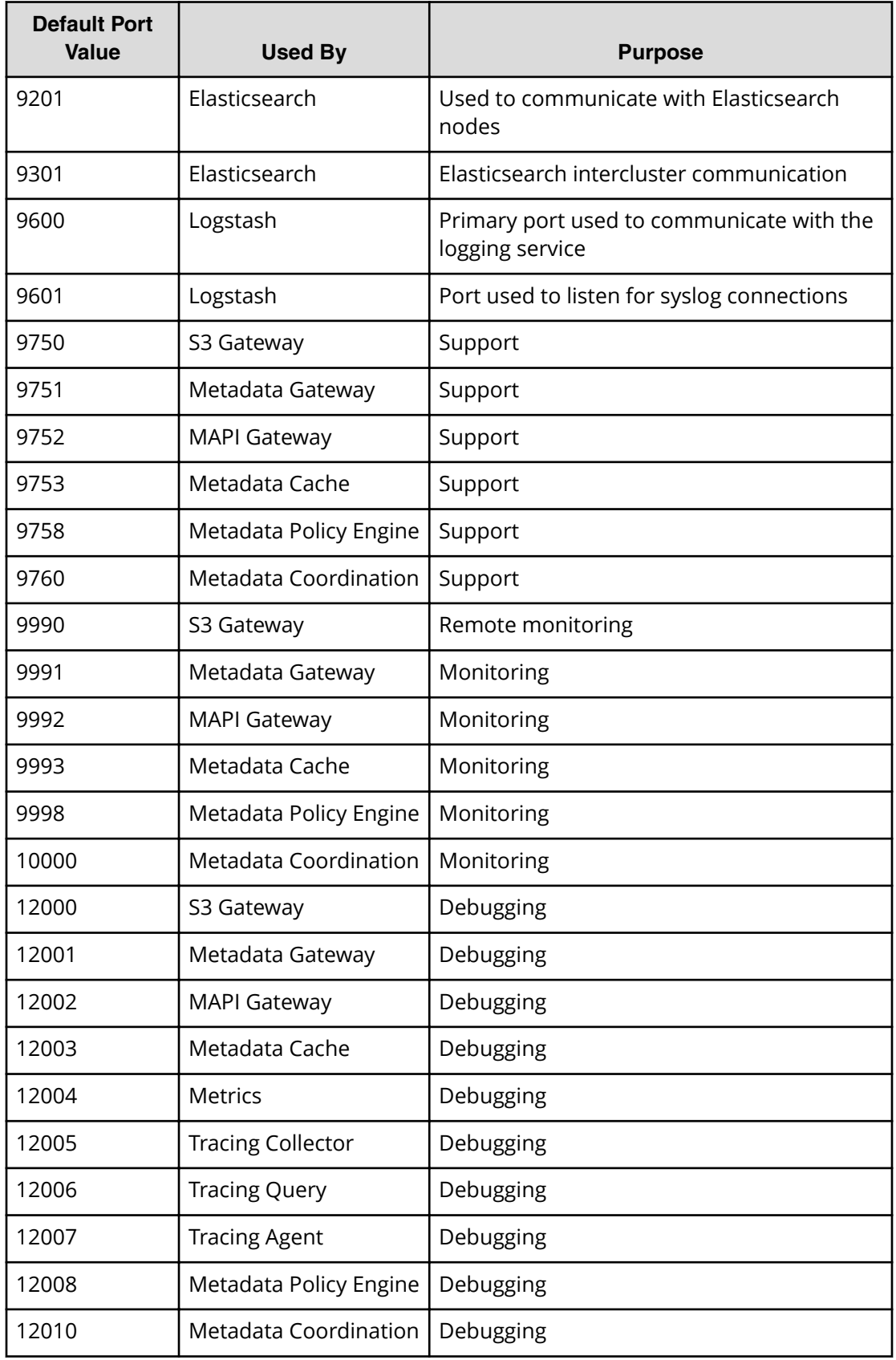

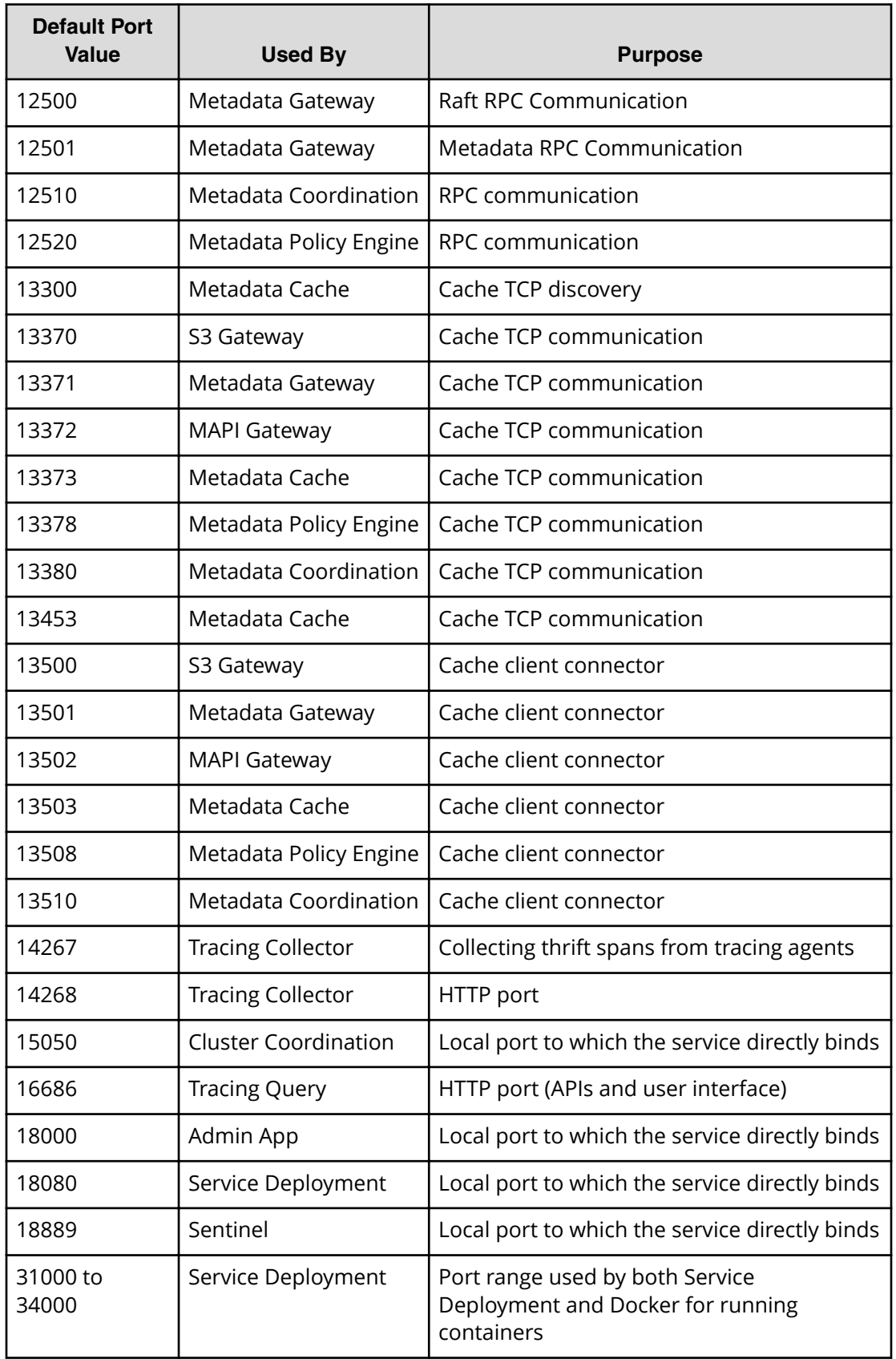

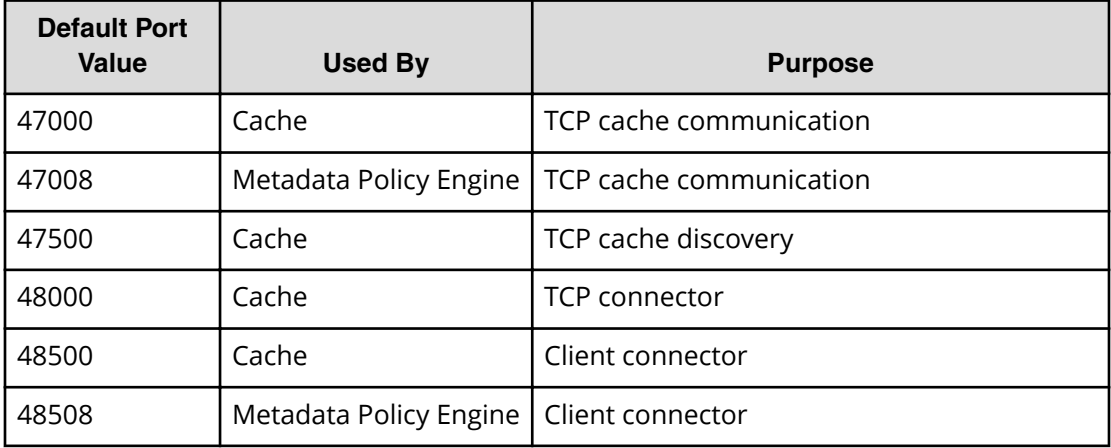

# **Handling network changes**

Once your system is deployed, its network infrastructure and configuration should not change. Specifically

- All instance IP addresses should not change.
- All services should continue to use the same ports.
- All services and instances should continue to use the same network types.

If any of the above change, you will need to reinstall the system.

# **Safely changing an instance IP address**

If you need to change the IP addresses for one or more instances in the system, use this procedure to manually change the IP addresses without risk of data loss.

For each instance whose IP address you need to change:

## **Procedure**

- **1.** Move all services off of the instance. Distribute those services among all the other instances.
- **2.** On the instance from step 1, stop the run script using whatever tool or process you used to run it. For example, with systemd, run: systemctl stop <service-name>
- **3.** Remove the instance from the system.
- **4.** Delete the installation directory from the instance.
- **5.** Add the instance back to the system.

# **After a network change**

If a network infrastructure or configuration change occurs that prevents your system from functioning with its current network settings, you need to reinstall all instances in the system.

## **Procedure**

- **1.** If the Admin App is accessible, back up your system components by exporting a package.
- **2.** On each instance in the system:
	- a. Navigate to the installation directory.
	- b. Stop the run script using whatever tool or process you used to run it. For example, with systemd, run:

```
systemctl stop <service-name>
```
- c. Run bin/stop
- d. Run the setup script, including the list of master instances:

```
sudo bin/setup -i <ip-address-for-this-instance> -m
       <comma-separated-list-of-master-instance-IP-addresses>
```
- e. Run the run script using whatever methods you usually use to run scripts.
- **3.** Log into Admin App and use the wizard to setup the system.
- **4.** After the system has been setup, upload your package.

# **Volumes**

Volumes are properties of services that specify where and how a service stores its data.

You can use volumes to configure services to store their data in external storage systems, outside of the system instances. This allows data to be more easily backed up or migrated.

Volumes can also allow services to store different types of data in different locations. For example, a service may use two separate volumes, one for storing its logs and the other for storing all other data.

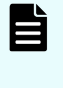

**Note:** Some functions described here are not used with HCP for cloud scale. They are not visible in the System Management application, or have no effect when used.

## **Example**

In this example, service A runs on instance 101. The service's Log volume stores data in a directory on the system instance and the service's Data volume stores data in an NFS mount.

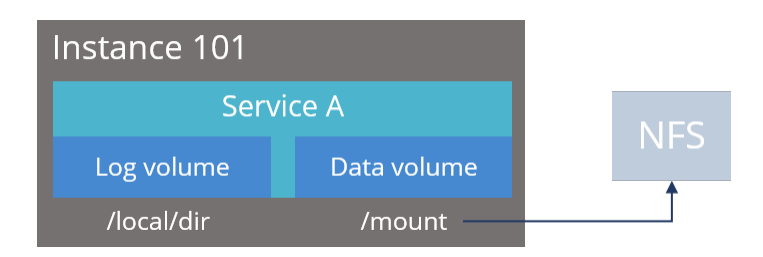

## **Creating and managing volumes**

Volumes are separated into these groups, depending on how they are created and managed:

■ **System-managed volumes** are created and managed by the system. When you deploy the system, you can specify the volume driver and options that the system should use when creating these volumes.

Once the system is deployed, you cannot change the configuration settings for these volumes.

**■ User-managed volumes** can be added to services and job types after the system has been deployed. These are volumes that you manage; you need to create them on your system instances before you can configure a service or job to use them.

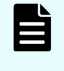

**Note:** As of release 1.3.0, none of the built-in services support adding user-managed volumes.

### **Volume drivers**

When configuring a volume, you specify the volume driver that it should use. The volume driver determines how and where data is stored.

Because services run in Docker containers on instances in the system, volume drivers are provided by Docker and other third-party developers, not by the system itself. For information about volume drivers you can use, see the applicable Docker or third-party developer's documentation.

By default, all services do not use volume drivers but instead use the **bind-mount** setting. With this setting, data for each service is stored within the system installation directory on each instance where the service runs.

For more information on volume drivers, see the Docker documentation.

# **Viewing volumes**

The System Management application shows this information about the Docker volumes used by jobs and services:

- **Name** The unique identifier for the volume.
- **Type** Either of these:
	- **System** The volume is managed automatically for you by the system.
	- **User** You need to manage the volume yourself.
- **Capacity** Total storage space available in the volume.

- **Used** Space used by the job or service.
- **Pool** The volume category, as defined by the service or job that uses the volume.

**Note:** Some functions described here are not used with HCP for cloud scale. They are not visible in the System Management application, or have no effect when used.

For each volume, you can also view this information about the volume driver that controls how the volume stores data:

- **Volume driver** The name of the volume driver.
- **Option/Value** The command-line options used to create the volume, and their corresponding values. The available options and valid values for those options are determined by the volume driver.

### **Viewing job volumes**

To view the volumes being used by a job:

### **Procedure**

- **1.** In the Admin App, click on the **Jobs** panel.
- **2.** On the **Job Type** page, click on the job you want.
- **3.** Click on the **Volumes** tab.

### **Viewing service volumes**

To view the volumes being used by a service:

### **Procedure**

- **1.** In the Admin App, click on the **Services** panel.
- **2.** Click on the service you want.
- **3.** Click on the **Volumes** tab.

# **Instances**

A system is made up of one or more instances of the software. This section includes information on adding and removing instances to the system.

# **About master and worker instances**

**Master instances** are special instances that run an essential set of services, including:

- Admin-App service
- Cluster-Coordination service

- Synchronization service
- Service-Deployment service

Non-master instances are called **workers**. Workers can run any services except for those listed above.

Single-instance systems have one master instance while multi-instance systems have either one or three master instances.

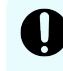

**Important:** You cannot add master instances to a system after it's installed. You can, however, add any number of worker instances.

# **Single-instance systems versus multi-instance systems**

A system can have a single instance or can have multiple instances (four or more).

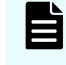

**Note:** Every instance must meet the minimum RAM, CPU, and disk space requirements.

### **Single instance**

A single-instance system is useful for testing and demonstration purposes. It requires only a single server or virtual machine and can perform all product functionality.

However, a single-instance system has these drawbacks:

- It has a single point of failure. If the instance hardware fails, you lose access to the system.
- With no additional instances, you cannot choose where to run services. All services run on the single instance.

#### **Multiple instances**

A multi-instance system is suitable for use in a production environment because it offers these advantages over a single-instance system:

- You can control how services are distributed across the multiple instances, providing improved service redundancy, scale out, and availability.
- A multi-instance system can survive instance outages. For example, with a fourinstance system running the default distribution of services, the system can lose one instance and still remain available.
- Performance is improved as work can be performed in parallel across instances.
- You can add additional instances to the system at any time.

<span id="page-96-0"></span>**Note:** You cannot change a single-instance system into a production-ready multi-instance system by adding new instances. This is because you cannot add master instances. Master instances are special instances that run a particular set of HCP for cloud scale services. Single-instance systems have one master instance. Multi-instance systems have at least three.

By adding additional instances to a single-instance system, your system still has only one master instance, meaning there is still a single point of failure for the essential services that only a master instance can run.

#### **Three-instance system considerations**

Three-instance systems should have only a single master instance. If you deploy a threeinstance system where all three instances are masters, the system may not have enough resources to do much beyond running the master services.

# **Requirements for running system instances**

This section lists the hardware and operating system requirements for running system instances.

### **Hardware requirements**

To install HCP for cloud scale on on-premises hardware for production use, you must provision at least four instances (nodes) with sufficient CPU, RAM, disk space, and networking capabilities. This table shows the minimum and recommended hardware requirements for each instance in an HCP for cloud scale system.

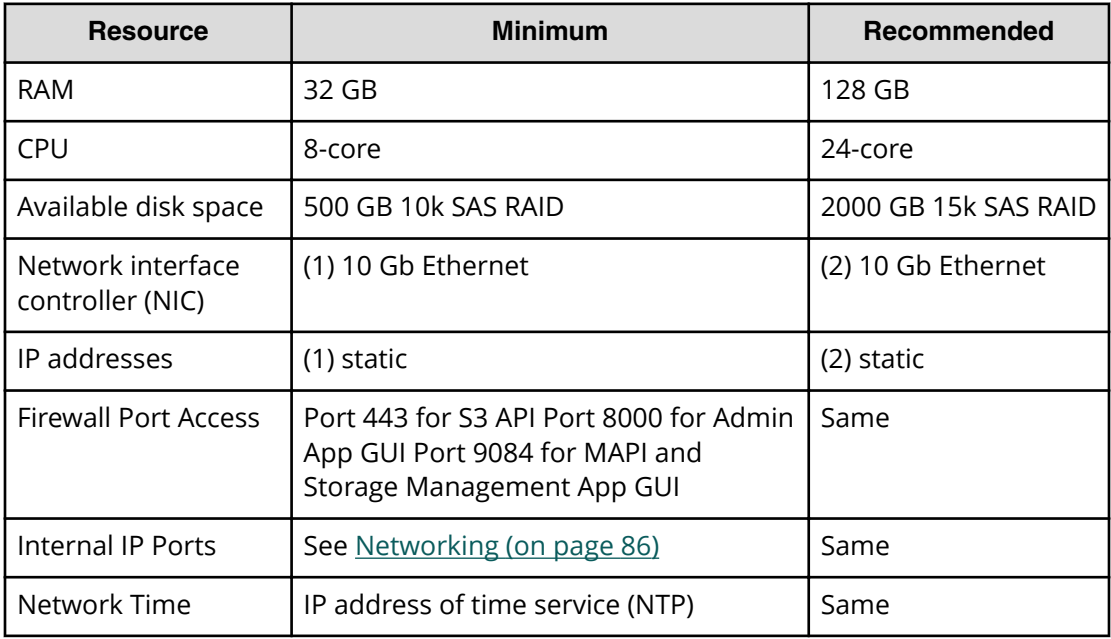

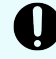

**Important:** Each instance uses all available RAM and CPU resources on the server or virtual machine on which it's installed.

# **Operating system and Docker minimum requirements**

Each server or virtual machine you provide must meet these requirements:

- 64-bit Linux distribution
- Docker version 1.13.1 or later installed
- IP and DNS addresses configured

Additionally, you should install all relevant patches on the operating system and perform appropriate security hardening tasks.

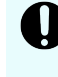

**Important:** Install the current Docker version suggested by your operating system, unless that version is earlier than 1.13.1. The system cannot run with Docker versions prior to 1.13.1.

## **Operating system and Docker qualified versions**

This table shows the operating systems, Docker and SELinux configurations with which the HCP for cloud scale system has been qualified.

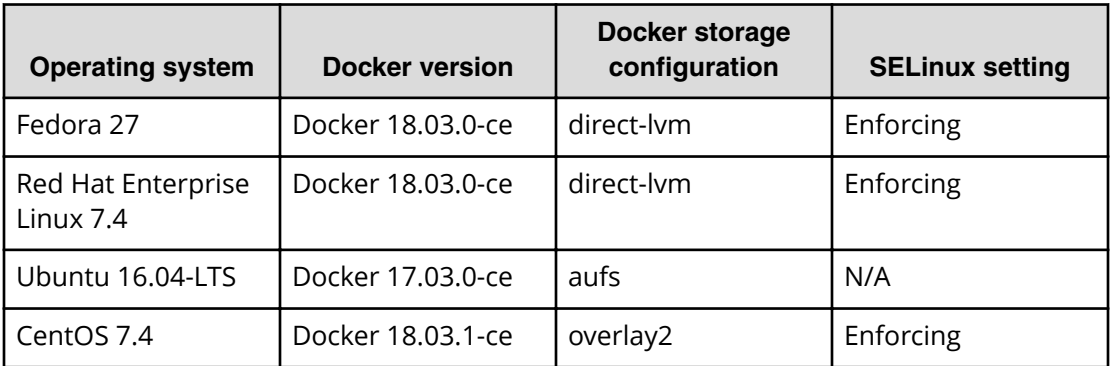

**Docker considerations**

- The Docker installation directory on each instance must have at least 20 GB available for storing the Docker images.
- Make sure that the Docker storage driver is configured correctly on each instance before installing the product.

After installing the product, changing the Docker storage driver requires a reinstallation of the product.

To view the current Docker storage driver on an instance, run:

docker info

- If you want to enable SELinux on the system instances, you need to use a Docker storage driver that supports it. The storage drivers that SELinux supports differ depending on the Linux distribution you're using. For more information, see the Docker documentation.
- If you are using the Docker devicemapper storage driver:
	- Make sure that there's at least 40 GB of Docker metadata storage space available on each instance. The product requires 20 GB to install successfully and an additional 20 GB to successfully update to a later version.

To view Docker metadata storage usage on an instance, run:

docker info

• On a production system, do not run devicemapper in  $loop-1vm$  mode. This can cause slow performance or, on certain Linux distributions, the product may not have enough space to run.

## **SELinux considerations**

■ You should decide whether you want to run SELinux on system instances and enable or disable it before installing additional software on the instance.

Enabling or disabling SELinux on an instance requires you to reboot the instance.

To view whether SELinux is enabled on an instance, run: sestatus

■ If you want to enable SELinux on the system instances, you need to use a Docker storage driver that supports it.

The storage drivers that SELinux supports differ depending on the Linux distribution you're using. For more information, see the Docker documentation.

### **Supported browsers**

The HCP for cloud scale web applications support these web browsers:

- Google Chrome latest
- Mozilla Firefox latest

**Time source requirements**

If you are installing a multi-instance system, each instance should run NTP (network time protocol) and use the same external time source. For information, see [support.ntp.org.](HTTP://SUPPORT.NTP.ORG/)

# **Adding new instances**

You may want to add additional instances to the system if:

- You want to improve system performance.
- You are running out of disk space on one or more instances.

**Important:** You cannot add new master instances, only new worker instances.

However, these situations may also be improved by adding additional CPU, RAM, or disks to the instances you already have.

**Before adding a new instance**

- Obtain the product installation file. When adding an instance, you unpack and deploy this file on a bare-metal server or a pre-existing Linux virtual machine.
- Record the IP address(es) of at least one of the master instances in the system.

If your system uses internal and external networks, you need to record both the internal and external IP addresses for the master instances.

You can view instance IP addresses on the **Instances** page in the Admin App.

- Ensure that the new instances you are adding meet the minimum hardware, OS, and networking requirements. For information, see [Requirements for running system](#page-96-0) instances [\(on page 97\) .](#page-96-0)
- Record the Docker volume drivers currently used by services and jobs across all existing instances. You need to install all of these volume drivers on the new instance that you're adding.

To find the volume drivers currently in use by your system, run this command on each system instance:

docker volume ls

Take note of each value for the **DRIVER** field.

**Install Docker on each server or virtual machine**

On each server or virtual machine that is to be an HCP for cloud scale instance:

### **Procedure**

- **1.** In a terminal window, check whether Docker 1.13.1 or later is installed: docker -version
- **2.** If Docker is not installed or if you have a version prior to 1.13.1, install the current Docker version suggested by your operating system.

The installation method you use depends on your operating system. See the [Docker](http://docker.com/) [website](http://docker.com/) for instructions.

**Configure Docker on each server or virtual machine**

Before installing the product, configure Docker with settings suitable for your environment. For guidance on configuring and running Docker, see the applicable Docker documentation.

## **Procedure**

- **1.** Ensure that the Docker installation directory on each instance has at least 20 GB available for storing the product Docker images.
- **2.** Ensure that the Docker storage driver is configured correctly on each instance. After installation, changing the Docker storage driver requires reinstallation of the product.

To view the current Docker storage driver on an instance, run: docker info .

**3.** If you want to enable SELinux on the system instances, use a Docker storage driver that supports it.

The storage drivers that SELinux supports differ depending on the Linux distribution you're using. For more information, see the Docker documentation.

**4.** If you are using the Docker devicemapper storage driver, ensure that there's at least 40 GB of Docker metadata storage space available on each instance. The product requires 20 GB to install successfully and an additional 20 GB to successfully update to a later version.

To view Docker metadata storage usage on an instance, run: docker info

## **Next steps**

On a production system, do not run devicemapper in loop-lvm mode. This can cause slow performance or, on certain Linux distributions, the product may not have enough space to run.

# **(Optional) Configure Docker volume drivers**

If any services or jobs on your system are using Docker volume drivers (that is, not the bind-mountsetting) for storing data, you need to install those volume drivers on the new instance that you are adding. If you don't, jobs and services may fail to run on the new instance.

Volume drivers are provided by Docker and other third-party developers, not by the system itself. For information on volume drivers, their capabilities, and their valid configuration settings, see the applicable Docker or third-party developer's documentation.

# **Configure maximum map count setting**

You need to configure a value in the file sysctl.conf.

## **Procedure**

- **1.** On each server or virtual machine that is to be a system instance, open the file /etc/sysctl.conf.
- **2.** Append this line:  $vm.max$  map count =  $262144$ If the line already exists, ensure that the value is greater than or equal to 262144.
- **3.** Save and close the file.

**(Optional) Enable or disable SELinux on each server or virtual machine**

You should decide whether you want to run SELinux on system instances before installation.

### **Procedure**

- **1.** Enable or disable SELinux on each instance.
- **2.** Restart the instance.

**Configure the firewall rules on each server or virtual machine**

### **Before you begin**

Determine the port values currently used by your system. To do this, on any instance, view the file *install\_path*/config/network.config.

On each server or virtual machine that is to be a system instance:

#### **Procedure**

- **1.** Edit the firewall rules to allow communication over all network ports that you want your system to use. You do this using a firewall management tool such as firewalld.
- **2.** Restart the server or virtual machine.

### **Install and configure NTP**

Install NTP (Network Time Protocol) on the new server or virtual machine and configure it to use the same time source as the other system instances. For information, see [http://](http://support.ntp.org/) [support.ntp.org](http://support.ntp.org/).

## **Run Docker on each server or virtual machine**

On each server or virtual machine that is to be a system instance, you need to start Docker and keep it running. You can use whatever tools you typically use for keeping services running in your environment.

For example, to run Docker using systemd:

### **Procedure**

- **1.** Verify that Docker is running: systemctl status docker
- **2.** If Docker is not running, start the docker service: sudo systemctl start docker
- **3.** (Optional) Configure the Docker service to start automatically when you restart the server or virtual machine: sudo systemctl enable docker

**Unpack the installation package**

On each server or virtual machine that is to be a system instance:

## **Procedure**

- **1.** Download the product installation package and MD5 checksum file and store them in a directory on the server or virtual machine.
- **2.** Verify the integrity of the installation package: md5sum -c *product*-*version\_number*.tgz.md5 If the package integrity is verified, the command displays OK.
- **3.** In the largest disk partition on the server or virtual machine, create a product installation directory. mkdir *install\_path*/*product*
- **4.** Move the installation package from the directory where you stored it to the product installation directory.

```
mv product-version_number.tgz install_path/product/product-
version_number.tgz
```
- **5.** Navigate to the installation directory. cd *install\_path*/*product*
- **6.** Unpack the installation package:

tar -zxf hcpcs-*version\_number*.tgz A number of directories are created within the installation directory.

# **Note:**

If you encounter problems unpacking the installation file (for example, the error message "tar: This does not look like a tar archive"), the file may have been packed more than once during download. Use the following commands to fully extract the file

```
$ gunzip product-version_number.tgz
```

```
$ mv product-version_number.tar product-
version_number.tgz
```
- \$ tar -zxf *product*-*version\_number*.tgz
- **7.** Run the installation script install, located within a directory matching the version number of system software used by the product software.

sudo ./cluster/*sys\_ver\_num*/bin/install

This version number is different from the product version number. It is the only subdirectory in the directory cluster.

### For example:

sudo ./cluster/1.4.0.260/bin/install

#### B **Note:**

- Don't change directories after running the installation script. The following tasks are performed in your current directory.
- The installation script can be run only once on each instance. You cannot rerun this script to try to repair or upgrade a system instance.

## **Set up networking**

On each server or virtual machine that is to be a system instance, edit the <installation-directory>/config/network.config file to be identical to the copies of the same file on the existing system instances.

**Run the setup script on each server or virtual machine**

## **Before you begin**

# **Note:**

- When installing a multi-instance system, make sure you specify the same list of master instance IP addresses on every instance that you are installing.
- When entering IP address lists, do not separate IP addresses with spaces. For example, the following is correct:

```
sudo install_path/hcpcs/bin/setup ‑i 192.0.2.4
‑m 192.0.2.0,192.0.2.1,192.0.2.3
```
On each server or virtual machine that is to be a system instance:

### **Procedure**

 $\overline{\phantom{a}}$ 

╼┑

**1.** Run the script setup with the applicable options:

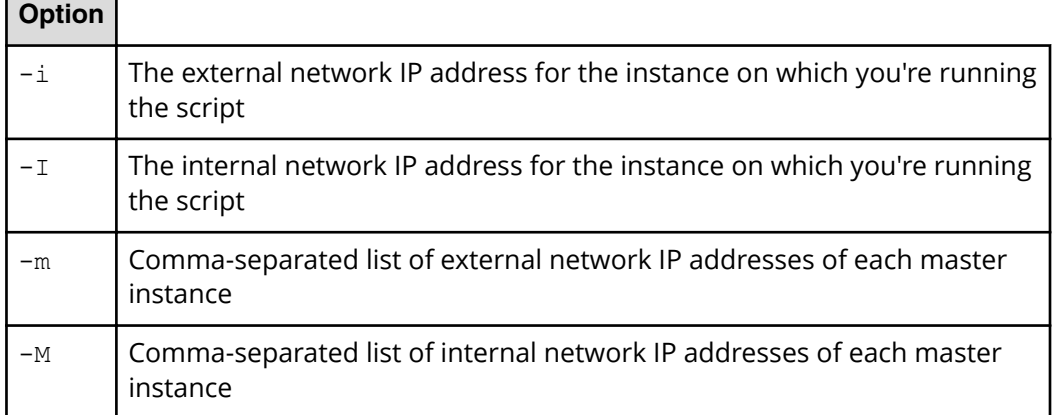

Use this table to determine which options you need to use:

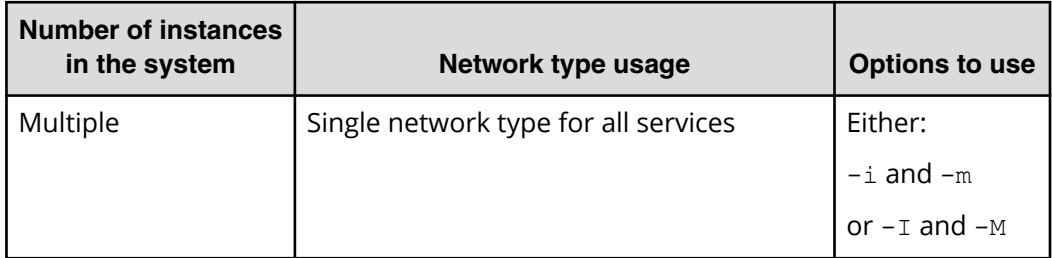

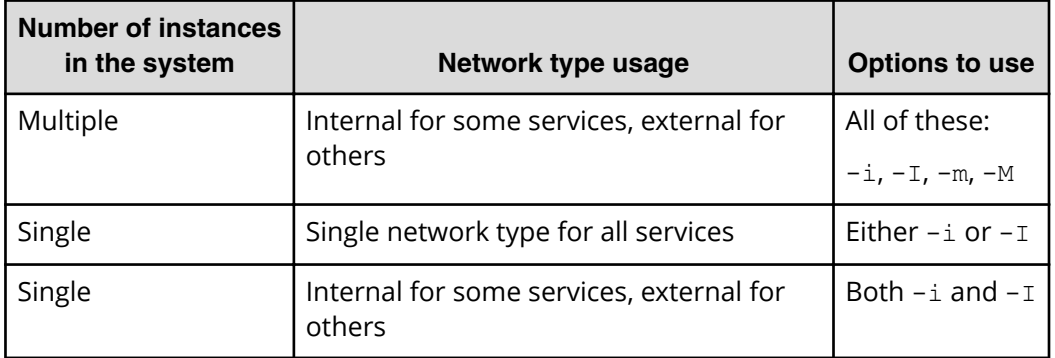

## **Result**

È

**Note:** If the terminal displays Docker errors when you run the setup script, ensure that Docker is running.

For information, see Run Docker on each server or virtual machine.

### **Example**

This example sets up a single-instance system that uses only one network type for all services:

sudo *install\_path*/hcpcs/bin/setup -i 192.0.2.4

To set up a multi-instance system that uses both internal and external networks, enter the command in this format:

```
sudo install_path/hcpcs/bin/setup ‑i external_instance_ip
‑I internal_instance_ip ‑m external_master_ips_list
‑M internal_master_ips_list
```
#### For example:

```
sudo install_path/hcpcs/bin/setup ‑i 192.0.2.4 ‑I 10.236.1.0
‑m 192.0.2.0,192.0.2.1,192.0.2.3 ‑M 10.236.1.1,10.236.1.2,10.236.1.3
```
This table shows sample commands to create a four-instance system. Each command is entered on a different server or virtual machine that is to be a system instance. The resulting system contains three master instances and one worker instance, and uses both internal and external networks.

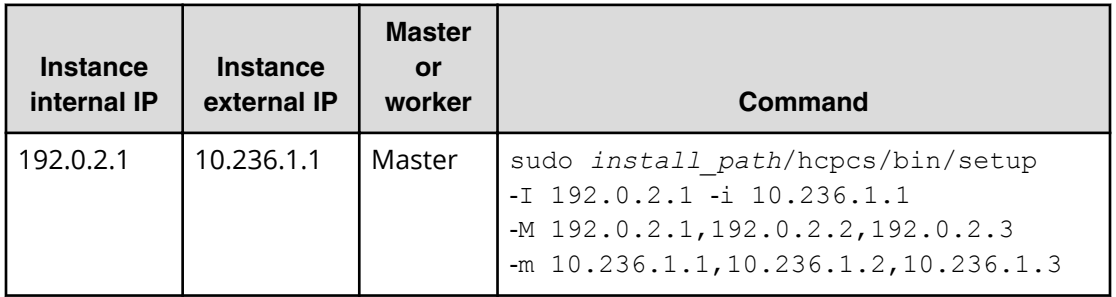

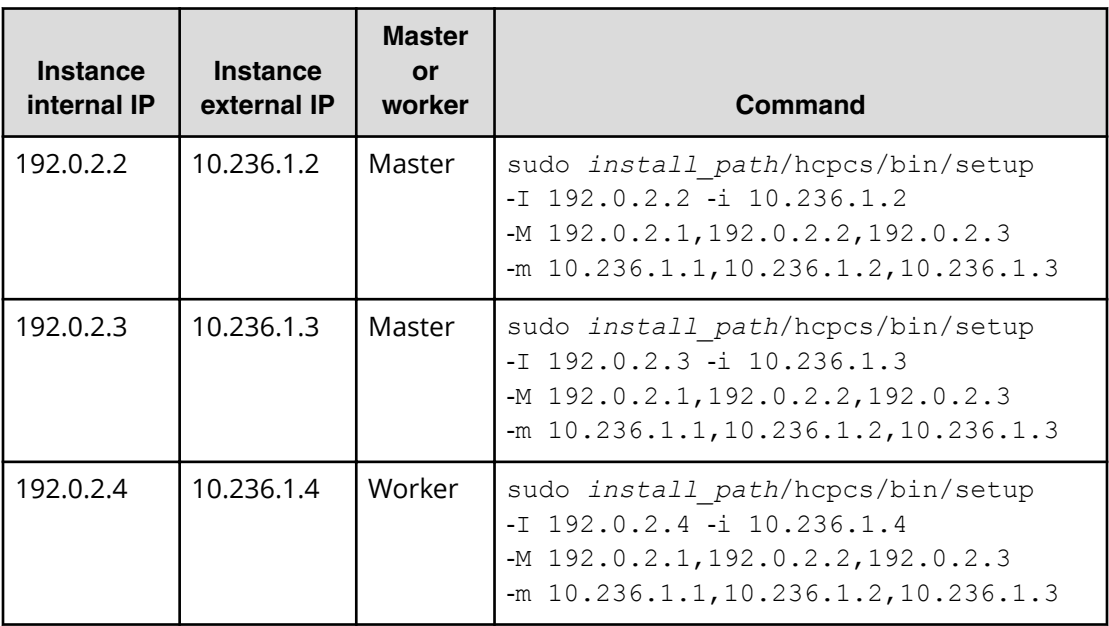

**Start the application on each server or virtual machine**

On each server or virtual machine that is to be a system instance:

## **Procedure**

**1.** Start the application script run using whatever methods you usually use to run scripts.

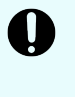

**Important:** Ensure that the method you use can keep the run script running and can automatically restart it in case of a server reboot or other availability event.

## **Result**

Once the service starts, the server or virtual machine automatically joins the system as a new instance.

### **Example**

Here are some examples of how you can start the script:

■ You can run the script in the foreground:

```
sudo install_path/product/bin/run
```
When you run the run script this way, the script does not automatically complete, but instead remains running in the foreground.

- You can run the script as a service using systemd:
	- **1.** Copy the product .service file to the appropriate location for your OS. For example:

```
cp install_path/product/bin/product.service /etc/systemd/
system
```
**2.** Enable and start the *product*.service service:

```
sudo systemctl enable product.service
sudo systemctl start product.service
```
**Configure services and jobs on the new instances**

The system does not automatically begin running services on the instances you've added. You need to manually configure services to run on those new instances.

Also, depending on how your jobs are configured, jobs may not run on the new instances that you've added. You need to manually configure jobs to run on them.

# **Viewing instances**

You can use the Admin App, CLI, and REST API to view a list of all instances in the system.

### **Viewing all instances**

To view all instances, in the Admin App, click on Dashboard > Instances.

The page shows all instances in the system. Each instance is identified by its IP address.

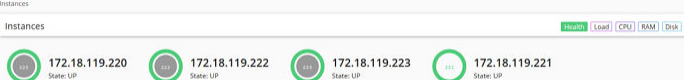

This table describes the information shown for each instance.

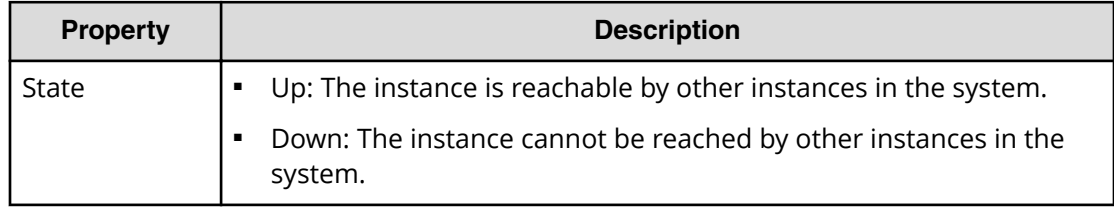

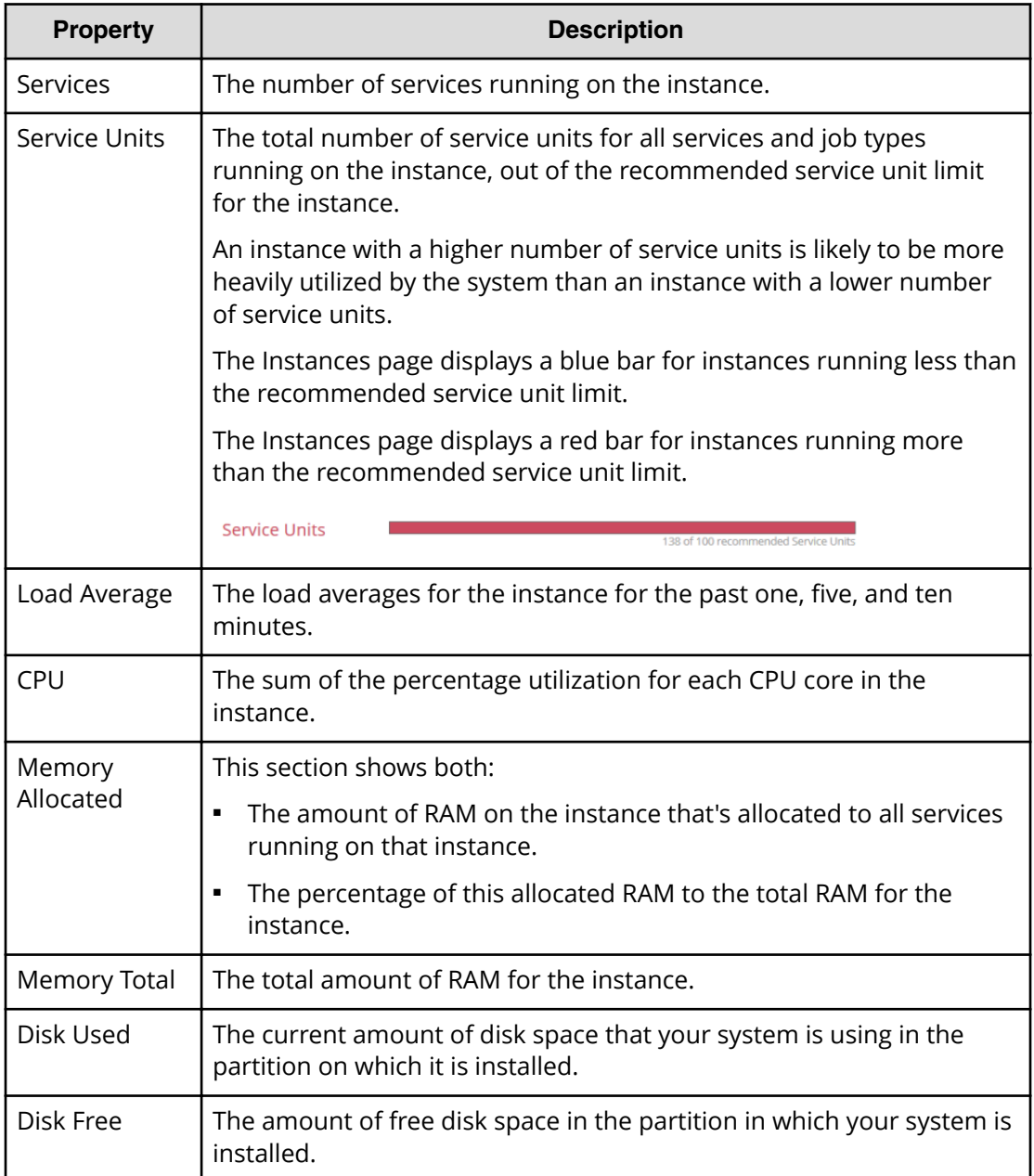

# **Viewing the services running on an instance**

To view the services running on an individual instance, in the Admin App:

## **Procedure**

- **1.** Click on **Dashboard** > **Instances**.
- **2.** Click on the instance you want.

The page lists all services running on the instance.
For each service, the page shows:

- The service name
- The service state:
	- **Healthy:** The service is running normally.
	- Unconfigured: The service has yet to be configured and deployed.
	- **Deploying**: The system is currently starting or restarting the service. This can happen when:
		- You move the service to run on a completely different set of instances.
		- You repair a service.

For information on viewing the status service operations, see [Monitoring](#page-48-0) [service operations](#page-48-0) (on page 49) .

- **Balancing**: The service is running normally, but performing some background maintenance operations.
- Under-protected: In a multi-instance system, one or more of the instances on which a service is configured to run are offline.
- **Failed**: The service is not running or the system cannot communicate with the service.
- **CPU Usage:** The current percentage CPU usage for the service across all instances on which it's running.
- **Memory:** The current RAM usage for the service across all instances on which it's running.
- **Disk Used:** The current total amount of disk space that the service is using across all instances on which it's running.

### **Related CLI command(s)**

getInstance

listInstances

For information on running CLI commands, see CLI reference (on page 123).

### **Related REST API method(s)**

GET /instances

GET /instances/{uuid}

You can get help on specific REST API methods for the Admin App at REST API - Admin.

### **Removing instances**

You would typically remove an instance from your system in these situations:

- You are retiring the hardware on which the instance runs
- The instance is in the Down state and cannot be recovered
- You want to run a system with fewer instances

#### **(Optional) Shut down the instance you want to remove**

If the instance has already shut down as a result of a failure, the instance is in the Down state. Your system automatically attempts to move all services from that instance to other instances in the system. After all services have been moved, the instance is eligible for removal. Continue to the next step ([Remove the shut down instance from the system](#page-110-0) [\(on page 111\) \)](#page-110-0).

If the instance that you want to remove is in the Up state, you need to shut it down yourself before you can remove it from the system.

#### **Procedure**

**1.** Move all the services that the instance is currently running to the other instances in the system.

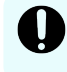

**Important:** Shutting down an instance without first moving its services can cause data loss.

- **2.** If the system has jobs configured to run on only the failed instance, configure those jobs to run on other instances.
- **3.** Stop the run script from running. You do this using whatever method you're currently using to run the script.
- **4.** Run this command to stop all system Docker containers on the instance: sudo <installation-directory>/bin/stop
- **5.** Delete the system Docker containers:
	- a. List all Docker containers:

sudo docker ps

- b. Note the container IDs for all containers that use  $a$  com.hds.ensemble or com.hitachi.aspen image.
- c. Delete each of those containers:

```
sudo docker rm <container-id>
```
- **6.** Delete the system Docker images:
	- a. List all Docker images:
		- sudo docker images
	- b. Note the image IDs for all images that use a com.hds.ensemble or com.hitachi.aspen repository.
	- c. Delete each of those images:

```
sudo docker rmi <image-id>
```
**7.** Delete the system installation directory:

rm -rf /<installation-directory>

<span id="page-110-0"></span>**Remove the shut down instance from the system**

### **Admin App instructions**

#### **Procedure**

- **1.** Click on the **Instances** panel.
- **2.** Click on the instance you want to remove.
- **3.** Click on **Remove Instance**.

### **Related CLI command(s)**

deleteInstance

For information on running CLI commands, see CLI reference (on page 123).

### **Related REST API method(s)**

DELETE /instances/{uuid}

You can get help on specific REST API methods for the Admin App at REST API - Admin.

### **Replacing a failed instance**

If an instance suffers an unrecoverable failure, you need to replace that instance with a new one.

### **Procedure**

- **1.** In the Admin App, view the **Instances** page to determine whether the failed instance was a master instance.
- **2.** Select a new server or virtual machine to add as a new instance to the system. For information on instance requirements, see Requirements for running system instances.
- **3.** Remove the failed instance from the system. For information, see Removing instances.
	- **WARNING:** If the failed instance was a master, after removing it, you have only two master instances remaining. If any other instance fails while you are in this state, the system becomes completely unavailable until you add a third master back to the system by completing this procedure.
- **4.** Add the replacement instance to the system. For information, see Adding new instances.

**Important:** If the instance you are replacing was a master instance, when you run setup on the replacement instance, the list of masters that you specify for the **-m** option needs to include:

- The IP addresses of the two remaining healthy master instances.
- The IP address of the new instance that you're adding.

For example, in a system with master instance IPs ranging from 192.0.2.1 to 192.0.2.3 and you are replacing instance 192.0.2.3 with 192.0.2.5, run setup with these options:

```
sudo bin/setup -i 192.0.2.5 -m
192.0.2.1,192.0.2.2,192.0.2.5
```
This does not apply when you're replacing a worker instance. In that case, specify the IP addresses of the 3 existing masters.

# **Plugins**

Plugins are modular pieces of code that allow your system to perform specific activities.

Plugins are organized in groups called **plugin bundles**. When adding or removing plugins from your system, you work with plugin bundles, not individual plugins.

## **Viewing installed plugins**

Use the Admin App, REST API, and CLI to view all plugin bundles and individual plugins that have been installed. You can view all individual plugins at the same time or filter the list based on plugin type.

### **Admin App instructions**

### **Procedure**

- **1.** Click on the **Configuration** panel.
- **2.** Click on **Plugins**.

The **Plugin Bundles** tab shows all installed plugin bundles.

**3.** To view all individual plugins, click on the **All Plugins** tab.

### **Related CLI command(s)**

listPlugins

For information on running CLI commands, see CLI reference (on page 123).

### **Related REST API methods GET plugins**

### GET /plugins

You can get help on specific REST API methods for the Admin App at REST API - Admin.

# **Upgrading plugin bundles**

To upgrade plugins, you upload a new version of the bundle that contains those plugins.

You can select which version of the plugin bundle is the active one (that is, the one that connectors or stages will use). If you select the new version, all connectors and stages immediately begin using the new versions of the plugins in the bundle.

You can change the active plugin bundle version at any time.

### **Admin App instructions**

### **Procedure**

- **1.** Click on the **Configuration** panel.
- **2.** Click on **Plugins**.
- **3.** Click on the **Upload Bundle** button.
- **4.** In the **Upload Plugins** window, drag and drop the new version of the plugin bundle.
- **5.** In the list of plugin bundles, click on the row for the plugin bundle version that you want.

If the bundle you uploaded isn't listed, click on the **Reload Plugins** button.

**6.** Click on the **Set Active** button.

### **Related CLI command(s)**

uploadPlugin

setPluginBundleActive

For information on running CLI commands, see CLI reference (on page 123).

### **Related REST API method(s)**

POST /plugins/upload

POST /plugins/bundles/{name}/{bundleVersion}/active

You can get help on specific REST API methods for the Admin App at REST API - Admin.

### **Setting the active plugin bundle version**

If you've uploaded multiple versions of a plugin bundle, only one version can be active at a time. The active plugin bundle version is the one that the system uses.

When you change the active version of a plugin bundle, any workflow tasks that contain connectors and stages that use the bundle immediately begin using the new active version.

### **Admin App instructions**

### **Procedure**

- **1.** Click on the **Configuration** panel.
- **2.** Click on **Plugins**.

- **3.** Click on the row for the plugin bundle version that you want.
- **4.** Click on the **Set Active** button.

### **Related CLI command(s)**

setPluginBundleActive

For information on running CLI commands, see CLI reference (on page 123).

### **Related REST API method(s)**

POST /plugins/bundles/{name}/{bundleVersion}/active

You can get help on specific REST API methods for the Admin App at REST API - Admin.

### **Deleting plugin bundles**

To delete plugins from your system, you delete plugin bundles from the system. You cannot delete individual plugins.

You cannot delete a plugin bundle, or any of its versions, if any of that bundle's plugins are currently in use by the system.

### **Admin App instructions**

### **Procedure**

- **1.** Click on the **Configuration** panel.
- **2.** Click on **Plugins**.
- **3.** Click on the delete icon  $(\widehat{\bullet})$  for the plugin bundle you want to remove.

### **Related CLI command(s)**

deletePluginBundle

For information on running CLI commands, see CLI reference (on page 123).

### **Related REST API method(s)**

DELETE /plugins/bundles/{name}/{bundleVersion}

You can get help on specific REST API methods for the Admin App at REST API - Admin.

# **Packages**

You can back up all of your system configuration by exporting packages. You can back up these package files and use them to restore your configurations in case of a system failure.

### **Exporting packages**

You can export the configurations for system components as package files. You can back up these package files and use them to restore your configurations in case of a system failure.

After exporting a package, you can store it in one of your data sources. When you want to import the package, your system can retrieve it directly from the data source.

#### **Admin App instructions**

#### **Procedure**

- **1.** Click on the **Configuration** panel.
- **2.** Click on **Packages**.
- **3.** Click on **Export**.
- **4.** Under **Customize Package Description**, give your package a name and an optional description.
- **5.** Under **Configuration**, select any configuration items to export.
- **6.** Under **Plugins**, select any plugin bundles to export.
- **7.** Under **Components**, select any available components to export.

If you select one component but not the components it depends on, the Admin App prompts you to add those missing components to the package.

- **8.** Under **Validate**, make sure your package is valid and click on the **Download Package** button.
- **9.** Once your package downloads, click on the **Download Package** button to download it again, or click on the **Finish** button to exit.

### **Related CLI command(s)**

buildPackage

downloadPackage

For information on running CLI commands, see CLI reference [\(on page 123\)](#page-122-0) .

### **Related REST API method(s)**

POST /package/build

POST /package/download

You can get help on specific REST API methods for the Admin App at REST API - Admin.

### **Importing packages**

To import a package, you can upload it from your computer or have your system retrieve it from one of your data sources. After you import the package, your system runs a system task to synchronize the package components across all instances in your system.

The system can have only one imported package at a time.

### **Note:**

- Importing a component that already exists on your system may cause conflicts and should be avoided.
- You need to manually resolve conflicts with Components, while conflicts with Configuration are handled automatically by the system.

#### **Admin App instructions**

#### **Procedure**

- **1.** Click on the **Configuration** panel.
- **2.** Click on **Packages**.
- **3.** Click on **Import**.
- **4.** Do one of these:
	- If the package you want to import is stored on your computer, click and drag the package file into the **Upload Package** panel.
	- If the package you want to import is stored in one of your data sources, click on the **Click to Upload** panel. Then, browse for the package file.
- **5.** Under **Package Description**, review the description and click on the **Continue** button.
- **6.** Under **Configuration**, select any configuration items to import.
- **7.** Under **Plugins**, select any plugin bundles to import.
- **8.** Under **Components**, select any available components to import.
- **9.** Under **Validate**, make sure your package is valid and click on the **Install Package** button.

Your system starts a system task to install the package components on all instances in the system.

You can monitor the task from the current page or from the **Processes** page.

**10.** Once the task has completed and all package components have been installed, clicking on the **Complete Install** button will delete the package from the system.

### **Related CLI command(s)**

uploadPackage

loadPackage — (Loads a package from a data connection)

installPackage

getPackageStatus

deletePackage

For information on running CLI commands, see CLI reference [\(on page 123\)](#page-122-0) .

### **Related REST API method(s)**

POST /package — (Uploads a package) POST /package/load — (Loads a package from a data connection) POST /package/install GET /package — (Gets the status of the imported package) DELETE /package You can get help on specific REST API methods for the Admin App at REST API - Admin.

# **Setting a login welcome message**

You can use the Admin App, REST API, and CLI to set a welcome message for the Admin App. The message appears on the app's login page.

#### **Admin App instructions**

#### **Procedure**

- **1.** Click on the **Configuration** panel.
- **2.** Click on **Security**.
- **3.** On the **Settings** tab, type a message in the **Single Sign-on Welcome Message** field.
- **4.** Click on the **Update** button.

### **Related CLI command(s)**

editSecuritySettings

For information on running CLI commands, see CLI reference (on page 123).

### **Related REST API method(s)**

PUT /security/settings

You can get help on specific REST API methods for the Admin App at REST API - Admin.

# **Updating the system**

You can update system software by uploading new update packages.

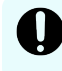

**Important:** Hitachi Vantara does not provide updates or security fixes for the host operating systems running on system instances.

### **Before updating**

In order for a system to be updated:

- All instances and services must be healthy.
- Each service must be running on its recommended number of instances.
- Each instance must have enough disk space for the update.
- All required network ports must be available on each instance.
- There can be no in-progress package uploads or installations.

#### **During an update**

- All running jobs are paused.
- System availability considerations:
	- Instances shut down and restart one at a time during the upgrade. Other instances remain online and able to service requests.
	- The Admin App remains available but is in a read-only state. You can monitor the progress of the update, but you cannot make any other changes to the system.

**Note:** Systems with two instances are more susceptible to availability outages during an update than systems with three or more instances.

#### **Checking update status**

As an update runs, you can view its progress on the **Configuration > Update** page. Also on this page, you can view all system events related to system updates.

### **Results of an update**

After an update, the system runs a new version of the software. Additionally:

- If any of the built-in plugins were updated, your system automatically uses the latest versions of those plugins.
- If an existing service is replaced with a new service, the system automatically runs that new, replacement service.
- If any new services were added, you may need to manually configure those services to run on the system instances.

#### **Update errors**

If errors occur during an update, the **Update** page displays information about each error and also displays a **Retry** button for starting the update over again. Some errors may not be resolved by restarting the update.

If you encounter errors during an update, contact your authorized service provider.

#### **New services and components added during an update**

A system update may add new services or plugins. You need to manually configure your system to start using these new components; your system does not start using them automatically.

### **To update system:**

### **Admin App instructions**

#### **Procedure**

- **1.** Click on the **Configuration** panel.
- **2.** Click on **Update**.
- **3.** Click on the **Install** tab.
- **4.** Click and drag the file into the **Upload** panel. The update file is uploaded and the system checks to make sure the file is valid. This may take several minutes.
- **5.** On the **Update** page, click on the **View** button in the **Update Status** panel. The **Verify & Apply Update** page displays information about the contents of the update.
- **6.** To start the update, click on the **Apply Update** button.

### **Result**

The system begins checking to make sure the system is ready to be updated. If it isn't, the update stops. In this case, you need to correct the problems before the update can continue.

### **Related CLI command(s)**

getUpdateStatus installUpdate deleteUpdate loadUpdate uploadUpdate For information on running CLI commands, see CLI reference [\(on page 123\)](#page-122-0) .

### **Related REST API method(s)**

GET /update POST /update/install DELETE /update/package POST /update/package POST /update/package/load — (Retrieves update package from a data connection) You can get help on specific REST API methods for the Admin App at REST API - Admin.

# **Viewing update history**

You can view a list of all updates that have previously been applied to your system. For each update, you can view the corresponding version number and the date on which it was installed.

#### **Admin App instructions**

#### **Procedure**

- **1.** Click on the **Configuration** panel.
- **2.** Click on **Update**.

#### **Result**

The **History** tab lists previously installed versions and when each was installed.

### **Related CLI command(s)**

getUpdateHistory

For information on running CLI commands, see CLI reference (on page 123).

### **Related REST API method(s)**

GET /update/history

You can get help on specific REST API methods for the Admin App at REST API - Admin.

# **Uninstalling the system**

To completely uninstall your system, do the following on all instances:

### **Procedure**

- **1.** Stop the run script from running. You do this using whatever method you're currently using to run the script.
- **2.** Run this command to stop all system Docker containers on the instance: sudo <installation-directory>/bin/stop
- **3.** Delete the system Docker containers:
	- a. List all Docker containers:

sudo docker ps

- b. Note the container IDs for all containers that use  $a$  com.hds.ensemble or com.hitachi.aspen image.
- c. Delete each of those containers: sudo docker rm <container-id>
- **4.** Delete the system Docker images:

- a. List all Docker images: sudo docker images
- b. Note the image IDs for all images that use a com.hds.ensemble or com.hitachi.aspen repository.
- c. Delete each of those images:

sudo docker rmi <image-id>

- **5.** Delete the system installation directory:
	- rm -rf /<installation-directory>

# **Chapter 6: Best practices**

This section contains topics that describe some best practices for administering your system.

# **Best practices for distributing services**

Each service has an associated service unit cost. These costs indicate how computationally expensive one service is to run compared to another. You can use these costs as a guide for how to distribute services across the instances in your system.

#### **Recommendations**

- Avoid running multiple services with high service unit costs together on the same instance.
- On master instances, avoid running any services besides those classified as System services.
- To utilize your instances evenly, try to deploy a comparable number of service units on each instance.

# **Best practices for maintaining system availability**

#### **Run master instances on separate physical hardware**

For a multi-instance system, master instances should run on separate physical hardware. If your instances run on virtual machines, run the master instances on separate physical hosts.

#### **Run services on more than one instance**

In a multi-instance system, you can choose which and how many instances that each service can run on. For redundancy, you should run each service on more than one instance.

Chapter 6: Best practices

# <span id="page-122-0"></span>**Chapter 7: Reference**

This section contains information about troubleshooting, information on using the command-line interface, and information on using the REST API.

# **Troubleshooting**

### **System event issues**

For information on viewing system events, see [System events](#page-49-0) (on page 50).

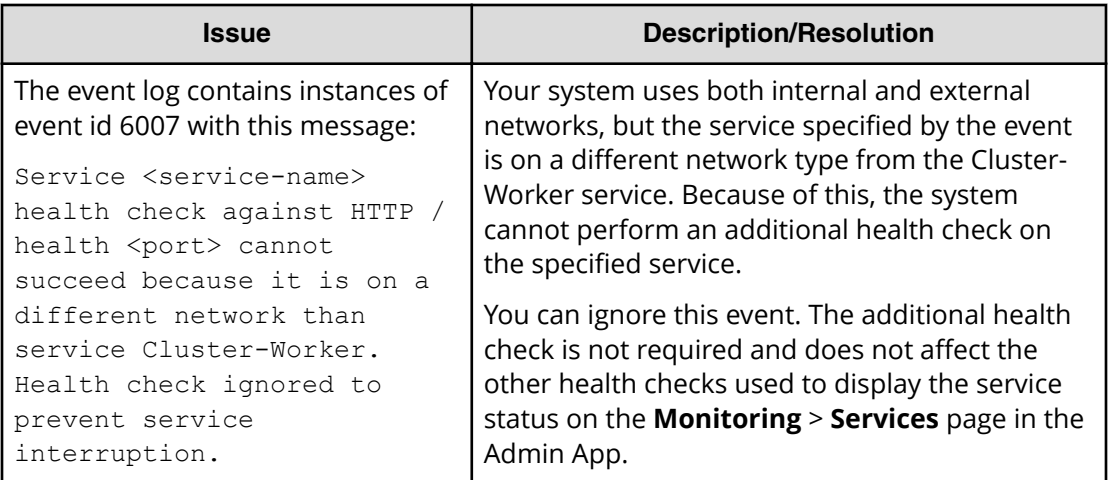

# **CLI reference**

The system includes an administrative CLI for system management. This interface allows you to perform all tasks relating to system setup and configuration. Any administrative activity that you can perform in the Admin App or REST API can be performed through the CLI.

Your system may also include additional, product-specific CLI tools.

### **Accessing the CLI tools on a system instance**

You can access the CLI tools from any instance. To do this:

### **Procedure**

- **1.** Log in or SSH into a system instance.
- **2.** Navigate to the CLI tool directory: cd <installation-directory>/cli/
- **3.** Navigate to the directory for the CLI tool you want. For example: cd admin

### **Accessing the CLI tools from your computer**

You can install your system's CLI tools on your Linux computer. To do this, you must have version 1.8 of the Java Runtime Environment (JRE) installed.

Your system's CLI tools are distributed in .tgz files along with the software installation package.

To install a CLI tool:

#### **Procedure**

- **1.** Store the .tgz file in a directory on your computer.
- **2.** Unpack the file
	- tar zxvf *filename*

### **Syntax**

The CLI tools have this syntax:

```
<tool-name> [options] [command] [command-specific-options]
```
### **Options**

-c, --command <command|category>

Specifies the command you want to run. When used with the --help option, displays information about the specified command.

You can also use this option to specify a category of commands when using the  $-\text{help}$ option. Doing this displays information about all commands within the specified category.

```
-d, --model-definition <name>
```
Returns information about the specified request model. See [Viewing request models](#page-125-0) (on [page 126\)](#page-125-0) .

```
--debug
```
Includes verbose debug output for troubleshooting purposes.

```
-h, --help <all>
```
Displays help information. If you specify the all argument, displays information an all commands. If you specify the  $-\text{help}$  option, displays information about commands in the specified category.

-k, --check-ssl-cert <true|false>

Whether to enable SSL security checking. When false, insecure connections are allowed.

-m, --model-schema <ModelName>

Returns the JSON-formatted schema for the specified request model. See [Viewing](#page-125-0) [request models](#page-125-0) (on page 126) .

-p, --password <password>

Password for the specified user account.

--port

The port for the system application that supports the CLI tool.

-r, --realm <realm>

Security realm where your user account is defined. For information, see [Adding identity](#page-62-0) providers [\(on page 63\) .](#page-62-0)

-s, --server <server>

The hostname or IP address of a system instance.

-u, --username <username>

Username for an account that has permission to access system.

```
-V, --version
```
Displays the CLI version.

### **Viewing available commands**

■ To view all available commands, run:

```
<cli-tool-name> --help all
```
■ To view all command categories, run:

<cli-tool-name> --help

■ To view all commands within a category, run:

<cli-tool-name> --help -c <category>

For example:

admincli --help -c instances

■ To view all information about a single command, run: <cli-tool-name> --help -c <command>

For example:

```
admincli --help -c listInstances
```
### <span id="page-125-0"></span>**Viewing request models**

Some commands require that you include a JSON-formatted request body along with the command. The command's request model determines how you need to format the request body.

The help command for an individual command indicates what request model it requires.

For example, this help command output indicates that a command to update a service requires a ServiceUpdateModel request:

```
# ./admincli -c updateServiceConfig -h
usage: updateServiceConfig
Name:
  updateServiceConfig
Description:
  Configure service instances
Added:
  1.0
Usage:
  admincli -c updateServiceConfig <options>
Options:
   --service-update-model <ServiceUpdateModel>
File containing JSON text representing a ServiceUpdateModel for the 
command 
updateServiceConfig. Use the -m and -d options to retrieve information on 
request and 
response models.
```
### **Viewing request model information**

To view detailed information about the contents of a request model, run:

```
<cli-tool-name> -d <ModelName>
For example:
```

```
admincli -d ServiceUpdateModel
```
### **Viewing request model formatting**

To view the JSON format for the request model, run:

```
<cli-tool-name> -m <ModelName>
```
### **Editing configuration preferences**

You can use the CLI tool's . conf file to specify settings to use every time you run a CLI command.

The CLI configuration file has this format:

```
{
   "defaultSettings": {
     "checkSSLCert": "[false|true]",(optional)
```

```
Chapter 7: Reference
```

```
 "server": "<hostname>",(optional)
   "realm": "[local|<security-realm-name>]",(optional)
   "username": "<your-username>",(optional)
   "password": "<your-password>" (optional)
 }
```
For example, with the following configuration, all commands:

- Are run against the system.example.com system
- Check the SSL certificate for the system before connecting
- Uses the exampleUsersEast security realm to authenticate the specified username and password

```
{
  "defaultSettings": {
  "checkSSLCert": "true",
  "server": "system.example.com",
  "realm": "exampleUsersEast"
  }
}
```
#### **File location**

}

You can configure CLI preference by editing the existing . conf files in the CLI installation directory.

The options you specify explicitly in a CLI command override the options specified in the .conf file.

### **System error responses**

If a CLI request reaches the system and the system returns an error, the CLI response contains:

- An HTTP status code
- Conditionally, a product-specific error code
- A JSON-formatted error response body

#### **HTTP status codes**

This table describes the typical reasons why these HTTP status codes are returned.

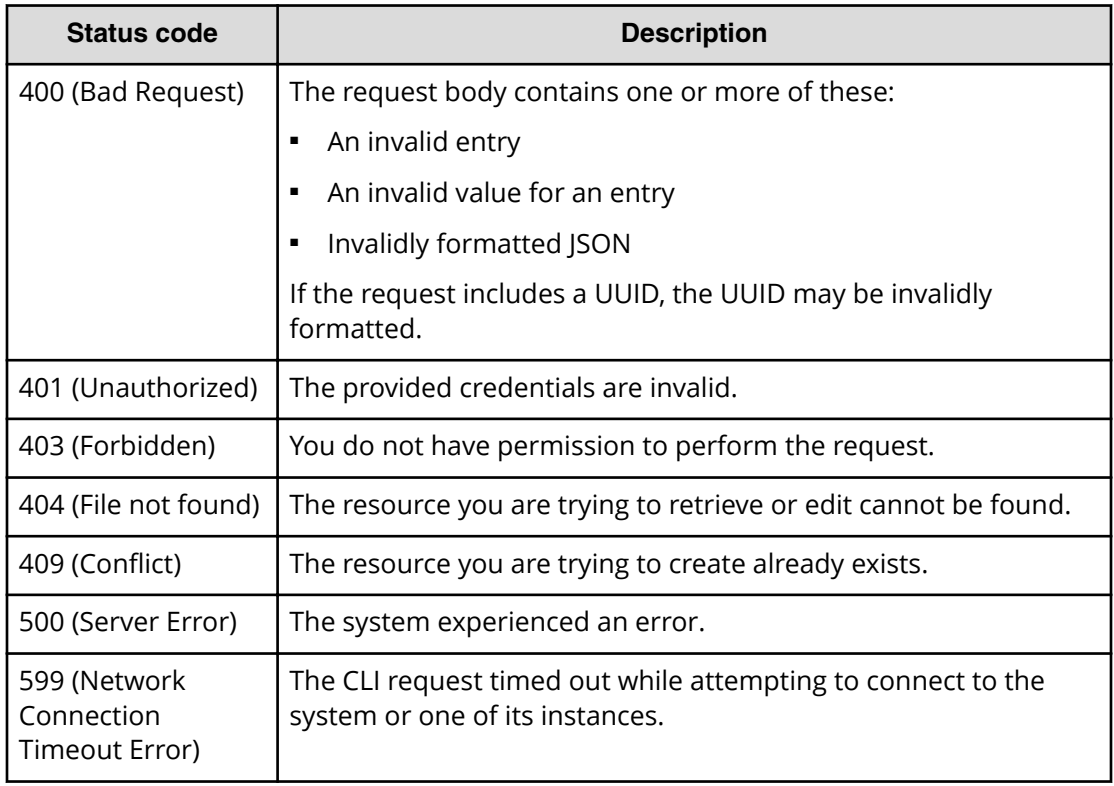

#### **Product-specific error codes**

Some CLI requests return product-specific error codes in addition to an HTTP status code. These error codes are listed in the errorCodes field in the JSON response body. This table describes these error codes.

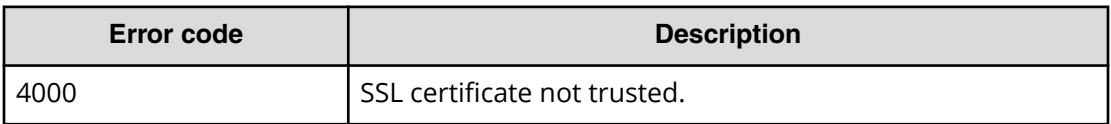

### **JSON response body**

Error response bodies have this format:

```
{
           "statusCode": <HTTP-status-code>,
          "errorCode": <product-specific-error-code>,
           "errorMessage": <message>,
           "errorProperties": [
\left\{ \begin{array}{cc} 0 & 0 & 0 \\ 0 & 0 & 0 \\ 0 & 0 & 0 \\ 0 & 0 & 0 \\ 0 & 0 & 0 \\ 0 & 0 & 0 \\ 0 & 0 & 0 \\ 0 & 0 & 0 \\ 0 & 0 & 0 \\ 0 & 0 & 0 \\ 0 & 0 & 0 \\ 0 & 0 & 0 \\ 0 & 0 & 0 & 0 \\ 0 & 0 & 0 & 0 \\ 0 & 0 & 0 & 0 \\ 0 & 0 & 0 & 0 & 0 \\ 0 & 0 & 0 & 0 & 0 \\ 0 & 0 & 0 & 0 & 0 \\ 0 & 0 & 0 & 0 & 0 \\ 0 & 0 "name": <error-property>,
                                "message": <error-property-message>
                     }
          \, ]
}
```
# **REST API Reference**

Your system provides a RESTful API that you can use for writing applications that manage the system. Anything you can do in the System Management application can also be performed using the REST API.

Information is available about the APIs in two places:

- For information about System Management application APIs, see the topics in this document.
- For information about Object Storage Management and S3 APIs, see the Help for the Object Storage Management application.

### **Input and output formats**

The REST API accepts and returns JSON.

### **Access and authentication**

To use the REST API, you need a user account that has permission to perform the actions you want.

#### **Requesting an access token**

Once you have a user account, you need to request an authentication token from the system. To do this, you send an HTTP POST request to the /auth/oauth endpoint.

When you generate a new access token, a refresh token also gets generated automatically.

Here's an example using the cURL command-line tool:

```
curl -ik -X POST https://mysystem.example.com:8000/auth/oauth/ \
-d grant type=password \
-d username=user1 \
-d password=password1 \
-d scope=* \
-d client secret=my-client \
-d client id=my-client \
-d realm=marketingUsers
```
In response to this request, you receive a JSON response body containing an access token field. The value for this field is your token. For example:

```
{"access_token" : "eyJr287bjle..."
```
#### **Note:**

■ To get a list of security realms for the system, send an HTTP GET request to the /setup endpoint. For example, to do this with cURL:

```
curl -k -X GET --header 'Accept: application/json' 
'https://mysystem.example.com:<admin-app-port>/api/admin/setup'
```
For information on configuring security realms, see [Adding identity](#page-62-0) providers [\(on page 63\) .](#page-62-0)

■ To get an access token for the local admin user account, you can omit the realm option for the request, or specify a realm value of **Local**.

#### **Submitting your access token**

You need to specify your access token as part of all REST API requests that you make. You do this by submitting an Authorization header along with your request. Here's an example that uses cURL:

```
curl -X GET --header "Accept:application/json" https://
mysystem.example.com:<admin-app-port>
/api/admin/instances --header "Authorization: Bearer eyJr287bjle..."
```
#### **Changing a password**

You can use the REST API to change your system's password using the following cURL command.

\$1=<server-name>

\$2=<current-password>

\$3=<new-password>

```
TOKEN=$(curl -ik -X POST https://$1.mysystem.com:8000/auth/oauth/ -d 
grant_type=password
 -d username=admin -d password=$2 -d scope=* -d client_secret=hci-client -
d client_id=hci-client
-d realm=local 2>61 | grep access token | awk -F: '{print $2}' | awk -F
\" '{print $2}')
```

```
curl -v -X POST --header 'Content-Type: application/json' --header 
"Authorization: Bearer $TOKEN" 
https://$1.mysystem.com:8000/api/admin/setup/password -d '{"password": 
"'"$3"'"}'
```
## **Viewing and using REST API methods**

Your system provides web-based documentation pages where you can view all supported REST API methods, including the request bodies, request URLs, response bodies, and return codes for each. You can also use these pages to run each REST API method.

### **Viewing the API documentation**

To view the REST API documentation, in the System Management application, click on the

user icon ( ). Then click on REST API - Admin.

To view the HCP for cloud scale API documentation, click REST API in the Object Storage Management application.

#### **Making requests**

You can use the REST API documentation pages to experiment with the REST API.

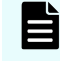

**Note:** Any requests you submit on the REST API page take effect on the system.

To use the REST API page to run a method:

#### **Procedure**

- **1.** Click on the row for the method you want.
- **2.** If the method you want requires that you specify a UUID:
	- a. Click on the row for the GET method for the resource type that you want.
	- b. Click on the **Try it Out!** button.
	- c. In the JSON response body, copy the value for the **uuid** field for the resource that you want.

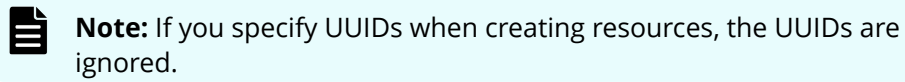

- **3.** If the method you want requires that you specify a request body:
	- a. In the **Parameters** section, under **Model Schema**, click inside the JSON text box.

The JSON text is added to the **Value** field.

b. Edit the JSON in the **Value** field.

**Note:** Some methods may require other information in addition to or instead of UUIDs or JSON-formatted text. Some require particular string values or require that you browse for and select a file to upload.

**4.** Click on the **Try it out!** button.

### **Error responses**

When an API request fails, the API returns:

- An HTTP status code
- Conditionally, a system-specific error code
- A JSON-formatted error response body

#### **HTTP status codes**

This table describes the typical reasons why these HTTP status codes are returned. For information on the status codes for a particular method, view the system REST API web interface.

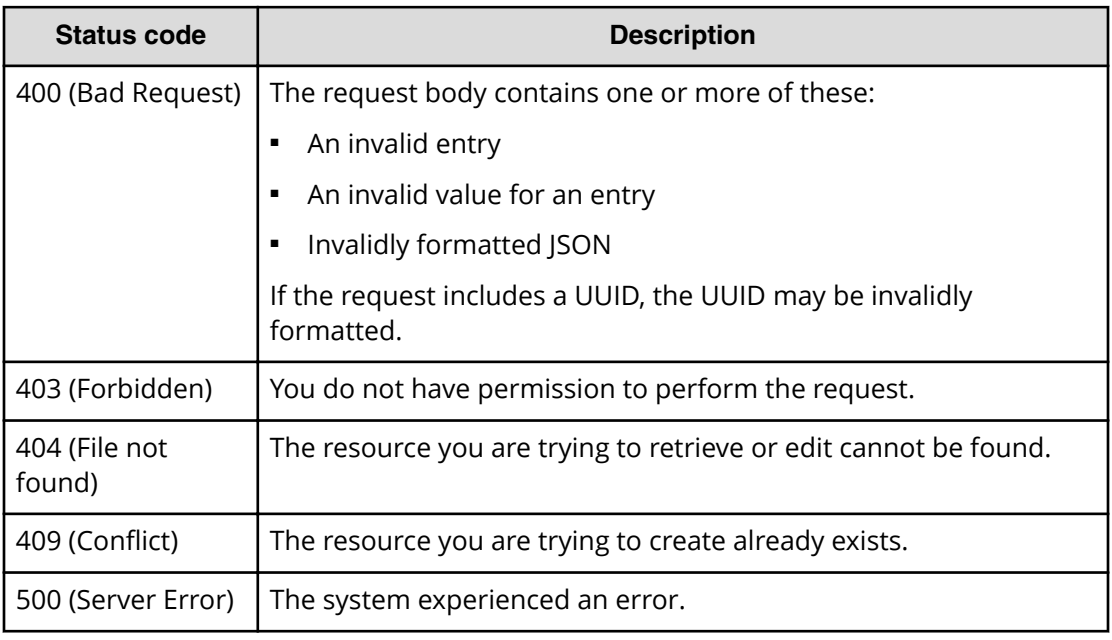

#### **System-specific error codes**

Some API requests return system-specific error codes in addition to an HTTP status code. These error codes are listed in the errorCodes field in the JSON response body. This table describes these error codes.

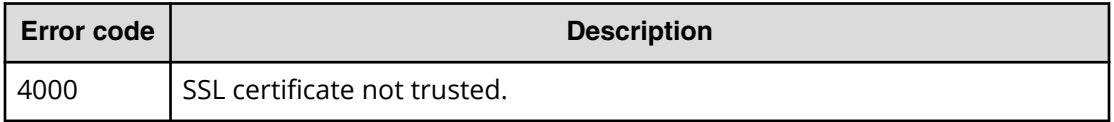

#### **JSON response body**

{

REST API error responses have this format:

"statusCode": <HTTP-status-code>,

```
 "errorCode": <system-specific-error-code>,
    "errorMessage": <message>,
     "errorProperties": [
         {
             "name": <error-property>,
             "message": <error-property-message>
         }
    ]
}
```
### **Hitachi Vantara**

Corporate Headquarters 2535 Augustine Drive Santa Clara, CA 95054 USA HitachiVantara.com | community.HitachiVantara.com

Contact Information USA: 1-800-446-0744 Global: 1-858-547-4526 HitachiVantara.com/contact

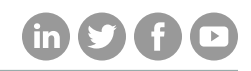